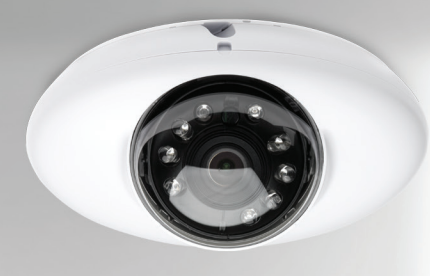

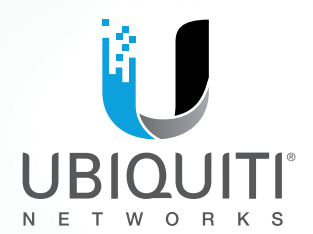

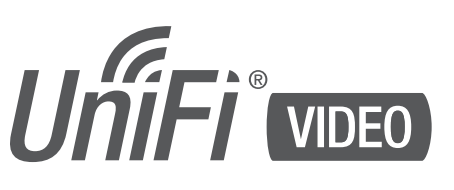

IP Camera/NVR Management System

Software Release: 3.2

**USER GUIDE** 

U

# **Table of Contents**

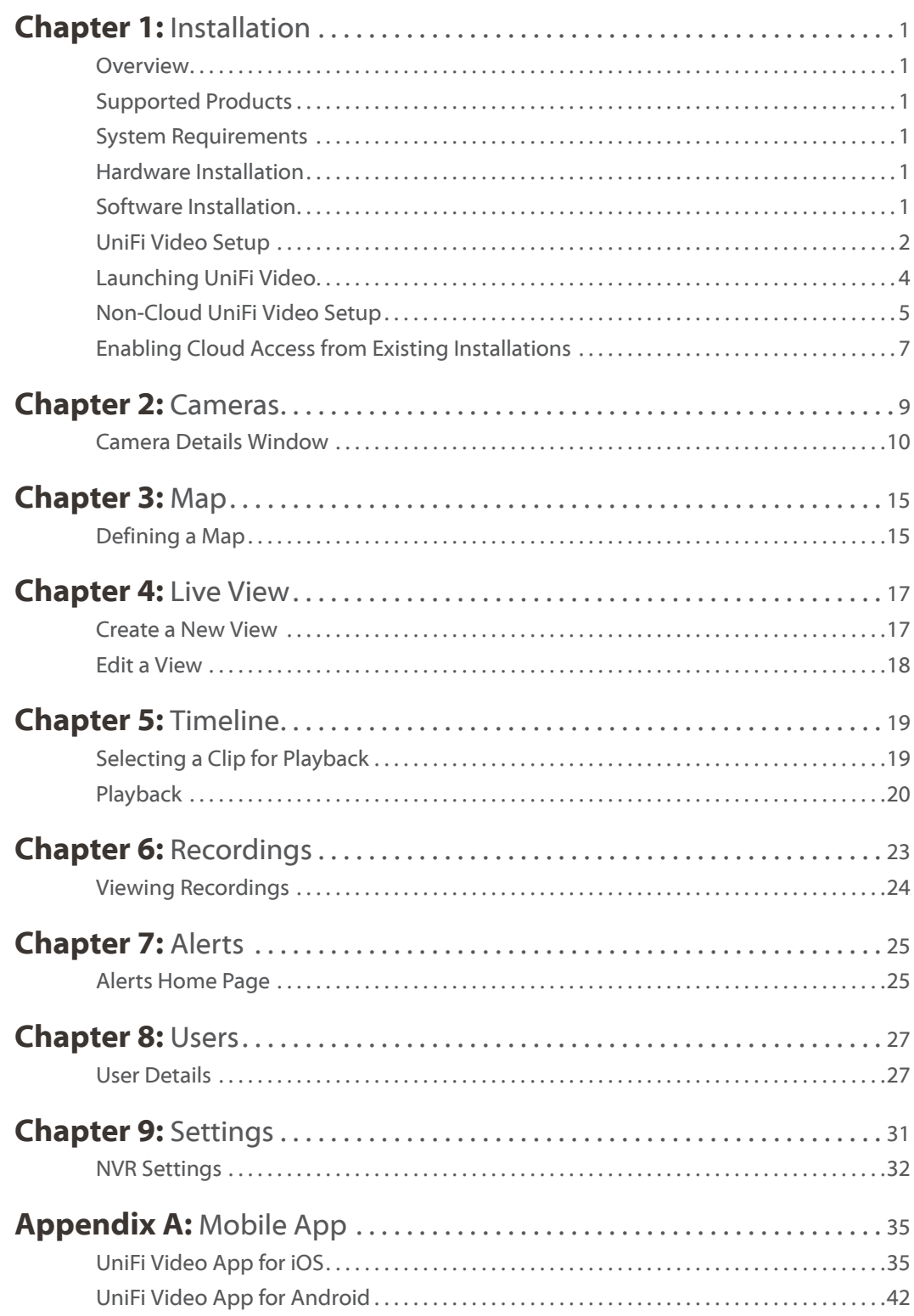

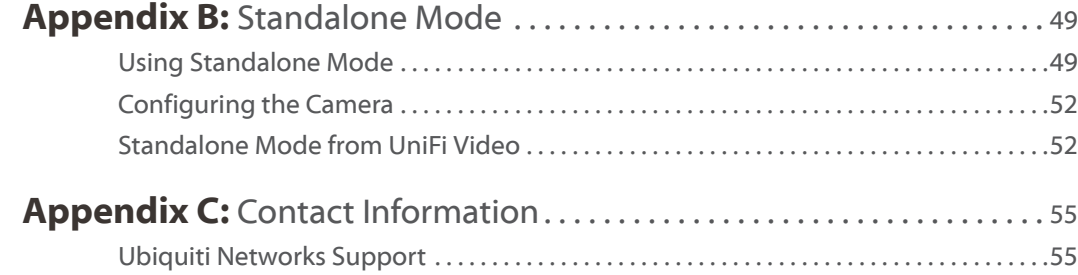

# <span id="page-4-0"></span>**Chapter 1: Installation**

# **Overview**

UniFi® Video is a powerful and flexible, integrated IP video management surveillance system designed to work with Ubiquiti's UniFi Video Camera product line. UniFi Video has an intuitive, configurable, and feature‑packed user interface with advanced features such as motion detection, auto‑discovery, user-level security, storage management, reporting, and mobile device support.

The UniFi Video software comes pre-installed on the UniFi NVR and requires no additional software installation. This chapter provides instructions for users who are not using the UniFi NVR and wish to install the UniFi Video software on a computer or other hardware platform that meets the system requirements listed below.

# **Supported Products**

The following models of the UniFi Video Camera are supported by v3.2:

- UniFi Video Camera G3 (UVC-G3)
- UniFi Video Camera G3 Dome (UVC-G3-DOME)
- UniFi Video Camera (UVC)
- UniFi Video Camera Pro (UVC-Pro)
- UniFi Video Camera Dome (UVC-Dome)
- UniFi Video Camera Micro (UVC-Micro)

Note: UniFi Video v3.2 does not support airCam cameras.

## **System Requirements**

- 64-bit Debian 7.0 (or above), Ubuntu v12.04 or v14.04, or Microsoft Windows 8/7 system with an Intel or compatible 1.86 GHz (or above) processor with a minimum of 2GB RAM
- Mobile: iOS or Android

旧

- Java Runtime Environment 1.6+
- Web Browser: Google Chrome

## **Hardware Installation**

Ensure that each camera on your network is running the latest version of the firmware. The latest firmware (and other UniFi Video downloads) can be found online at: **[www.ubnt.com/download](http://www.ubnt.com/download)**

Follow the directions in the Quick Start Guide that accompanied your UniFi Video Camera to install your cameras.

# <span id="page-4-1"></span>**Software Installation**

Download the latest version of the UniFi Video software at: **[www.ubnt.com/download](http://www.ubnt.com/download)**

Then follow the instructions for your system.

#### **Windows Installation**

To install the software on Windows:

- 1. Run the downloaded UniFi Video installer file as Administrator. You may be asked to allow the program to make changes to the computer you're installing it on. If so, click **Yes**.
- 2. When the *Ubiquiti UniFi Video Setup* wizard starts, click **Next** to continue the installation.

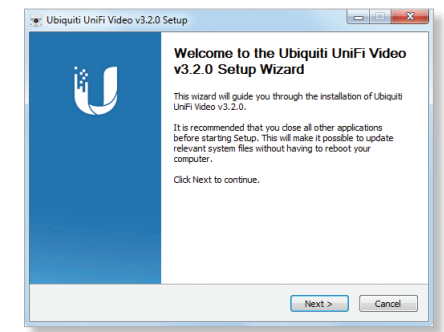

3. Click **I Agree** to accept the license agreement and continue with setup wizard.

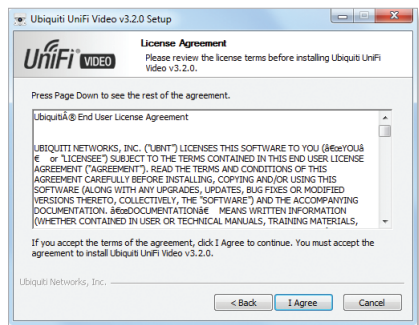

4. The *UniFi Video Setup* wizard will install files on your system. When it is finished, click **Next**.

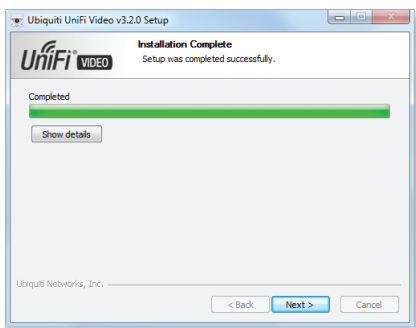

<span id="page-5-0"></span>5. If your computer doesn't have the Java 1.6 software platform (or newer) installed, you will be prompted to install it. Click **Install** to continue. Click **Close** when it is finished installing.

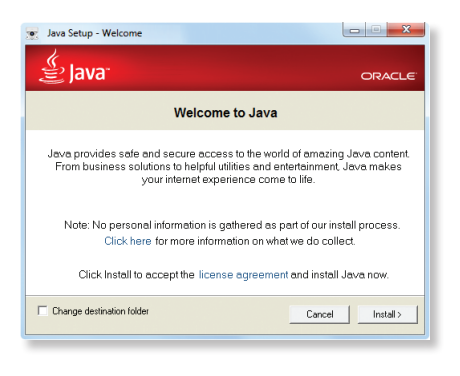

6. Ensure that *Start UniFi Video after installation* is selected and click **Finish**. This will start the UniFi Video service.

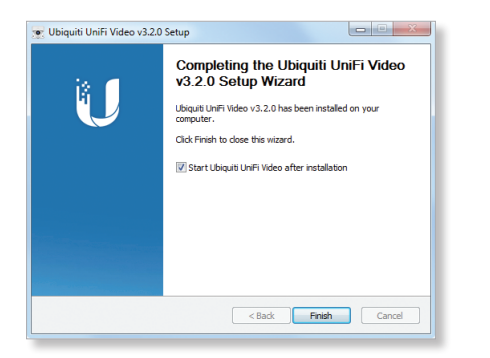

### **Linux Installation**

To install the software on linux, enter the following:

sudo dpkg -i <installation file>

where *installation\_file* is the file you downloaded from **[www.ubnt.com/download](http://www.ubnt.com/download)**

#### **Mobile Installation**

For detailed information on installing and using the mobile app, refer to **["Mobile App" on page 35](#page-38-1)**.

# **UniFi Video Setup**

Follow these instructions to set up the UniFi Video software for cloud access:

- 1. Open the Chrome browser application on any computer on the same network as the installed software.
- 2. Enter **https://video.ubnt.com** in your browser's address field. Press **Enter** (PC) or **Return** (Mac).
- 3. Enter the *Username* and *Password* for your Ubiquiti account. Click **Sign In**.

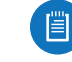

- Note: If you do not have a Ubiquiti account, create one as follows:
- 1. Click **Register**.
- 2. Enter the requested information. Click **Register**.
- 3. A verification e-mail will be sent to the e-mail account you specified. Open the e-mail and click the link to verify your account.

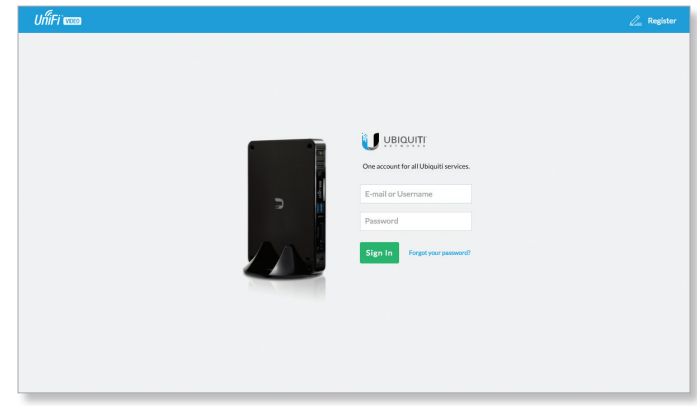

4. Click **Get Started** to begin setup of your NVR.

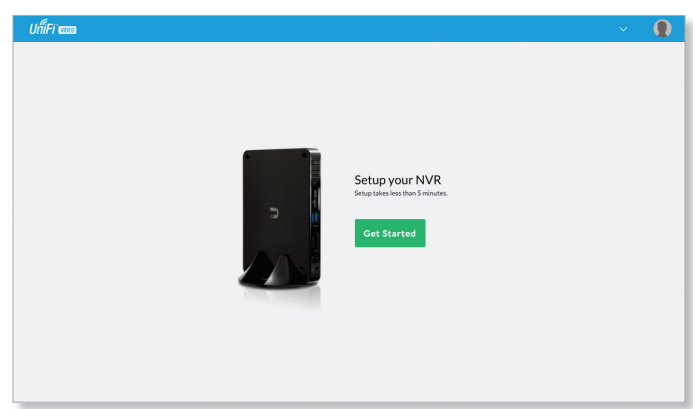

UniFi Video User Guide Chapter 1: Installation

5. The setup wizard will search for the NVR on your network.

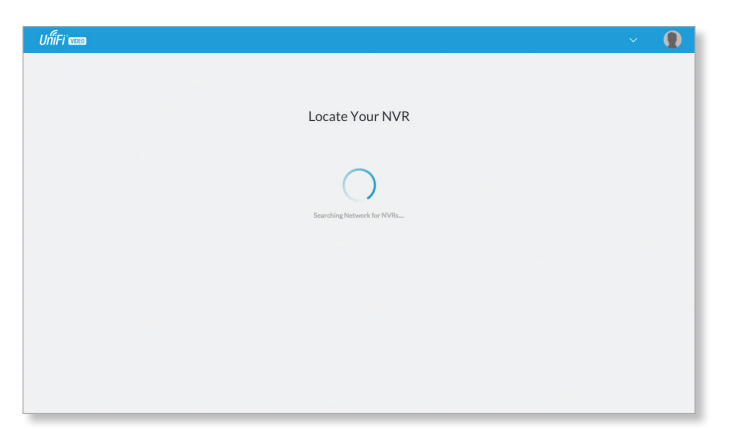

6. If your NVR cannot be found, the wizard displays "Unable to Locate NVR". Verify that the NVR is connected to your network and click **Rescan** to try again.

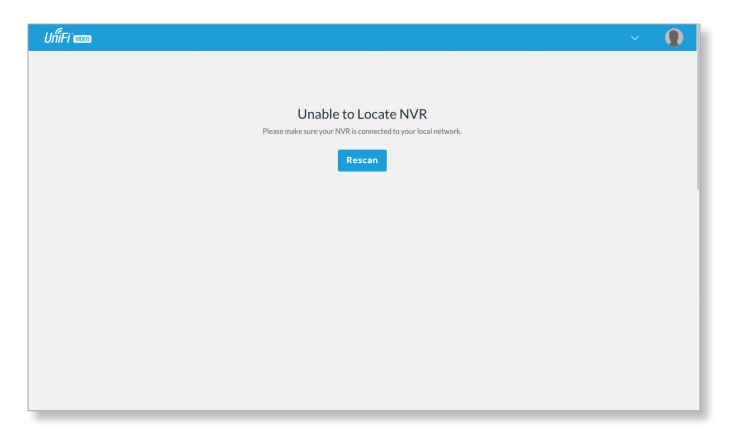

7. The *NVR Discovered* window will appear, listing any NVRs that were discovered. Select your NVR and click **Continue**.

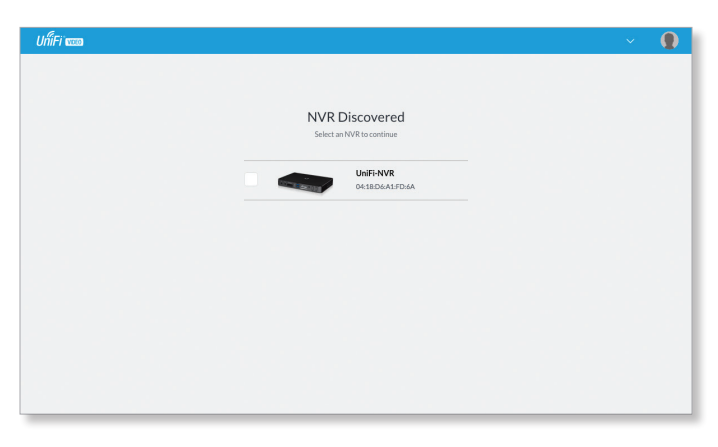

- 
- 8. The *Setup NVR* window will appear:
	- a. Enter a name for the NVR.
	- b. Specify your time zone.
	- c. Select **I agree to the Terms of Service** (click **Terms of Service** to view the Terms of Service).
	- d. Click **Next**.

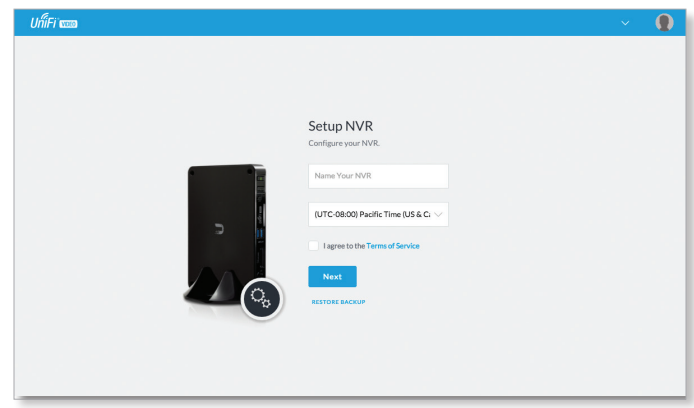

9. Create the local admin account by entering a *Name*, *Username*, and *Password* (enter twice to confirm). This information will be used to log in and access the UniFi Video Controller system. Click **Next**.

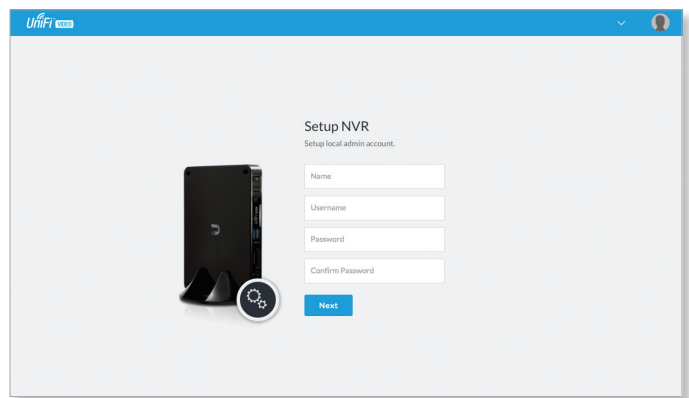

10.The *Setup Cameras* window will appear. Enter a password (twice to confirm) to be used to manage your cameras.

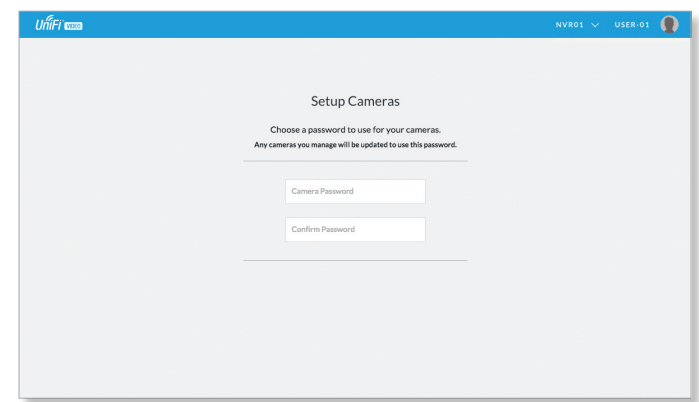

<span id="page-7-0"></span>11.A list of cameras will be displayed, allowing you to select the cameras to be controlled by the NVR.

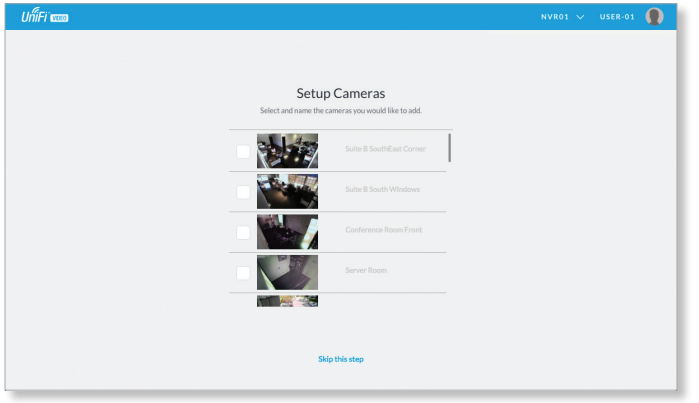

12.If you do not want to add cameras at this time:

- a. Click **Skip this Step**.
- b. Go to step 16.
- 13.To add the camera(s):
	- a. Select each camera you want to add by clicking the check box next to it in the list.
	- b. Click **Add Selected Cameras**.

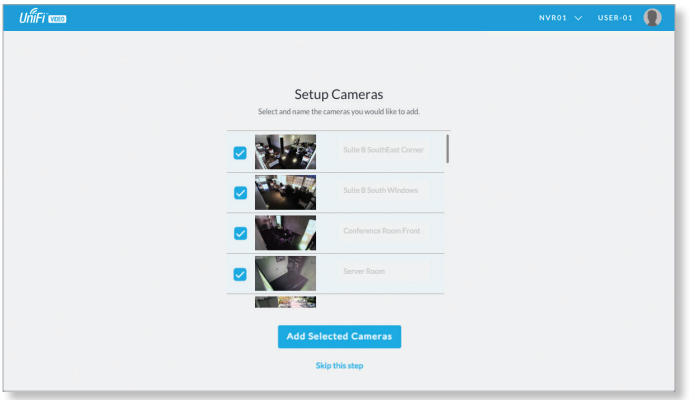

14.Wait while the firmware for the selected camera(s) is updated.

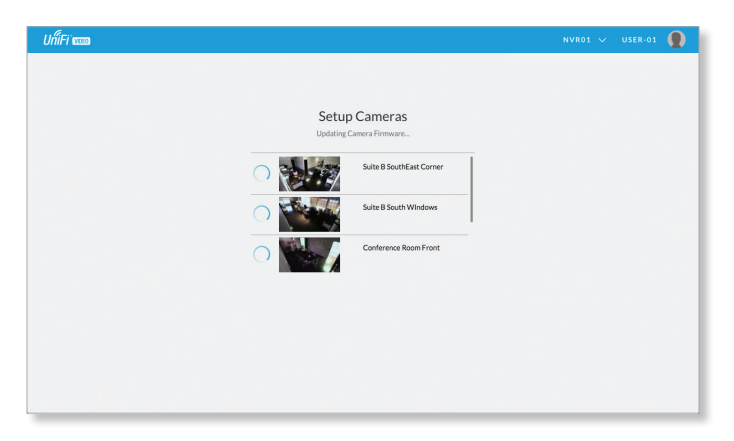

15.When the firmware update is complete, "Setup Complete" will be displayed. Click **Go to Live View**:

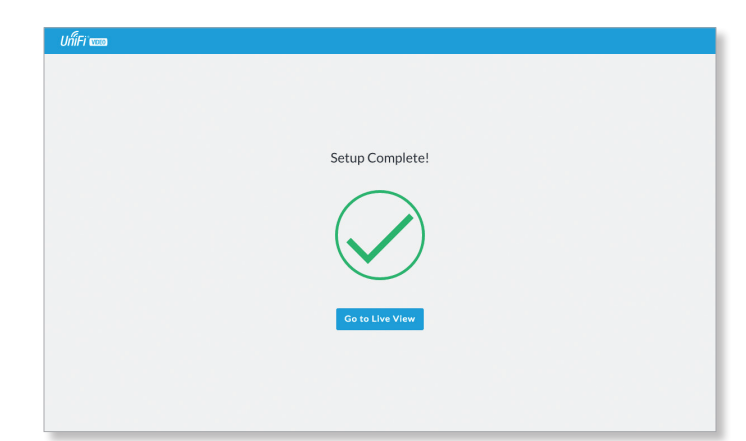

16.The UniFi Video Management software opens. If you added cameras, the *Live View* page is displayed; otherwise, the *Cameras* page is displayed.

Setup is complete.

# <span id="page-7-1"></span>**Launching UniFi Video**

After you have set up UniFi Video on your NVR, launch UniFi Video from the cloud as follows:

- 1. Open the Chrome browser application on a computer with an Internet connection.
- 2. Enter **https://video.ubnt.com** in your browser's address field. Press **Enter** (PC) or **Return** (Mac).
- 3. Enter the *Username* and *Password* for your Ubiquiti account. Click **Sign In**.
- 4. UniFi Video will connect to your NVR and open.
	-
	- Note: You can also launch UniFi Video from a computer on the same network as the NVR:
		- 1. Open the Chrome browser application on a computer on the same network as the NVR.
		- 2. Enter **https://<NVR\_address>** in your browser's address field, where *NVR\_address* is the NVR's IP address. Press **Enter** (PC) or **Return** (Mac).
		- 3. Enter the *Username* and *Password* for your admin account on the NVR. Click **Sign In**.
		- 4. The UniFi Video application will open.

Proceed to the appropriate chapter for information on using the UniFi Video Management software:

- **["Cameras" on page 9](#page-12-1)**
- **["Map" on page 15](#page-18-1)**
- **["Live View" on page 17](#page-20-1)**
- **["Timeline" on page 19](#page-22-1)**
- **["Recordings" on page 23](#page-26-1)**
- **["Alerts" on page 25](#page-28-1)**
- **["Users" on page 27](#page-30-1)**
- **["Settings" on page 31](#page-34-1)**

# <span id="page-8-0"></span>**Non-Cloud UniFi Video Setup**

This section describes how to launch and set up UniFi Video using the software installed in **["Software](#page-4-1)  [Installation" on page 1](#page-4-1)**.

#### **Windows Launch**

Launch includes two steps:

1. Start the UniFi Video service. If you selected *Start UniFi Video after installation* when you installed the software, the UniFi Video service will be started automatically. If you didn't select the option to start the UniFi Video service automatically, you can start it using one of the following two methods:

#### - **Start Menu**

- a. Click the *Start* menu and select **All Programs** from the popup menu.
- b. Scroll down to *Ubiquiti UniFi Video* and click the folder name once to expand its contents.
- c. Select **Ubiquiti UniFi Video**. This will launch the *UniFi Video* tray icon in the bottom right corner of the Windows taskbar.

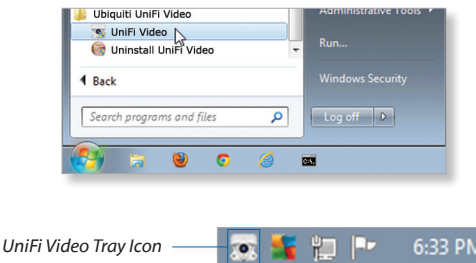

#### - **Desktop Icon**

a. Double-click the icon shown below to start the UniFi Video service.

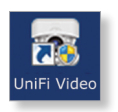

b. The UniFi Video tray icon will appear in the bottom right corner of the Windows taskbar.

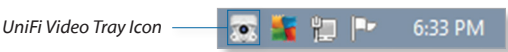

2. Click the *UniFi Video* tray icon and select **Open in Browser** from the pop-up menu.

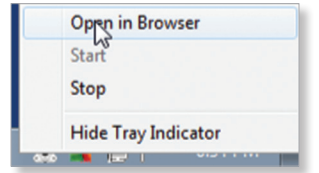

The UniFi Video software will open in your browser. The first time you use the software, set up the NVR as detailed in **["Windows UniFi Video Setup" on page 5](#page-8-1)**.

### <span id="page-8-1"></span>**Windows UniFi Video Setup**

1. If you receive a security warning, click **Advanced**, and then click **Proceed to <NVR IP address>**.

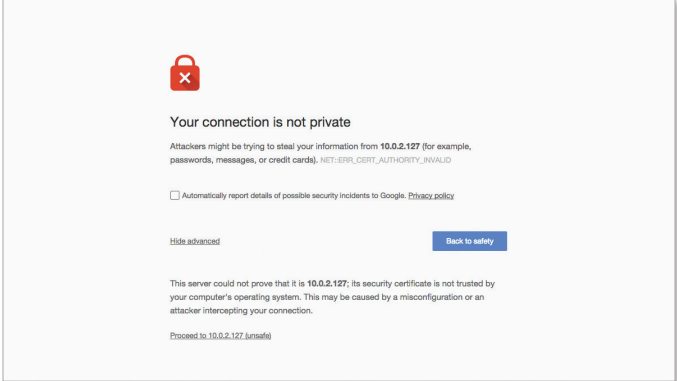

- 2. The *Setup NVR* window will appear:
	- a. Enter a name for the NVR.
	- b. Specify your time zone.
	- c. Select **I agree to the Terms of Service** (click **Terms of Service** to view the Terms of Service).
	- d. Click **Next**.

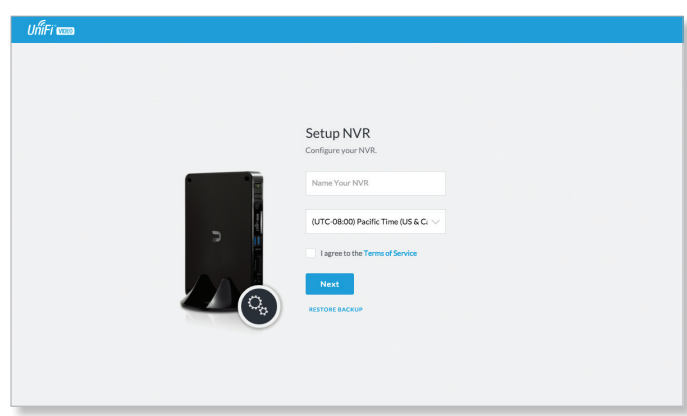

3. Create an Admin account by entering a *Name*, *Username*, and *Password* (enter twice to confirm). This information will be used to log in and access the UniFi Video Controller system. Click **Next**.

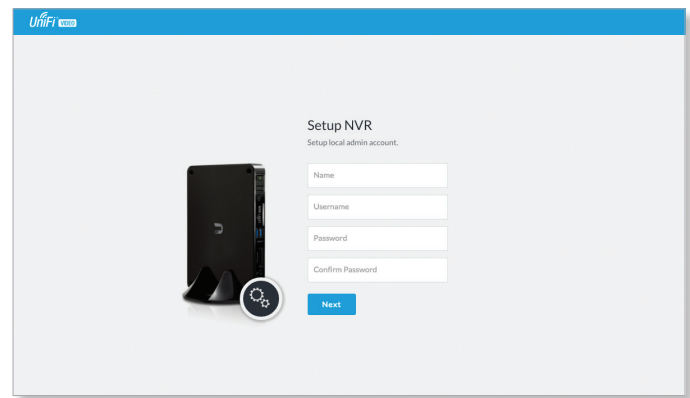

Chapter 1: Installation UniFi Video User Guide

4. The *Setup Cameras* window will appear. Enter a password (twice to confirm) to be used to manage your cameras.

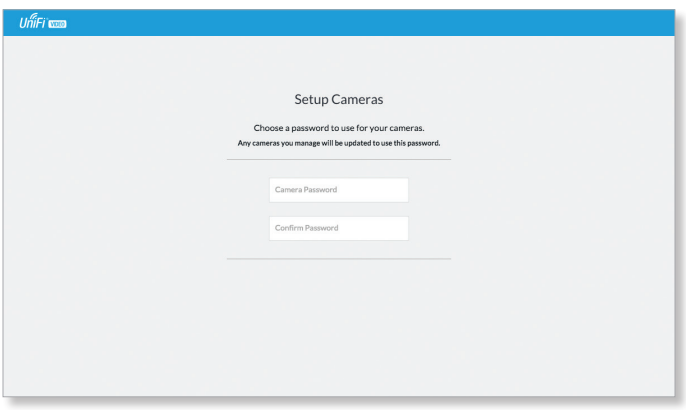

5. A list of cameras will be displayed, allowing you to select the cameras to be controlled by the NVR.

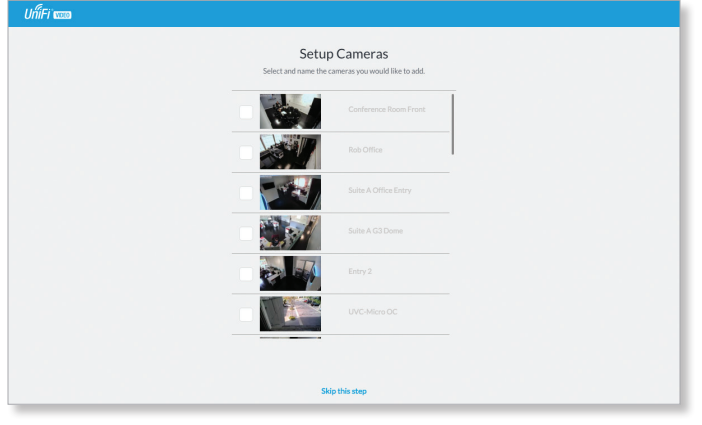

- 6. If you do not want to add cameras at this time:
	- a. Click **Skip this Step**.
	- b. The UniFi Video Management software opens and displays the *Cameras* page.
	- c. Setup is complete.
- 7. To add the camera(s), select them as follows:
	- a. Click the check box next to the camera in the list.
	- b. Click **Add Selected Cameras**.

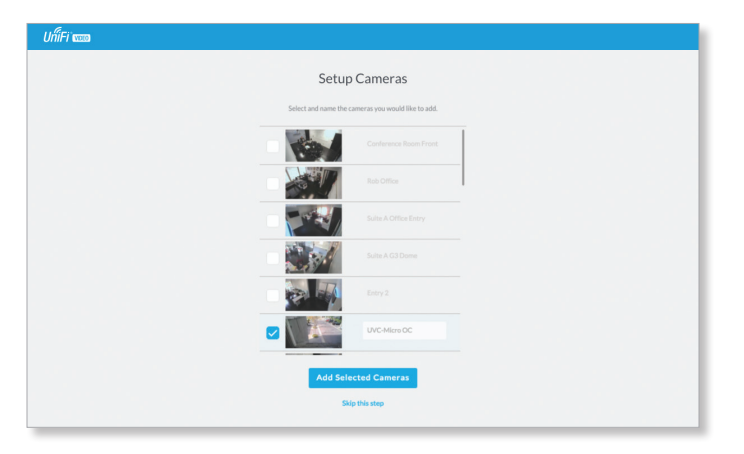

8. Wait while the firmware for the selected camera(s) is updated.

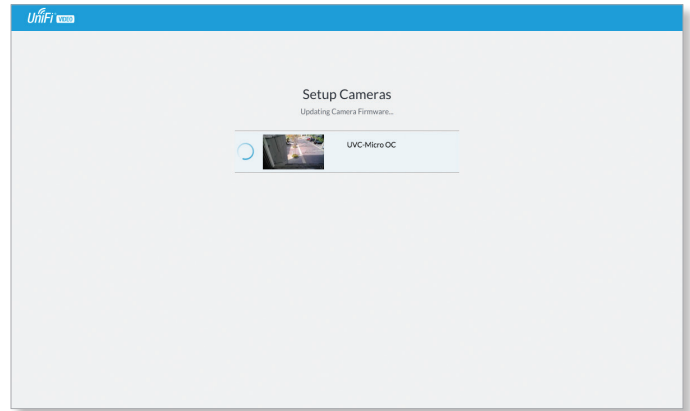

9. When the firmware update is complete, "Setup Complete" is displayed. Click **Go to Live View** to display the cameras on the *Live View* page of the UniFi Video Management software:

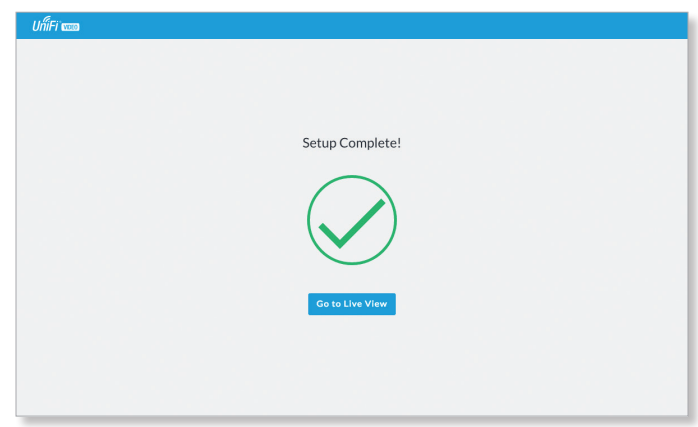

Proceed to the appropriate chapter for information on using the UniFi Video Management software:

- **["Cameras" on page 9](#page-12-1)**
- **["Map" on page 15](#page-18-1)**
- **["Live View" on page 17](#page-20-1)**
- **["Timeline" on page 19](#page-22-1)**
- **["Recordings" on page 23](#page-26-1)**
- **["Alerts" on page 25](#page-28-1)**
- **["Users" on page 27](#page-30-1)**
- **["Settings" on page 31](#page-34-1)**

# <span id="page-10-0"></span>**Enabling Cloud Access from Existing Installations**

If you have upgraded to UniFi Video version 3.2 from an older version, follow these instructions to enable cloud access to your UniFi Video Management system:

- 1. Launch the UniFi Video Management software, as described in **["Launching UniFi Video" on page 4](#page-7-1)**.
- 2. Click **Settings** to open the *Settings* page.
- 3. Click **Connect to My Ubiquiti Account**.

Note: If you do not have a Ubiquiti account, you must create one before continuing. Create a new Ubiquiti account as follows:

- 1. Go to **<https://video.ubnt.com>**
- 2. Click **Register**.
- 3. Enter the requested information. Click **Register**.
- 4. A verification e-mail will be sent to the e-mail account you specified in the previous step. Open the e-mail and click the link to verify your account.
- 5. Enter your *Username* and *Password* of your Ubiquiti account to connect the account to the NVR.
- 6. You will now be able to access your UniFi Video Management system from **https://video.ubnt.com**

UniFi Video User Guide

<span id="page-12-0"></span>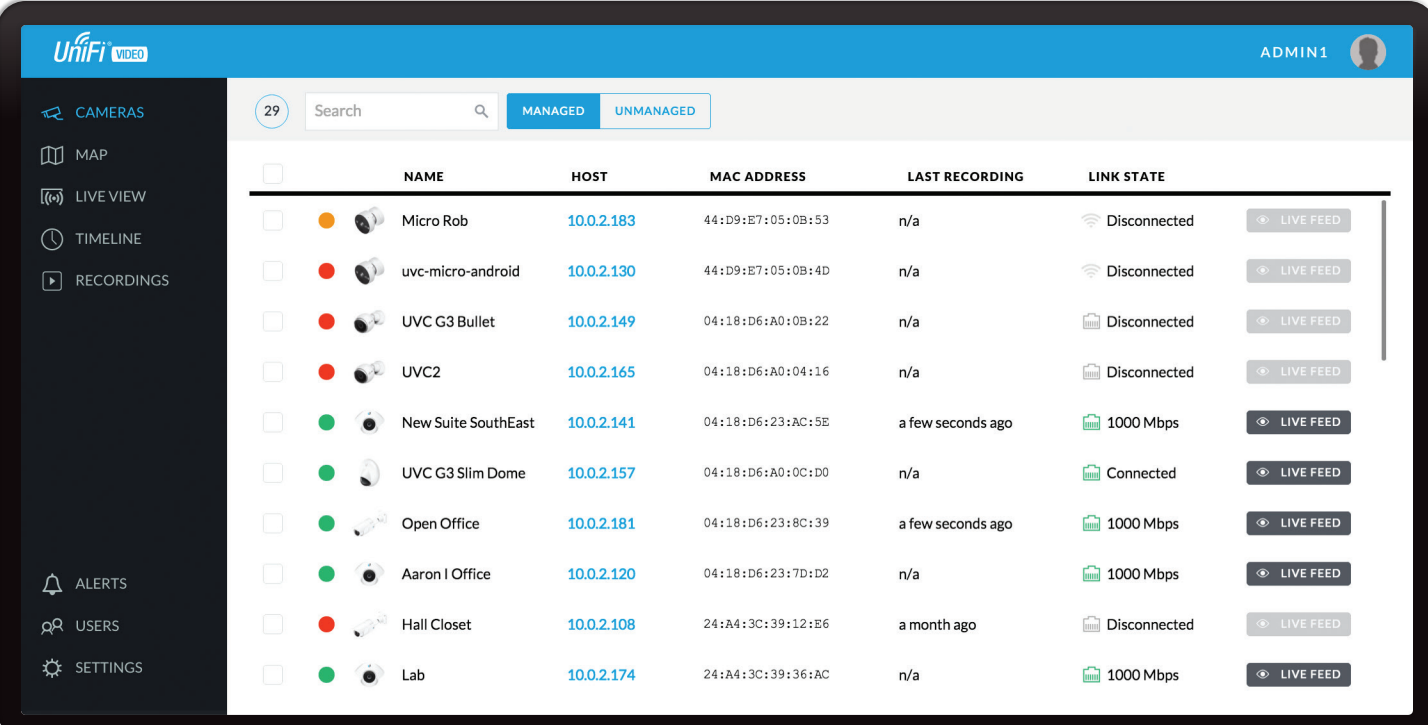

# <span id="page-12-1"></span>**Chapter 2: Cameras**

On the *Cameras* page, you have the option to view all cameras (default), a selected group of cameras, or a single camera, depending on your search criteria. The *Search* option will narrow down the list of cameras displayed as you type characters into the *Search* text field, eliminating the ones that don't match your search criteria. The searchable columns are *Name*, *Host*, and *MAC Address*.

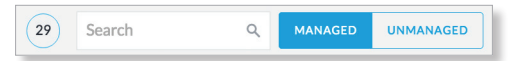

Each camera will be categorized as *Managed* or *Unmanaged* and the number in the upper left corner indicates how many cameras you have per category. In this example, there are 29 *Managed* cameras.

Cameras listed under the *Managed* tab have been added to the UniFi Video management system. Cameras listed under the *Unmanaged* tab have not been configured or added to the UniFi Video management system yet, or have been unmanaged.

To change the status of a camera from *Unmanaged* to *Managed*, follow these steps:

- 1. Click **Unmanaged** to see a list of unmanaged cameras.
- 2. Click a camera to view its details. Refer to **["Configuration" on page 14](#page-17-0)**.
- 3. Enter the username and password for the selected camera and click **Manage**.

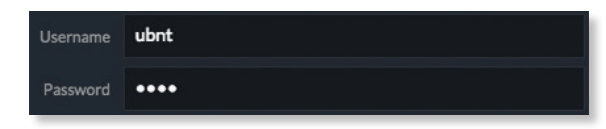

Once you've finished adding the unmanaged cameras, click **Managed** to return to the *Managed* cameras view.

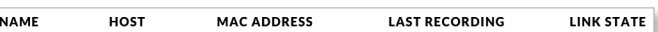

For each camera, the *Managed* camera view lists the *Name*, *Host* (address), *MAC Address*, *Last Recording*, and *Link State*. Click a column heading to sort the list by that column; click again to reverse the sort order.

**Name** Displays the local device name and a thumbnail image of the camera.

**Host** Displays the local host IP address assigned to each specific camera.

**MAC Address** Displays the MAC Address of the camera. Each camera has its own unique hardware address.

**Last Recording** Displays how long it has been since a camera recorded something based on its recording mode. Refer to **["Recording" on page 12](#page-15-0)**.

**Link State** Displays the following information for the currently selected camera:

- Connection type:
	- Wired **IIIII** or Wireless
	- Green icon: Camera is connected Gray icon: Camera is disconnected
- Connection state: *Connected*, *Disconnected*, *Rebooting*, *Unauthenticated*
- Connection speed in Mbps (wired cameras only)
- Connection quality in dBm (wireless cameras only)

#### <span id="page-13-0"></span>**Live Feed** Click  $\circ$  LIVE FEED to view a live feed of the selected camera.

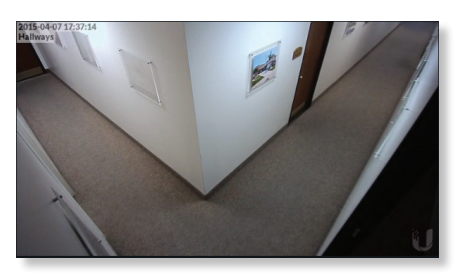

## <span id="page-13-2"></span>**Camera Details Window**

Click a camera to view the details window and display its *IP Address*, *MAC Address*, *Model Name*, *Uptime*, *Connected Time*, *Last Motion At*, and *Status*. To select more than one camera, click the checkbox next to each camera. To select a range of cameras, press and hold *Shift*, and then click the first and last cameras in the range.

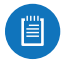

Note: To select a camera, do not click the *Host* column (doing so brings up the camera's web UI, described in **"Camera Window" on page 10**).

The *Camera Details* window also has four clickable tabs: *Video*, *Recording*, *Stats*, and *Manage*.

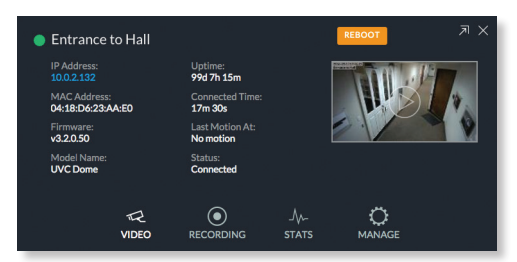

**IP Address** Displays the local IP address of the camera. **MAC Address** Displays the MAC (Media Access Control) Address of the camera. Each camera has its own unique hardware address.

**Firmware** Displays the version of the firmware currently installed on the camera.

**Model Name** Displays the model name of the camera.

**Uptime** Displays the amount of time that a camera has been running without interruption or since last reboot.

**Connected Time** Displays the amount of the time the camera has been connected.

**Last Motion At** Displays the last date and time that motion was detected by the camera you are currently viewing.

**Status** Displays the current status of the camera. Indicators are *Connected, Disconnected, or Rebooting*.

**Reboot** (Functional for administrators only.) Click **Reboot** to reboot the camera. The camera's status will temporarily change from *Connected* to *Rebooting*, and then *Disconnected* before coming back online as *Connected*. Rebooting a camera will also reset the *Uptime* and *Connected Time* fields in the details window.

**Hide Details** Click  $\overline{\mathcal{A}}$  to hide the camera details. Click it again to reveal the camera details.

**Exit Camera Detail** Click  $\times$  to close and exit the *Camera Details* window.

**Live Stream** Click the image thumbnail in the upper-right corner to display the live stream window of the selected camera.

#### <span id="page-13-1"></span>**Live Stream Window**

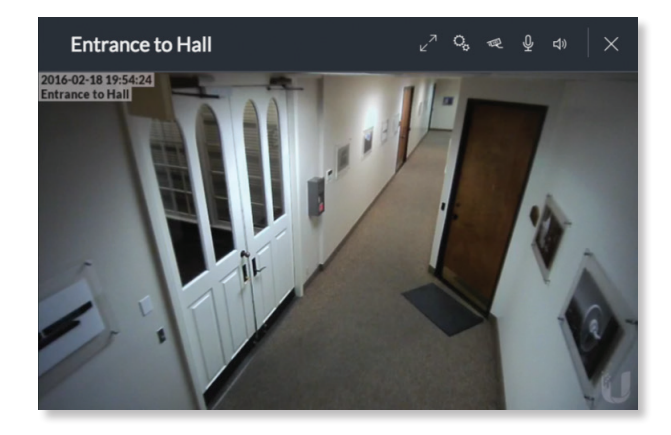

The *Live Stream* window above has a menu bar in the upper right corner that allows you to view the camera feed in *Full Screen*, adjust the *Image Settings*, change the *Camera Resolution*, and adjust the volume controls for audio input and output.

**Full Screen** Click  $\chi^7$  to view the live stream window in full screen. Press **esc** on your keyboard to exit full screen mode and return to the window view.

**Image Settings** Click  $\mathbb{Q}$  to view the imaging drop-down menu that allows you to change the live view image settings for each of the following:

**Brightness** Contrast Hue Saturation Denoise **Sharpness WDR AE Mode** Orientation Infrared

- **Brightness** Adjust the brightness of the live view image by dragging the slider control to the left or right.
- **Contrast** Adjust the contrast of the live view image by dragging the slider control to the left or right.
- **Hue** Adjust the hue of the live view image by dragging the slider control to the left or right.

• **Saturation** Adjust the saturation of the live view image by dragging the slider control to the left or right.

- **Denoise** Adjust the noise level of the live view image by dragging the slider control to the left or right.
- **Sharpness** Adjust the sharpness of the live view image by dragging the slider control to the left or right.
- **WDR** Adjust the WDR (Wide Dynamic Range) sensitivity of the live view image by dragging the slider control to the left or right. WDR helps create better image and video detail in frames that contain both light and dark areas that would otherwise be over- or underexposed.

• **AE Mode** Choose AE (*Auto Exposure*) mode for the live view images by selecting **Normal**, **Anti-Flicker for 60 Hz light**, or **Anti‑Flicker for 50 Hz light** from the drop-down menu. The default is *Normal*.

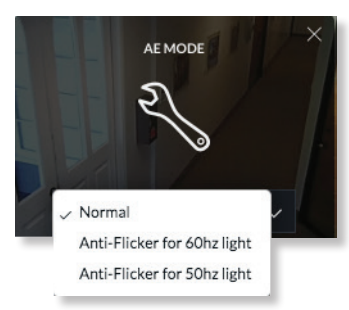

• **Orientation** Change the way an image is displayed in the live stream window by selecting **Normal**, **Flip Horizontally**, **Flip Vertically**, or **Flip Both** from the drop-down menu. The default setting is *Normal*.

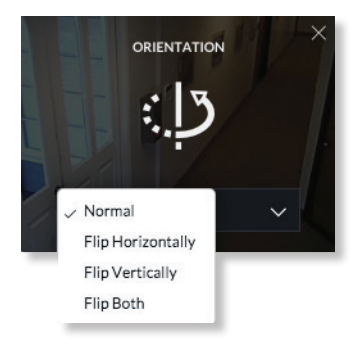

• **Infrared** The infrared filter can be changed for the live view image by selecting *On* or *Off* from the drop-down menu. The default setting is *Auto*.

**Camera Resolution** Click  $\leq$  to set the live view image resolution to *High*, *Medium*, or *Low*. The default setting is *Auto*, which allows the camera to choose the best supported setting automatically.

**Microphone Volume** (Option available for cameras that support audio.) Click  $\mathcal{Q}$  to adjust the microphone volume used to record audio input for a recording. You can adjust the volume by dragging the slider horizontally.

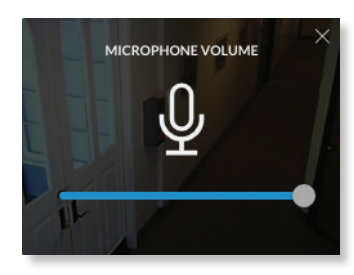

**Audio Output** (Option available for cameras that support audio.) Click  $\vec{\mathsf{q}}$ ) to mute or unmute the live view audio feed of the camera.

**Close** Click X to close the *Camera Details* window and exit back to the home screen.

### **Video**

#### **Resolution**

Resolution in this section refers to video output quality expressed in total pixels: image length (horizontal) x image height (vertical).

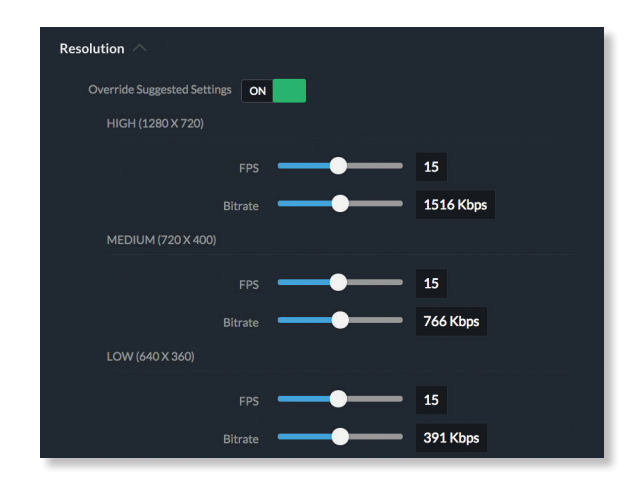

**Override Suggested Settings** Click to enable or disable manual override of the selected camera's resolution settings. With *Override Suggested Settings* set to *ON*, you will be able to adjust *FPS* (frames per second, also known as frequency) and *Bitrate* for each resolution's video output.

#### **High (1280 x 720)**

**FPS** Drag the slider to choose a frame rate for the selected camera's video output resolution.

**Bitrate** Drag the slider to choose a bitrate for the selected camera's video output resolution.

**Medium (720 x 400)**

**FPS** Drag the slider to choose a frame rate for the selected camera's video output resolution.

**Bitrate** Drag the slider to choose a bitrate for the selected camera's video output resolution.

**Low (640 x 360)**

**FPS** Drag the slider to choose a frame rate for the selected camera's video output resolution.

**Bitrate** Drag the slider to choose a bitrate for the selected camera's video output resolution.

<span id="page-14-0"></span>**On Screen Display**

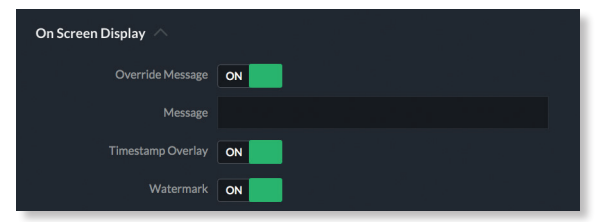

**Override Message** Click to enable or disable message override. When enabled, enter the text, for example, *Rob's Office*, that you want to be displayed on the video feed for the selected camera.

**Timestamp Overlay** Click to enable or disable the timestamp from appearing on the live video feed.

**Watermark** Click to enable or disable the visibility of the watermark on the live video feed of the selected camera.

#### **RTSP Service**

RTSP (Real Time Streaming Protocol) is a network protocol designed for facilitating the playback of media files.

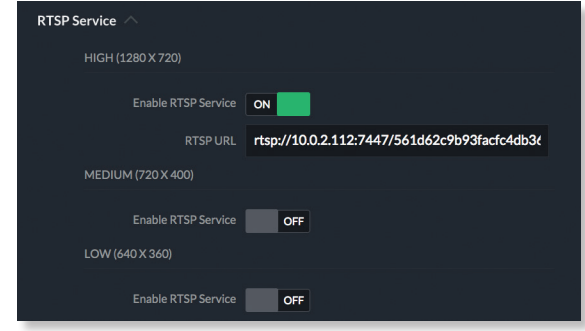

#### **High (1280x720)**

**Enable RTSP Service** Click to enable the *RTSP Service* and display the *RTSP URL* for the selected camera. The default setting is *OFF*.

• **RTSP URL** URL link to a camera's live video stream. You can copy and paste this address into your web browser for live viewing.

**Medium (720x400)**

**Enable RTSP Service** Click to enable the *RTSP Service and*  display the *RTSP URL* for the selected camera. The default setting is *OFF*.

• **RTSP URL** URL link to a camera's live video stream. You can copy and paste this address into your web browser for live viewing.

#### **Low (640x360)**

**Enable RTSP Service** Click to enable the *RTSP Service and*  display the *RTSP URL* for the selected camera. The default setting is *OFF*.

• **RTSP URL** URL link to a camera's live video stream. You can copy and paste this address into your web browser for live viewing.

#### <span id="page-15-0"></span>**Recording**

#### **Configuration**

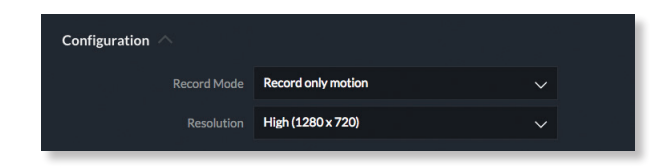

**Record Mode** Allows you to define the recording mode of the selected camera.

• **Don't change** This option only appears when multiple cameras are selected. Choosing this option keeps the cameras in their current recording mode.

- **Don't record** Nothing will be recorded by the camera.
- **Always record** Enables the camera to record all the time, regardless if there is motion detected or not.
- **Record only motion** All captured images are analyzed and only recorded when motion is detected.
- **Record on schedule** Allows you to set up a specific recording schedule for each individual camera. Choosing this *Record Mode* will display a *Schedule* option. Click the *Schedule* drop-down menu to create a new schedule or select from a list of existing schedules.

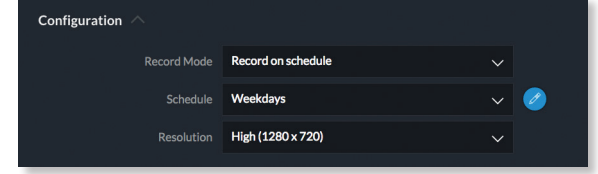

- **New Schedule** To create a new recording schedule, click and drag a block of time on each day you would like the camera to record. When you are finished, click **Save**. You can also update or delete an existing schedule by clicking  $\mathscr I$  to view it in edit mode.

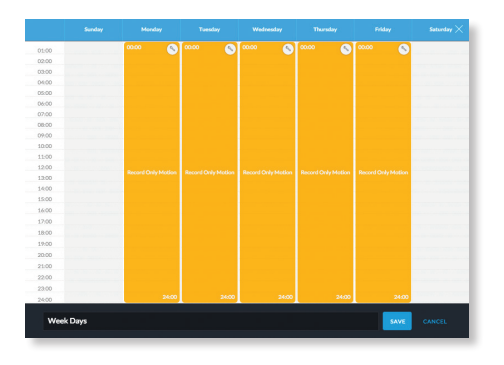

**Resolution** Choose one of the following three resolutions to use for the selected camera:

- **High (1280x720)** 720 pixels of vertical image height
- **Medium (720x400)** 400 pixels of vertical image height
- **Low (640x360)** 360 pixels of vertical image height

#### **Motion Detection**

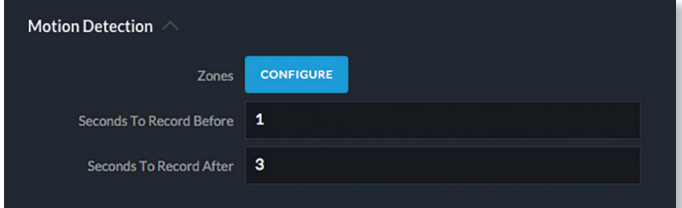

**Zones** Click **Configure** to edit motion zones for the selected camera. This option does not appear if multiple cameras are selected, as zones are configured individually.

**Minimum Motion Event Trigger** Drag the slider control left or right to set the minimum duration (0 to 5 seconds) that motion must take place to trigger recording.

**Seconds To Record Before** Enter the number of seconds you want UniFi Video to record before the triggering motion occurs on the selected camera.

**Seconds To Record After** Enter the number of seconds you want UniFi Video to record after the triggering motion occurs on the selected camera.

#### **Configuring a Zone**

*Adjustment Points* LESS SENSITIVE **TEST ZONE** REVERT **Entry Door** 

By default, the initial zone for each camera is the entire viewing area captured in the live feed window. Click and drag the *Adjustment Points* from each corner of the window to the perimeter of the area you would like to define as your zone. Only motion within this zone will trigger recording.

 $Click$  TEST ZONE to test the zone you just created and adjust the sensitivity using the *Sensitivity Slider* control. Image trails will appear when motion is detected and the sensitivity level and motion spikes will appear in the bottom right corner of the camera feed. The sensitivity level is represented by the blue line. As various degrees of motion occur, you'll see spikes of different levels. Adjust the sensitivity to a level that best suits your needs. Motion spikes that exceed the defined sensitivity threshold will be recorded when motion recording is enabled. Click **Test Zone** again to stop the test.

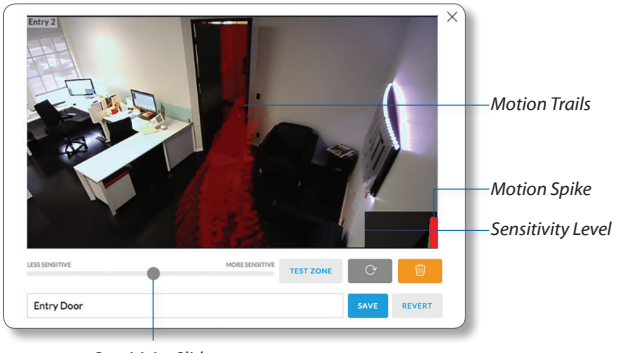

*Sensitivity Slider*

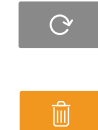

Click to refresh the camera image that appears in the zone preview.

Use this button to delete the current zone. Click an area of the camera feed to define another zone after deleting the existing zone.

Enter a name or brief description of the zone you are creating, in the text field provided. In this example, *Entry Door* is used.

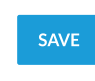

**REVERT** 

Entry Door

Click **Save** when you are done configuring and naming your new zone.

Click **Revert** to cancel all changes and restore the previous settings.

#### **Stats**

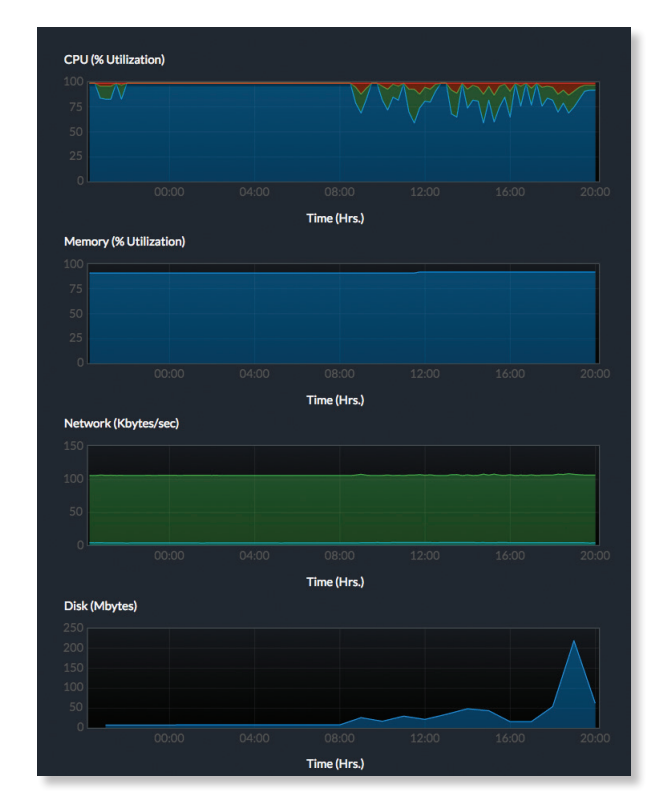

**CPU (% Utilization)** Displays the camera's CPU utilization recorded over 24 hours with high, low, and average points highlighted. Red indicates the highest point, green is the average, and blue is the lowest point during sampled intervals.

**Memory (% Utilization)** Displays the percentage of the camera's memory utilization over a 24-hour period.

**Network (Kbytes/sec)** Displays the network traffic for the selected camera over the last 24 hours. Graph is expressed in kilobytes per second.

**Disk (Mbytes)** Displays the amount of disk usage for the selected camera over the last 24 hours. Graph is expressed in total megabytes.

# **Manage**

#### <span id="page-17-0"></span>**Configuration**

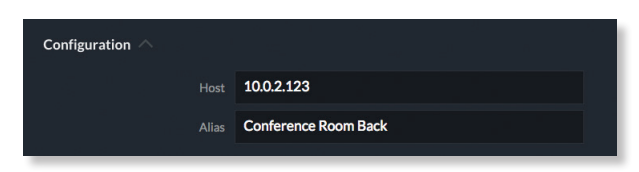

**Host** Displays the local IP address configured for the camera you are currently viewing.

**Alias** Displays the device name configured for the live feed window for each camera. This is different from the name described for **["On Screen Display" on page](#page-14-0) 11**.

#### **Unmanage**

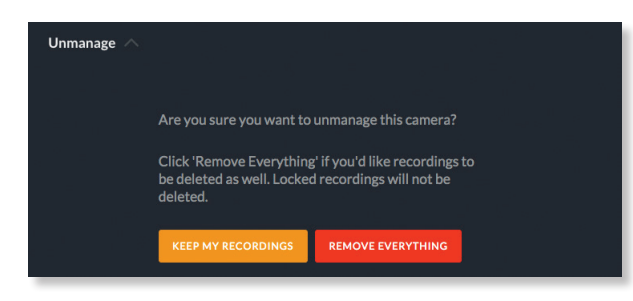

Click **Unmanage** if you no longer want to manage the selected camera. In doing so, you will have the following options:

# **Keep My Recordings** Click **Keep My Recordings** to

remove the camera from your management system, but retain all existing recordings made by the camera.

**Remove Everything** Click **Remove Everything** to remove the camera and delete all recordings (except locked recordings) made by the camera.

<span id="page-18-0"></span>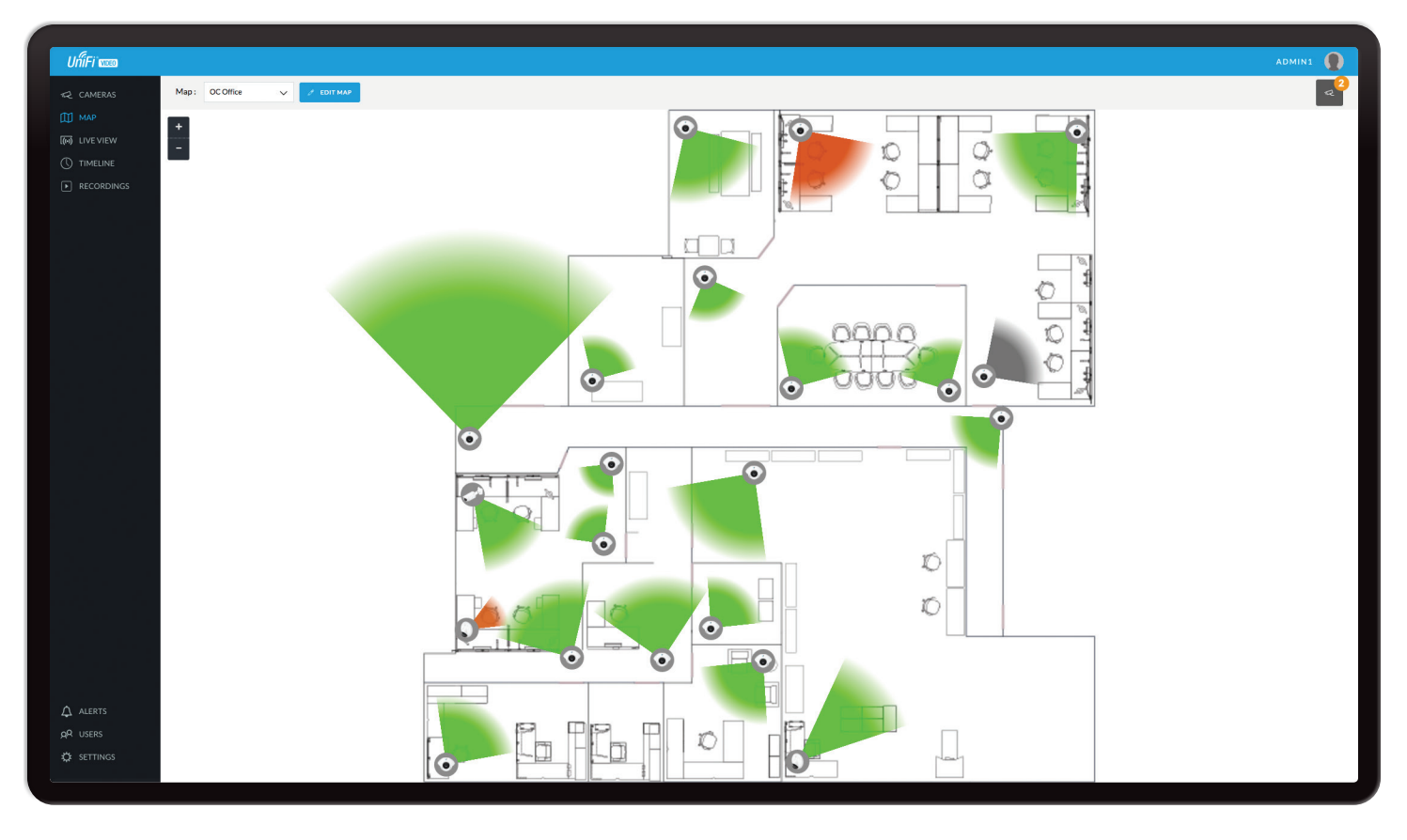

# <span id="page-18-1"></span>**Chapter 3: Map**

The *Map* page allows you to upload custom map images of your site or floor plan, including aerial locations from Google Maps™ for a visual representation of your camera layout.

The map also indicates if motion has been detected on a camera. The color of each camera's field of view varies from red (motion currently detected) to green (no recent motion).

# **Defining a Map**

You can add an image you've created as a map image or use Google Maps to generate an image for use as a background.

#### **Image Map**

To add a custom map, you must first create the image using an illustration, image editing, or blueprint application that exports .jpg, .gif, or .png file formats.

Once you've created the map, you can upload it to the UniFi Video software by performing the following steps:

1. Click **Add New Map** in the *Map* drop‑down menu.

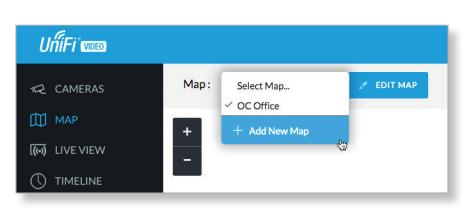

2. Enter a map name in the *Enter new map name* field and click **Image Map**.

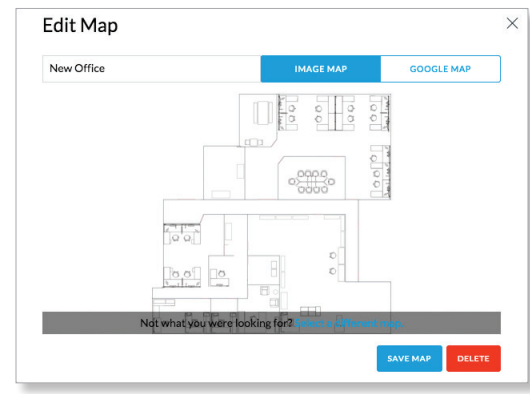

- 3. Select the file to use as a map (valid file formats are .jpg, .gif, and .png). Click **Open**.
- 4. Click **Add Map**.
- 5. Zoom in on the map using the  $\pm$  button on the left. Zoom out using the  $\boxed{-}$  button.

6. Click the  $\leq$  button in the upper right corner to bring up a list of cameras for placement. Drag the camera from the *Cameras* list on the right to the appropriate location on the map. The camera will appear in the area it was placed.

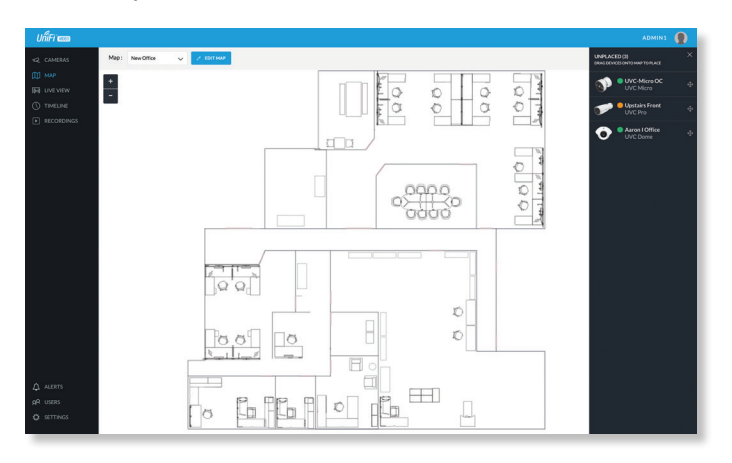

### **Google Map**

To create a custom map using *Google Maps*, perform the following steps:

1. Click **Add New Map** in the *Map* drop‑down menu.

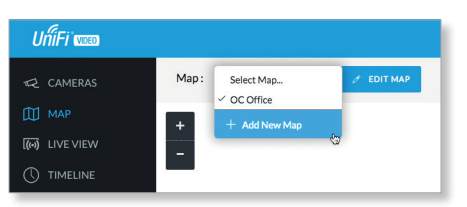

2. Enter the desired address in the *Enter location* field and click **Locate**.

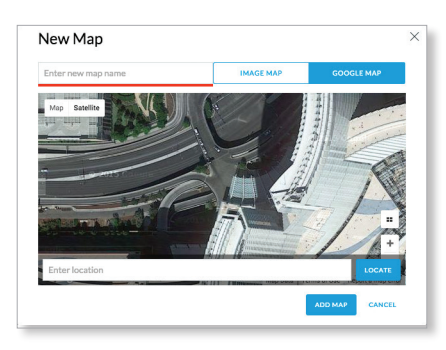

- 3. Enter a map name in the *Enter new map name* field and click **Add Map**.
- 4. Zoom in on the map using the  $\pm$  button on the left. Zoom out using the  $\boxed{-}$  button.
- 5. Click the  $\leq$  button in the top right corner to bring up a list of cameras for placement. Drag the camera from the *Cameras* list on the right to the appropriate location on the map. The camera will appear in the area it was placed.

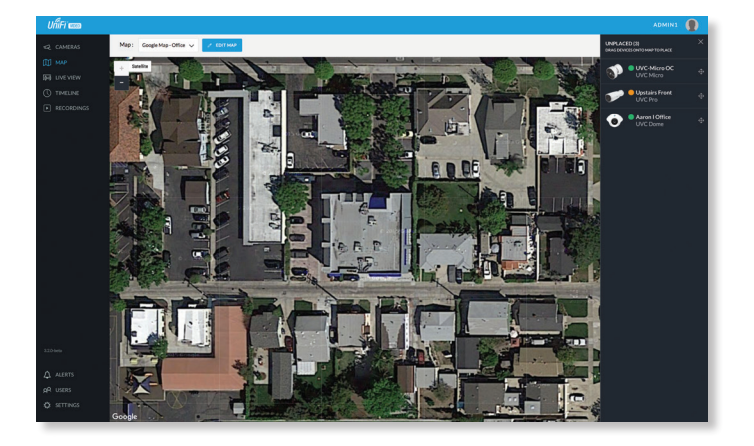

#### **Camera Placement**

*Camera* thumbnails can be placed on the map to show the location of your cameras. To reposition a camera on the map, click and hold the *Camera* thumbnail and then drag the camera to another location on the map.

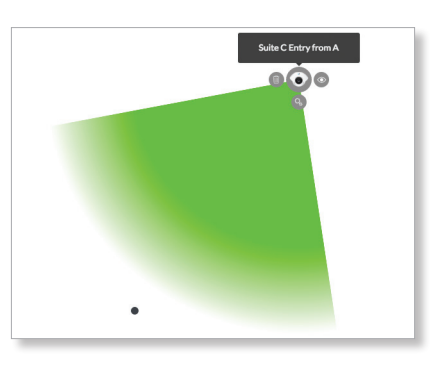

Click and drag the black dot to adjust the camera's direction and field of view.

Click the *Camera* icon to reveal additional options: *Live Feed*  $\odot$ , *Details*  $\ddot{Q}_a$ , and *Remove*  $\ddot{m}$ .

#### **Live Feed**

Click the *Live Feed*  $\odot$  icon to bring up the camera's *Live Stream* window. The details are described in **["Live Stream](#page-13-1)  [Window" on page 10](#page-13-1)**.

#### **Details**

Click the *Camera Details* icon to bring up the *Camera Details* page. The details are described in **["Cameras" on](#page-12-1)  [page 9](#page-12-1)**.

#### **Delete**

Click the  $\widehat{\mathbb{II}}$  icon to remove the camera from the map.

<span id="page-20-0"></span>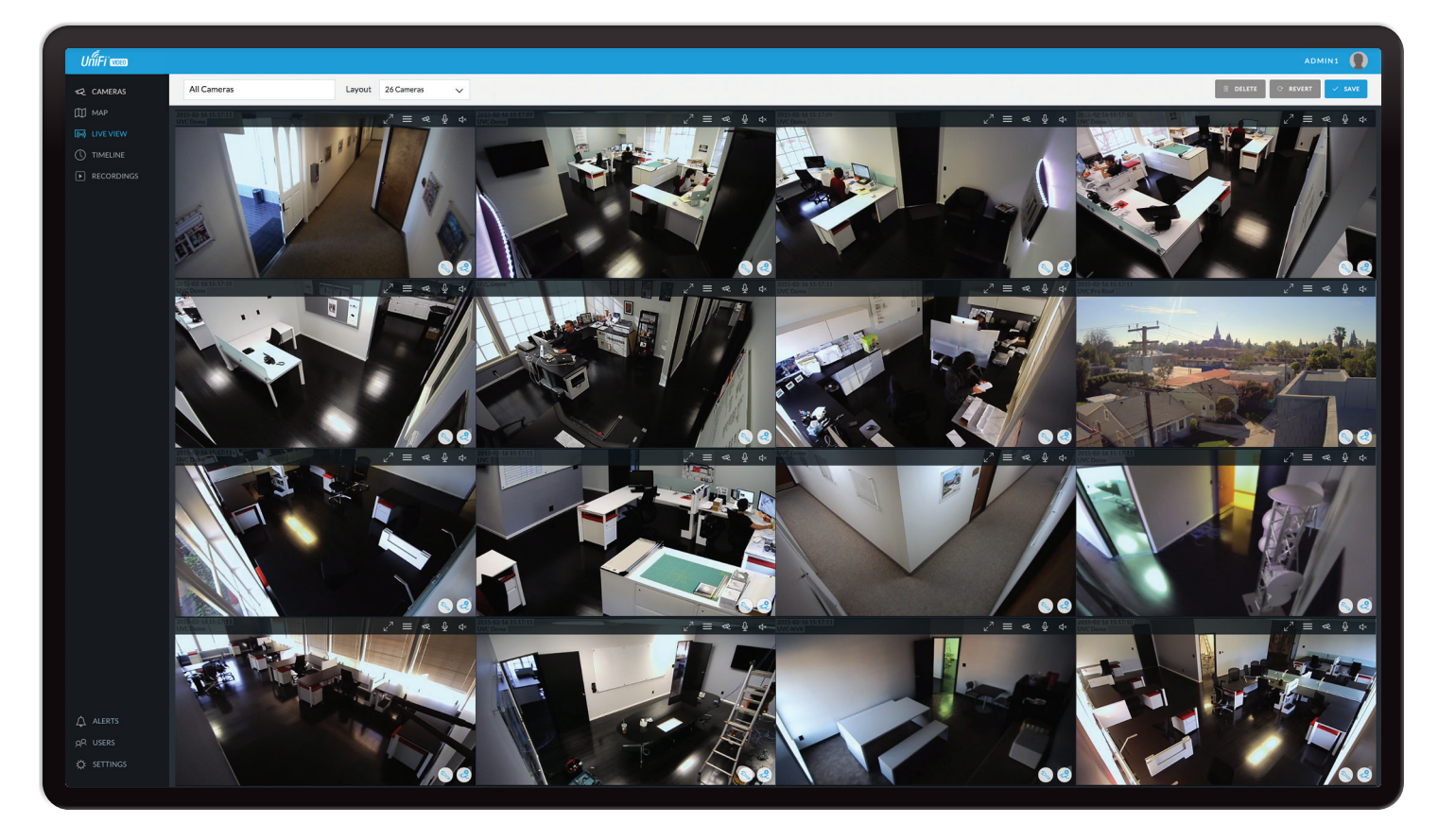

# <span id="page-20-1"></span>**Chapter 4: Live View**

You can monitor multiple camera feeds through a single view layout using the *Live View* page. There are 12 pre‑defined templates that support up to 26 cameras. *Live View* allows you to select which camera layout to use and which video feeds to display in that particular layout.

## **Create a New View**

To create a custom *Live View*, follow these steps:

1. Click the drop-down box at the top left of the window. Click **New View**.

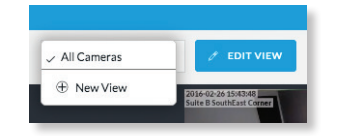

2. Select a layout by clicking one of the templates in the *Choose a Layout* window.

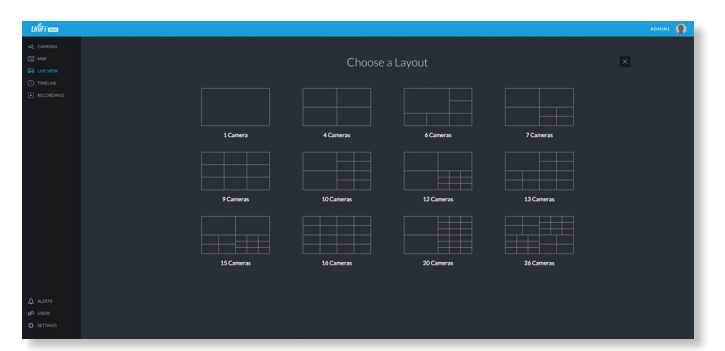

3. Do the following for each of your cameras:

a. Click the *Camera Select*  $\mathcal{L}$  icon in the bottom right corner of a video feed area to display the list of available cameras.

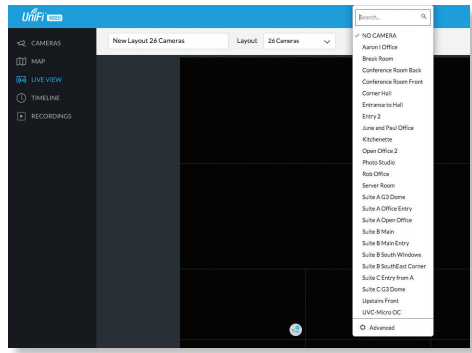

- b. Assign the camera to the video feed area using one of the following methods:
	- Select a camera from the list.
	- Search for a camera name (or part of a name) by entering it into the *Search* field at the top of the list.
	- Select **Advanced** at the bottom of the list to open the *Advanced* dialog. Then select the camera from the drop-down list and select the *Cycle On* setting: *Motion* or *Time Interval*.
- 4. The cameras will appear in the areas of the layout and you will see their live video feeds in the *Live View* window.

Ubiquiti Networks, Inc.

6. Save the layout by entering a name or brief description in the *View Name* text field and clicking **Save** on the right side of the menu bar. Or, click **Delete** to delete the view without saving it.

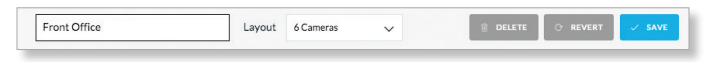

# **Edit a View**

To edit an existing *Live View*, follow these steps:

1. Display the view that you want to edit by selecting it from the drop-down list. Then click **Edit View**.

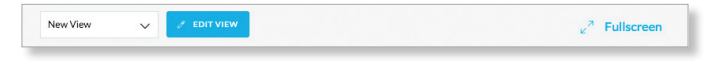

- 2. Edit the view using the icons displayed in the video feeds of the layout:
	- **Camera Select**  $\mathbb{R}^2$  **Click this icon to assign a different** camera to the video feed.
	- **Configure**  $\leq$  Click this icon to display the camera details window (described in detail in **["Camera](#page-13-2)  [Details Window" on page 10](#page-13-2)**).
	- **Camera Resolution Q** Click this icon to set the camera's resolution to one of the following settings: *Auto (Medium)*, *High*, *Medium*, *Low*.
	- **Audio** Click this icon to mute or unmute the audio.
- 3. Save the edited layout by clicking **Save** on the right side of the menu bar. Click **Revert** to cancel the changes you've made to the view.

### **Renaming a View**

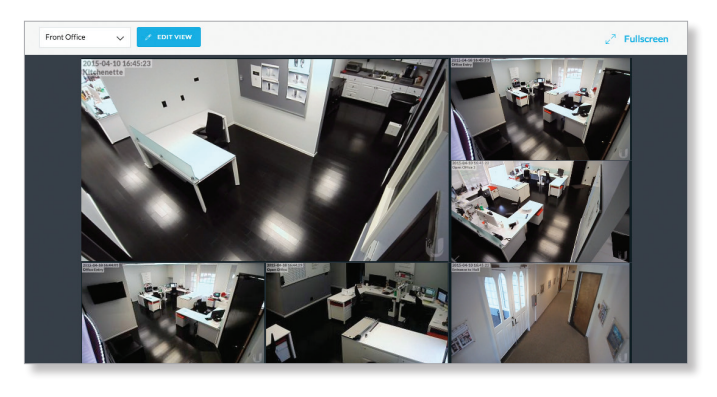

You can rename an existing view or layout by performing the following steps:

1. Click the drop-down list of existing camera layouts and select the view you want to rename. In this example, we will use *Front Office*.

- <span id="page-21-0"></span>Chapter 4: Live View UniFi Video User Guide
	- 2. Click **Edit View** next to the camera layout you selected and enter a new name for the layout.

Front Office NEW Layout 6 Cameras O DELETE C REVERT

3. Click **Save** to save the changes you've made to the view. Click **Revert** to cancel the changes you've made to the view.

### **Deleting a View**

You can delete an existing view or layout by performing the following steps:

- 1. Click the drop-down list of existing camera layouts and select the view you want to delete.
- 2. Click the **Delete** button to remove a view.

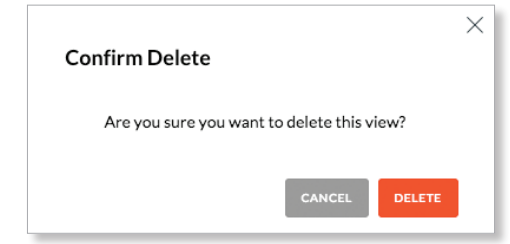

3. When prompted, click **Delete** to confirm.

<span id="page-22-0"></span>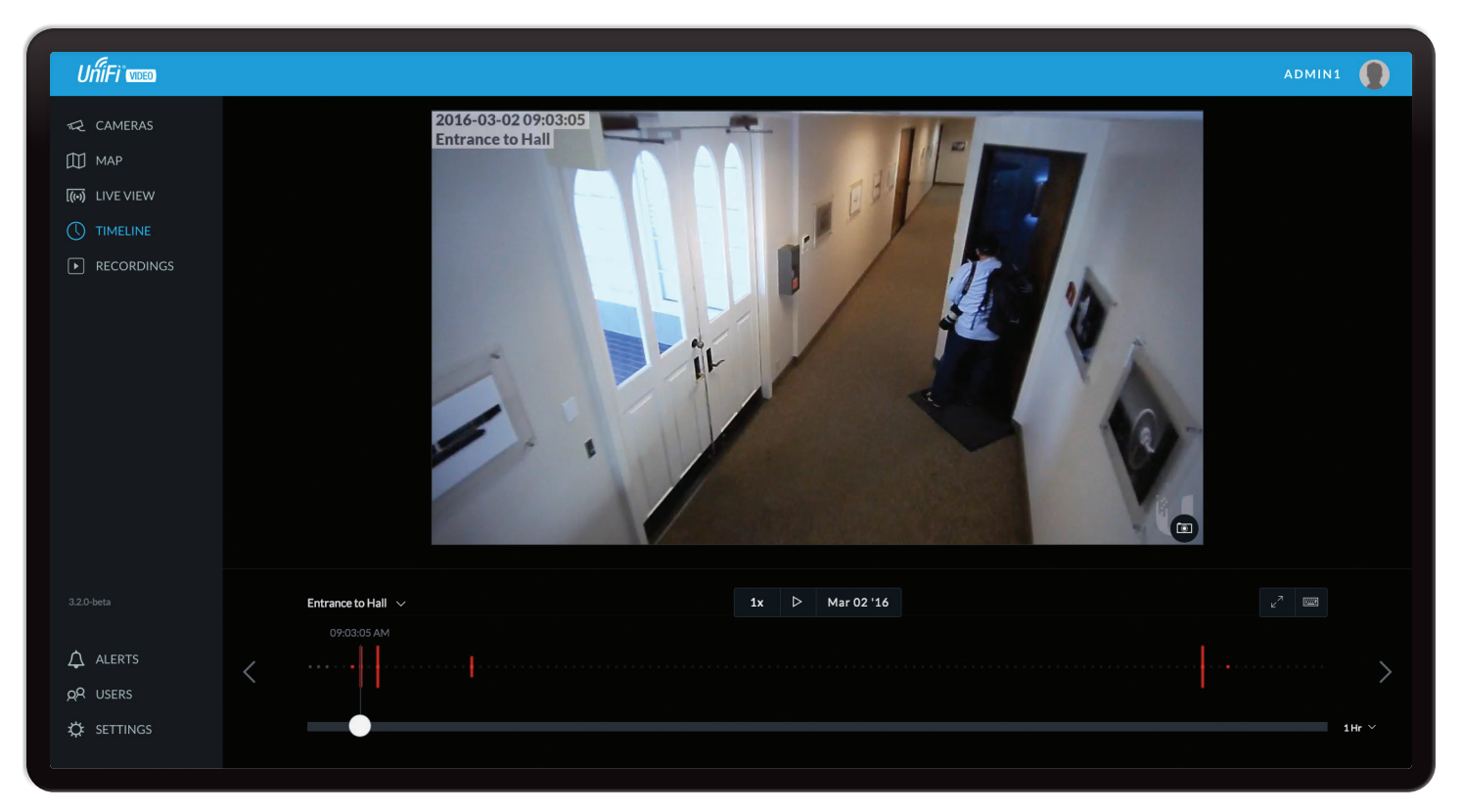

# <span id="page-22-1"></span>**Chapter 5: Timeline**

The *Timeline* page allows you to selectively view the parts of recorded video clips where motion has been detected. You can also set the duration of video to play, adjust the playback speed, and move directly to any point in a clip. Keyboard shortcuts are also provided as a convenient method of control during playback.

# **Selecting a Clip for Playback**

Select a clip to view involves the following steps:

- 1. Select the camera whose video clip(s) you want to view.
- 2. Select the playback date.
- 3. Select the playback start time and duration.
- 4. Select the playback rate.

#### **Select Camera**

1. At the lower left of the video screen, click the dropdown box to display a list of available cameras.

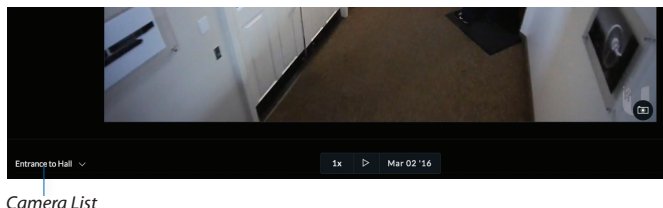

- 2. Select the desired camera.
- 3. If the camera has no recorded video clips, "No Video" is displayed; select another camera for playback.

### **Select Playback Date**

1. The playback date is displayed below the center of the video screen.

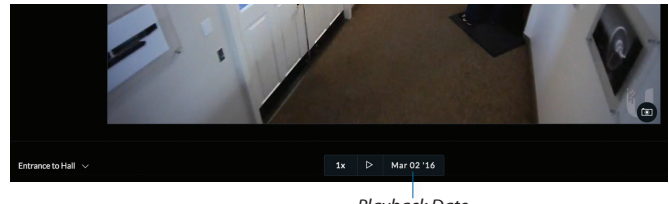

*Playback Date*

2. To change the date, click it to display a calendar, and then select the desired date.

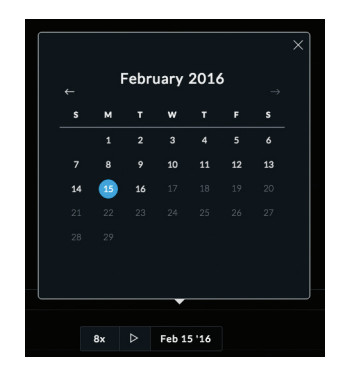

3. Click  $\times$  to close the calendar.

### <span id="page-23-0"></span>**Select Playback Start Time and Duration**

1. The playback start time is displayed at the lower left side of the video screen.

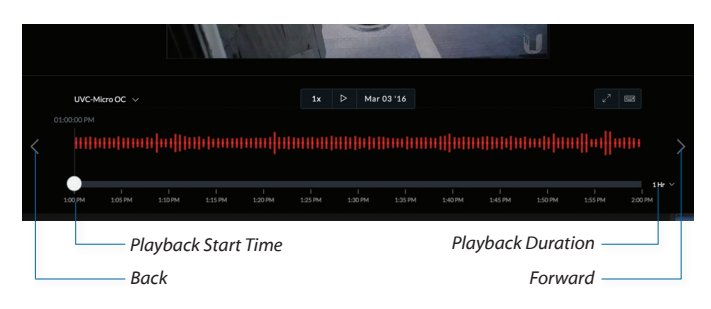

- 2. To change the start time, use the  $\leq$  and  $\geq$  controls (*Back* and *Forward*, respectively) on the left and right sides of the window. Each click will move the start time forward or backward by half the value of the playback duration. For example, if the duration is one hour, clicking  $\leq$  will move the start time back 30 minutes.
- 3. The playback duration is displayed at the lower right of the video screen.
- 4. To change the duration, click it to display a list of available values: *24 Hrs*, *12 Hrs*, *6 Hrs*, *1 Hr*, or *30 Min*. Select the desired duration. The default is *1 Hr*.

#### **Select Playback Rate**

1. The playback rate is displayed below the center of the video screen.

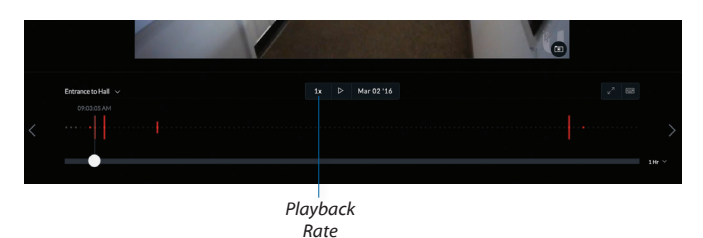

2. To change the rate, click it to display a list of available rates: *0.25x*, *0.5x*, *1x*, *2x*, *4x*, or *8x*. Select the desired rate. The default is *1x*.

## **Playback**

After you have selected the video clip, use the controls to view it. The controls include:

• **Timeline** The *Timeline* shows the start and end times of the video clip, with tick marks at regular intervals in between. Drag the slider  $\Box$  to advance directly to a specific point in the video.

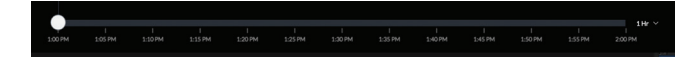

• **Motion Bar** The *Motion Bar* contains red markers to show where motion has been detected in the video clip.

• **Zoom** When you position the cursor over the video screen, the *Zoom* control appears, allowing you to zoom in on specific parts of the video display, or to zoom back out. Use the slider control or the  $\overline{\oplus}$  and  $\overline{\odot}$  buttons to adjust the zoom factor.

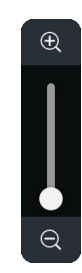

When you zoom in, a small box will appear in the upperright corner of the video display, showing the zoomedin area within the main field of view. To zoom in on a different area, click and drag the video screen until the desired area is displayed.

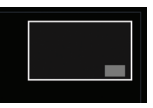

Control buttons used for playback include the following:

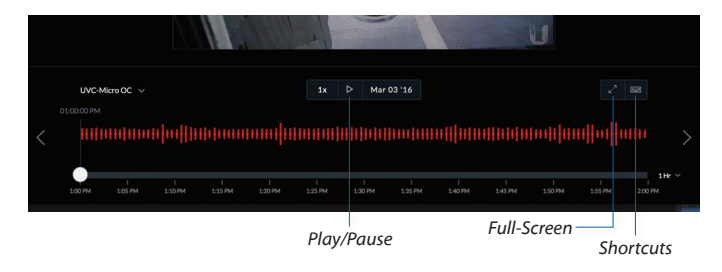

- Click  $Play$  to start playing the clip. The playback automatically plays only the sections of the clip where motion has been detected.
- Click *Pause*  $\vert \vert$  to stop playing the clip.
- Click *Full-screen*  $k^7$  to enlarge the video display to fullscreen or reduce it from full-screen back to normal size.
- Click *Shortcuts* **WE to display a list of keyboard** shortcuts:

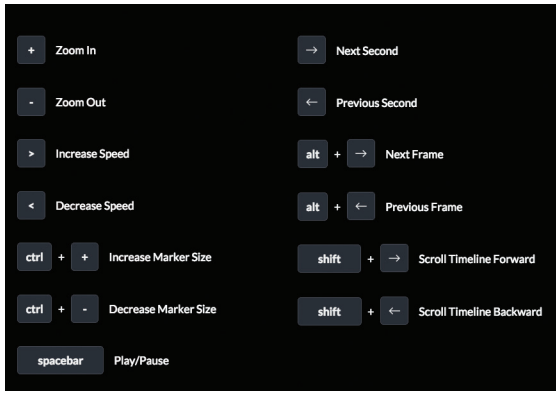

Keyboard shortcuts include:

- **+** *Zoom In* Changes the playback duration to the next lower value (for example, from *1 Hr* to *30 Min*).
- **–** *Zoom Out* Changes the playback duration to the next higher value (for example, from *1 Hr* to *6 Hrs*).
- **>** *Increase Speed* Changes the playback rate to the next higher value (for example, from *1x* to *2x*).
- **<** *Decrease Speed* Changes the playback rate to the next lower value (for example, from *0.5x* to *1x*).
- **ctrl +** *Increase Marker Size* Increases the height of the markers in the *Motion Bar*.
- **ctrl –** *Decrease Marker Size* Decreases the height of the markers in the *Motion Bar*.
- **spacebar** *Play/Pause* Starts/stops playback.
- *Next Second* Advances the video by one second.
- • ◀ *Previous Second* Moves the video back by one second.
- **alt** ▶ *Next Frame* Moves the timeline forward one frame.
- **alt** ◀ *Previous Frame* Moves the timeline back one frame.
- **shift** ▶ *Scroll Timeline Forward* Moves the *Timeline* start and end times forward (later in time). This has the same effect as the  $\geq$  control.
- **shift** ◀ *Scroll Timeline Backward* Moves the *Timeline* start and end times backward (earlier in time). This has the same effect as the  $\leq$  control.

When you are finished viewing the shortcut list, click  $\times$ to close the list.

<span id="page-26-0"></span>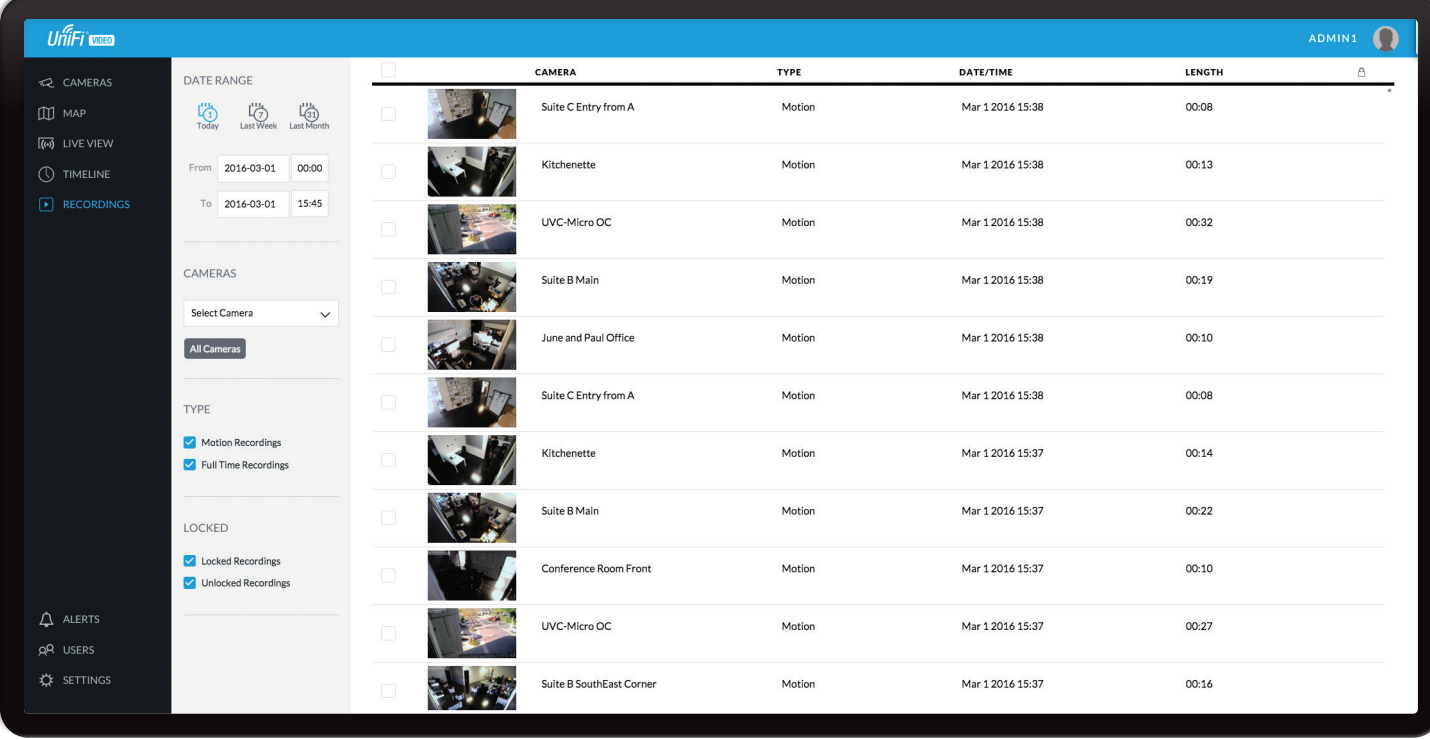

# <span id="page-26-1"></span>**Chapter 6: Recordings**

The *Recordings* page lets you search, sort, and view saved video recordings based on camera name, recording type, recording date, or length of video clip. Each of the following column headers is a clickable label that sorts the list of recordings alphabetically or numerically, depending on the type of data contained in that field: *Camera*, *Type*, *Date/Time*, and *Length*.

**Camera** Displays the local device name of each camera that recorded a video clip on the *Recordings* page.

**Type** Displays the type of recording that was made based on the recording mode defined in the camera details. The two types are *Motion* and *Full Time*.

**Date/Time** Displays the date and time each video clip was recorded.

**Length** Displays the length of each video clip recorded.

#### **Date Range**

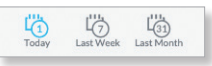

**Today** Displays a list of all video recordings made within the last day (24 hours).

**Last Week** Displays a list of all video recordings made within the last week (7 days).

**Last Month** Displays a list of all video recordings made within the last month.

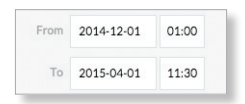

**From** Specify the beginning range of video recordings. **To** Specify the ending range of video recording.

#### **Cameras**

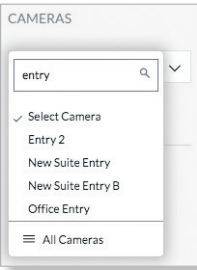

**Select Camera** Allows you to filter your search by camera name. The *Search* option will narrow down the list of cameras as you type into the *Search* box, eliminating the ones that don't match your search string criteria.

**All Cameras** Click **All Cameras** to display the video recordings made by every camera.

**Type**

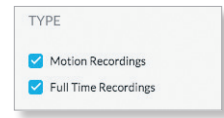

**Motion Recordings** Check this box to include motion‑detection recordings.

**Full Time Recordings** Check this box to include full-time recordings.

#### <span id="page-27-0"></span>Chapter 6: Recordings UniFi Video User Guide

#### **Locked**

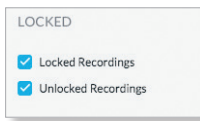

**Locked Recordings** Check this box if you would like to include *Locked Recordings* in the list of video clips displayed in the *Recordings* window.

**Unlocked Recordings** Check this box if you would like to include *Unlocked Recordings* in the list of video clips displayed in the *Recordings* window.

# **Viewing Recordings**

**Play** Click the video clip to open a window where you can view the recording. Use the controls displayed in the window as follows:

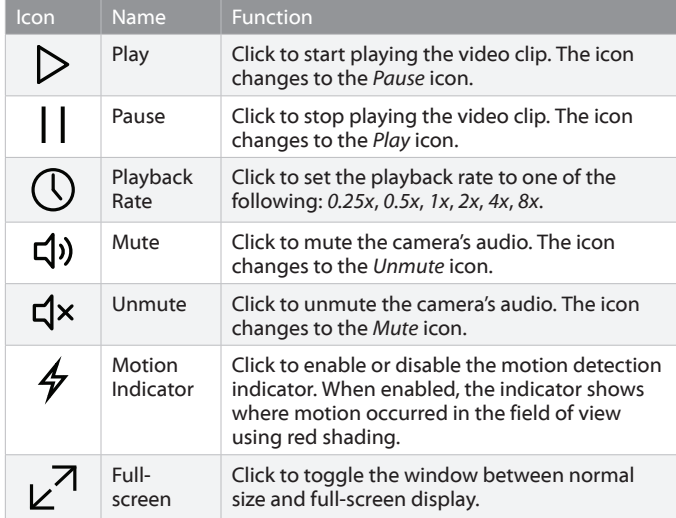

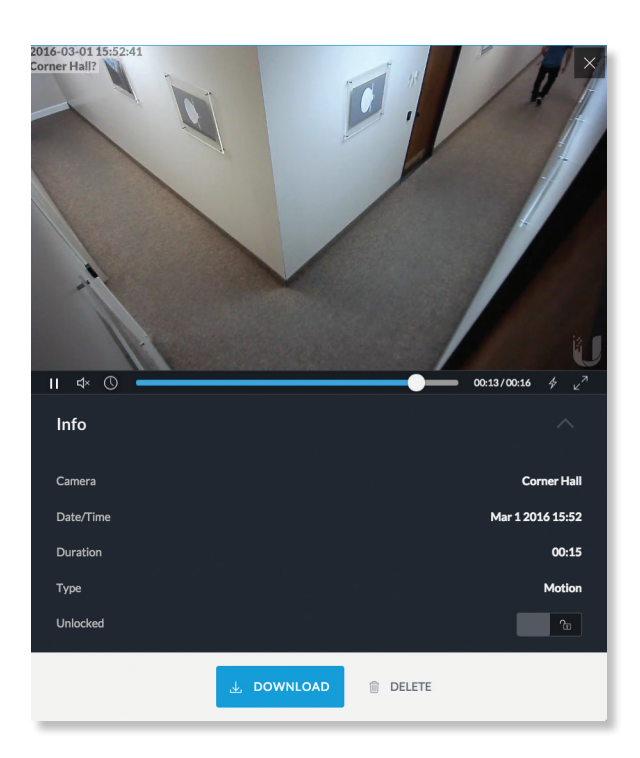

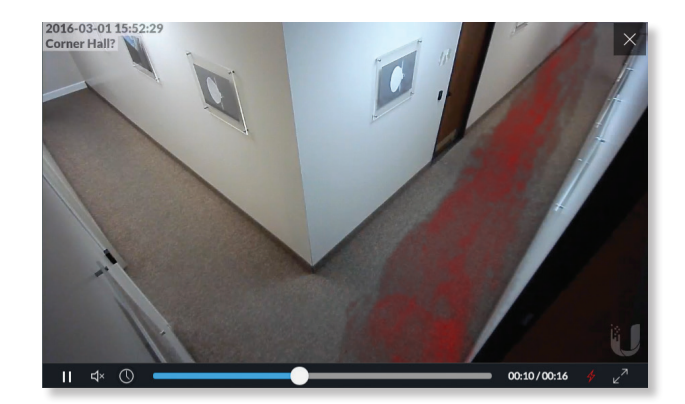

*Motion Detection (red-shaded areas)*

#### **Info**

Click any recording to display the details and options for the selected video clip.

**Camera** Displays the name of the camera.

**Date/Time** Displays the date and time the video clip was recorded.

**Duration** Indicates the length of the video clip.

**Type** Displays the type of recording that was made.

**Unlocked** Changes the status of a video clip recording between *Locked* and *Unlocked*. If a recording is unlocked, the video clip can be deleted by an administrator. If a recording is locked, the video clip cannot be deleted.

**Download** Click **Download** to save a copy of the selected camera recording to your computer as an .mp4 video.

**Delete** Click **Delete** to initiate removal of a video clip from the current list of recordings. A video clip can only be deleted if it is designated as *Unlocked.*

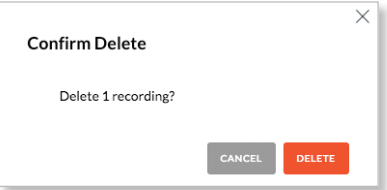

When prompted to confirm deletion, click **Delete** to permanently delete the selected recording, or click *Cancel* to keep it.

<span id="page-28-0"></span>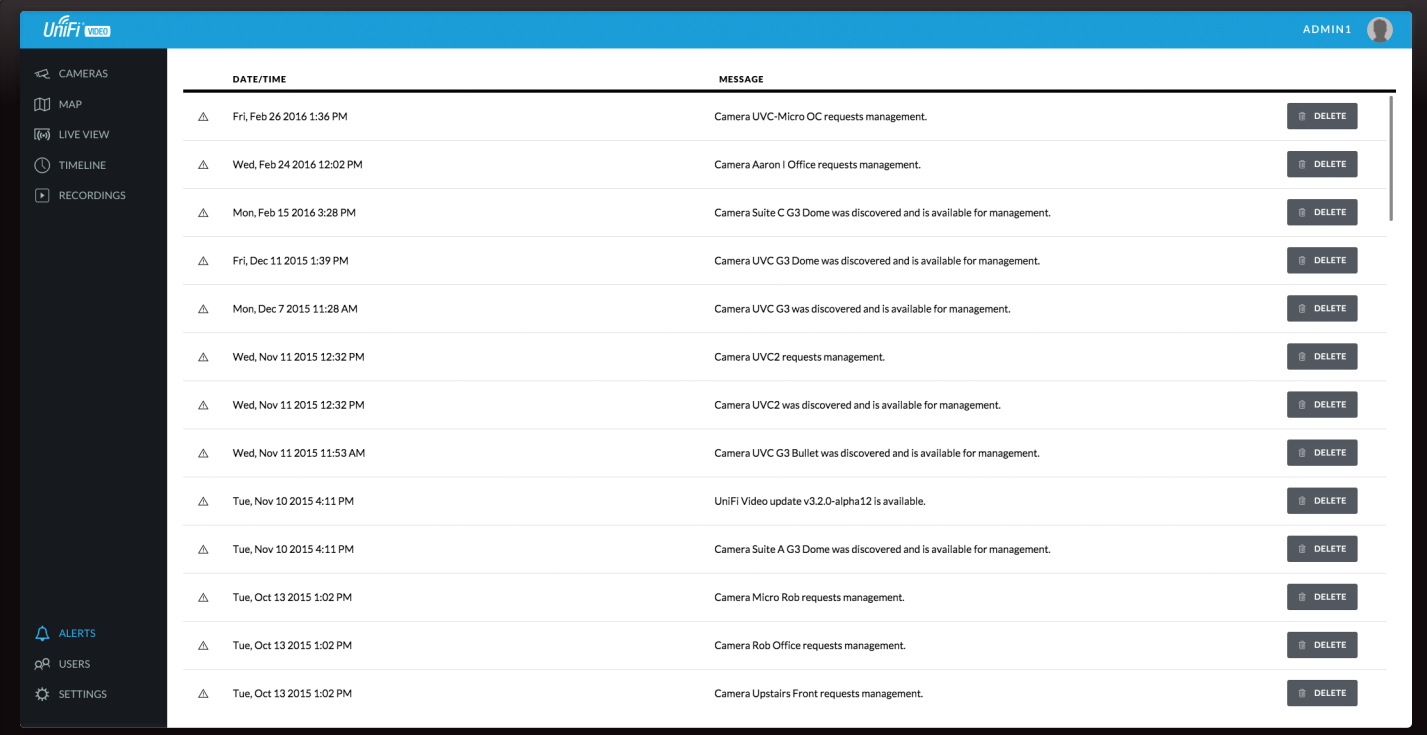

# <span id="page-28-1"></span>**Chapter 7: Alerts**

(The *Alerts* section is available to administrators only.) Alerts and messages can be sorted by date or message type, including software updates, camera discoveries, and requests for management.

## **Alerts Home Page**

**Date/Time** Displays the day of week, date, and time that an event occurred.

**Message** Displays a description of each event recorded by the NVR.

If you would like to remove a message from the list of alerts, click  $\bullet$  DELETE next to the corresponding event you would like to delete.

Click any message to view specific details of the device recorded in the selected event. Details and options will vary based on the type of device being reported. Refer to **["Cameras" on page 9](#page-12-1)**.

<span id="page-30-0"></span>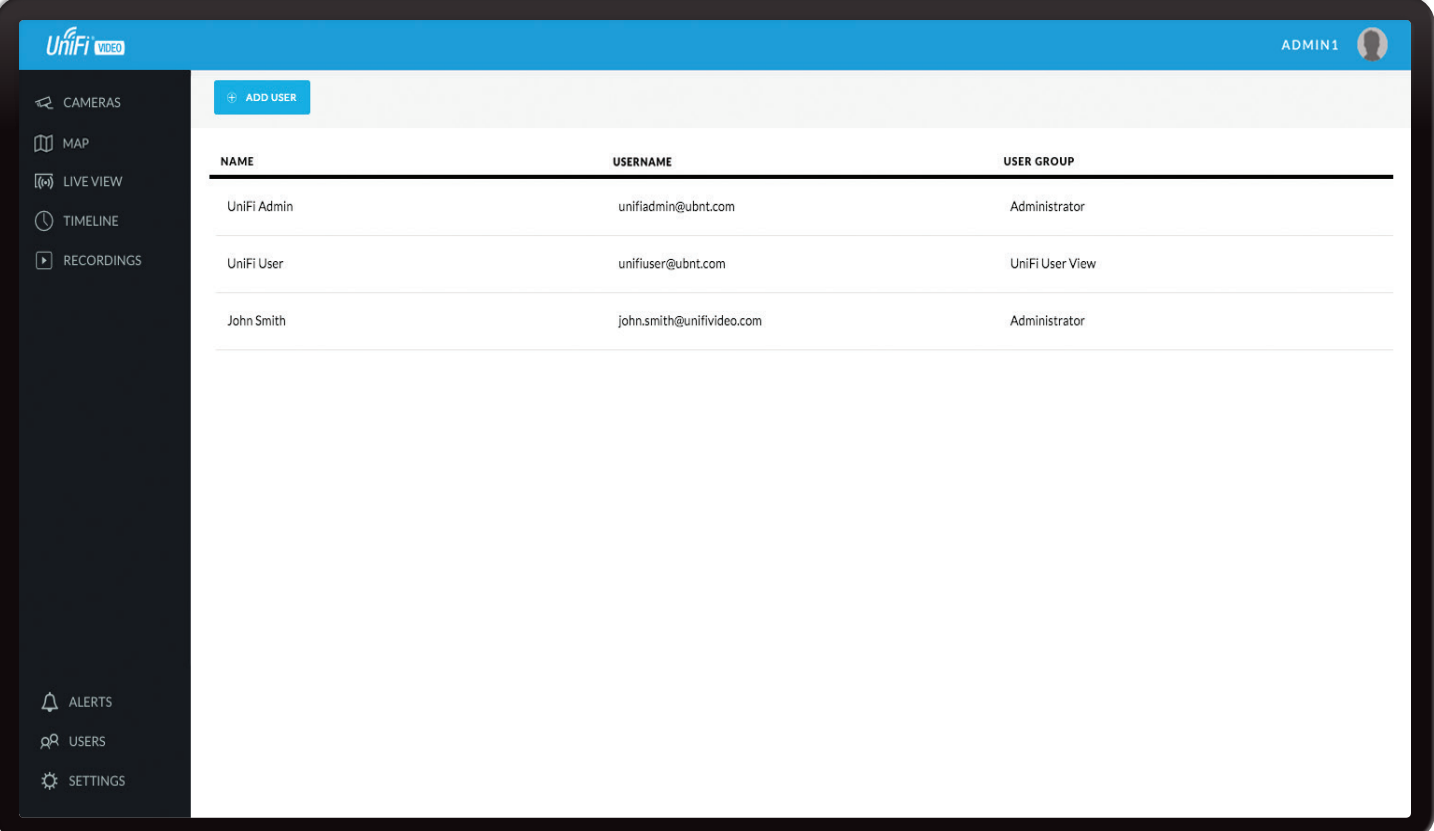

# <span id="page-30-1"></span>**Chapter 8: Users**

(The *Users* section is available to administrators only.) This section allows you to manage user accounts on the NVR.

**Name** Displays the user's full name.

**Username** Displays the user's email address. This email address is used to log into the NVR.

**User Group** Displays the name of the user group that each NVR user belongs to.

## **User Details**

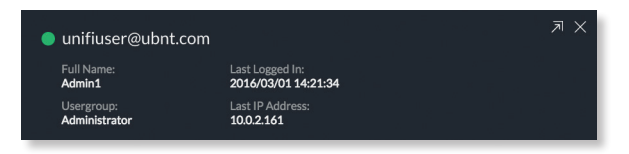

Click any user account to open the *Details* window for that particular user.

**Full Name** Displays the selected user's full name.

**Usergroup** Displays the name of the user group that the selected NVR user belongs to.

**Last Logged In** Displays the date and time when the selected user account last logged in to the NVR.

**Last IP Address** Displays the last IP address used to log in to the NVR (by the selected user account).

There are four clickable tabs below the user details: *Account, Password, API Access,* and *Delete.* (*Delete* is not displayed if you are viewing your own account.)

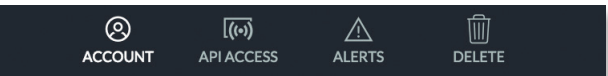

#### **Account**

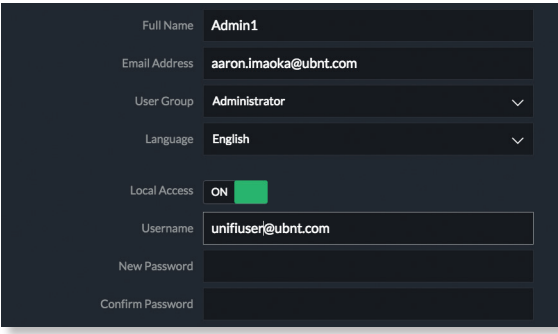

**Full Name** View or edit the user's full name.

**E-Mail Address** View or edit the user's email address. This email address is used to log into the NVR.

**User Group** Select or edit the user group for this account. Click **Edit** to make changes to an existing user group. Refer to **["New User Group" on page 29](#page-32-0)** for group options.

**Language** Select the user's language preference.

**Local Access** Used to enable or disable local access.

**Username** The user name for the user account.

**New Password** Create a password for the selected user. This password will be used to log in and access the NVR.

**Confirm Password** Confirm the password by entering it a second time in the *Confirm Password* field.

#### **API Access**

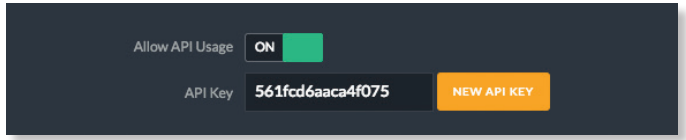

**Allow API Usage** API stands for *Application Programming Interface*. Click to toggle *ON* and display the *API Key* field. Click **New API Key** to generate a key code when accessing UniFi Video from external applications.

#### **Delete**

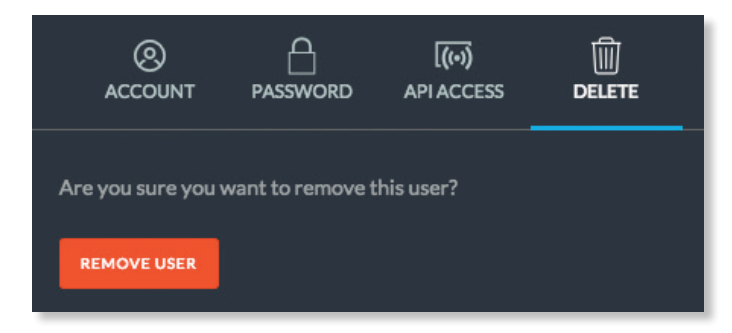

Click **Delete** to remove the selected user. When prompted to confirm removal of the user, click **Remove User**.

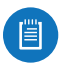

Note: This option is not available when viewing your own account.

#### **Alerts**

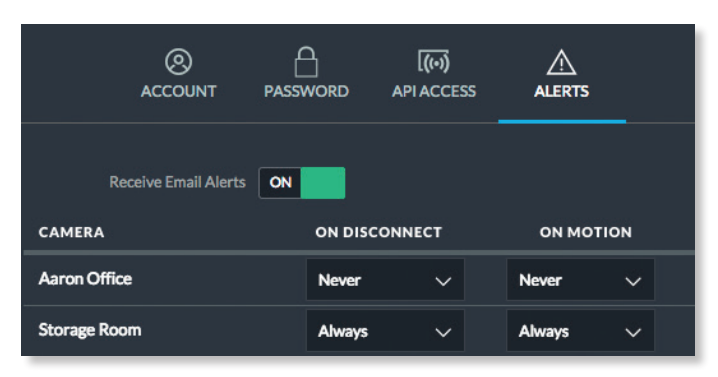

**Receive Email Alerts** Click to enable or disable email alerts for specific cameras and events.

**Camera** Displays the camera name.

**On Disconnect** Indicates when to notify the administrator if the selected camera becomes disconnected. Select **Never** or **Always**.

**On Motion** Indicates when to notify the administrator if the selected camera records motion. Select **Never** or **Always**, or select **New Schedule** to define a schedule.

#### **Alert Schedule for Motion Detection**

To create a new schedule for motion detection alerts:

- 1. Select **New Schedule** in the *On Motion* drop-down list.
- 2. A window showing the days of the week and hours of the day will be displayed.

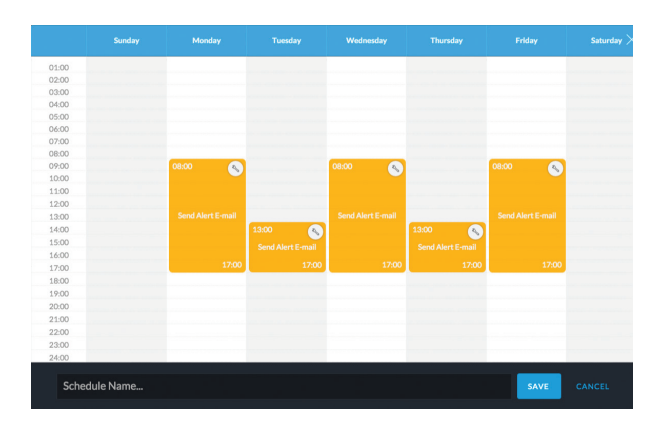

- 3. Select the periods to send an alert upon motion detection by dragging the cursor in the appropriate days of the week.
- 4. Enter a name for the schedule and click **Save**.
- To edit an existing schedule for motion detection alerts:
- 1. Select the schedule from the *On Motion* drop-down list and click  $\mathscr{I}$ .
- 2. The schedule will be displayed in a separate window.
- 3. Edit the schedule as needed.
- 4. When done editing, click **Save** to save the changes.

To delete an existing schedule for motion detection alerts:

- 1. Select the schedule from the *On Motion* drop-down list and click  $\mathscr{P}$ .
- 2. The schedule will be displayed in a separate window.
- 3. Click **Delete** to delete the schedule.

#### **Add User**

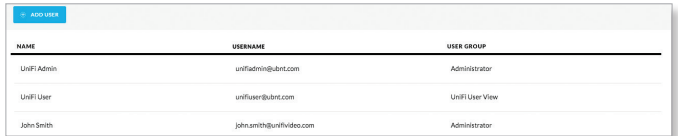

To add a new user, click **Add User** on the top left corner of the window. The *Create New User* window will appear. Click each tab and fill out the requested information. The *Account* and *Password* tabs are required; the *API Access* tab is optional. When you are finished, click **Save**.

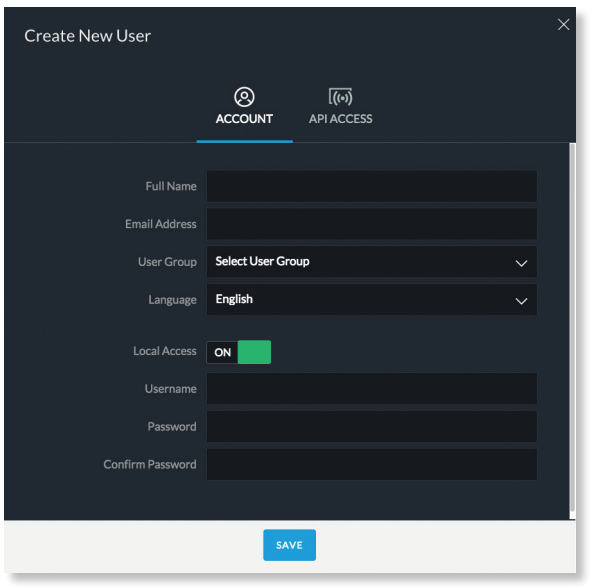

An e-mail invitation will be sent to the new user using the e-mail address you specified.

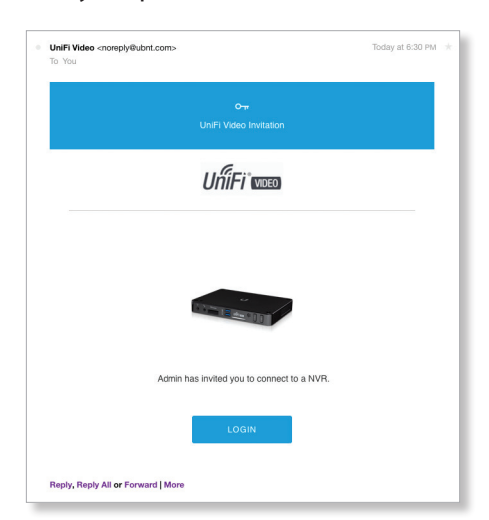

Upon receipt of the e-mail invitation, the new user should click **Login** to accept the invitation and log into the UniFi Video system.

#### **Account**

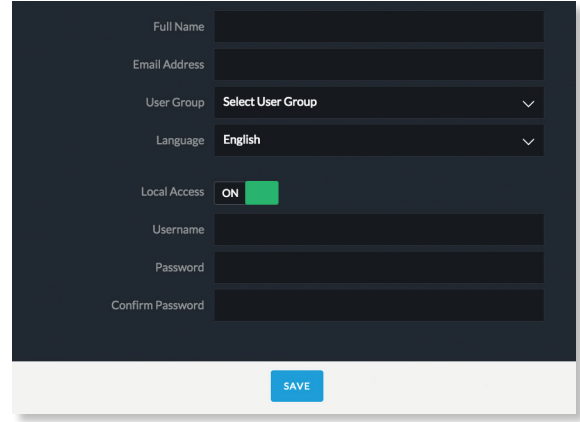

**Full Name** Enter the full name of the new user.

**E-Mail Address** Enter an email address for the new user. This email address will be used to log in to the NVR.

**User Group** Click *Select User Group* to display the *User Group* menu. Select an existing user group from the drop-down list or select *New User Group* to create a new group.

#### <span id="page-32-0"></span>**New User Group**

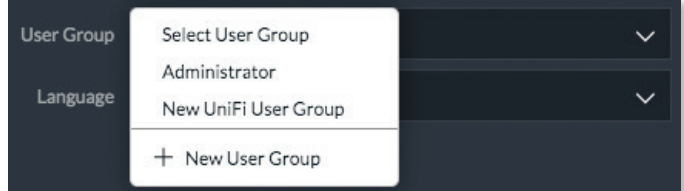

If you select *New User Group*, the following window will appear:

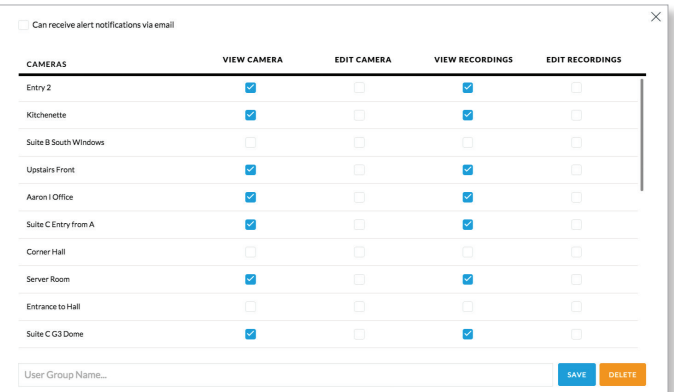

- **Can receive alert notifications via email** Check this box to grant users (in this group) the ability to receive email notifications when the NVR generates an alert message.
- **View Camera, Edit Camera, View Recording, Edit Recordings** Select which cameras and recordings can be accessed by users in this group by clicking the checkbox next to each camera in the list.

• **User Group Name** Assign the group a new name by entering it into the *User Group Name* field and click **Save**. You can also delete the group name by clicking **Delete**.

**Language** Select the user's language preference.

**Local Access** Used to enable or disable local access.

**Username** The user name for the user account.

**New Password** Create a password for the selected user. This password will be used to log in and access the NVR.

**Confirm Password** Confirm the password by entering it a second time in the *Confirm Password* field. Passwords must match in both fields before UniFi Video will allow you to save the user account.

#### **API Access**

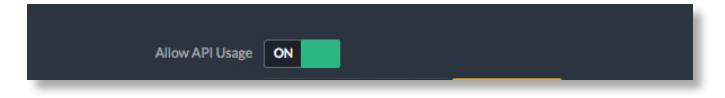

**Allow API Usage** Click to enable or disable access to UniFi Video from an external application. When enabled, click **New API Key** to generate a new random key in the *API Key* text field.

**API Key** Use this key to authenticate access to UniFi Video from an external application.

When you are finished entering all of the information for the new user account, click **Save**.

<span id="page-34-0"></span>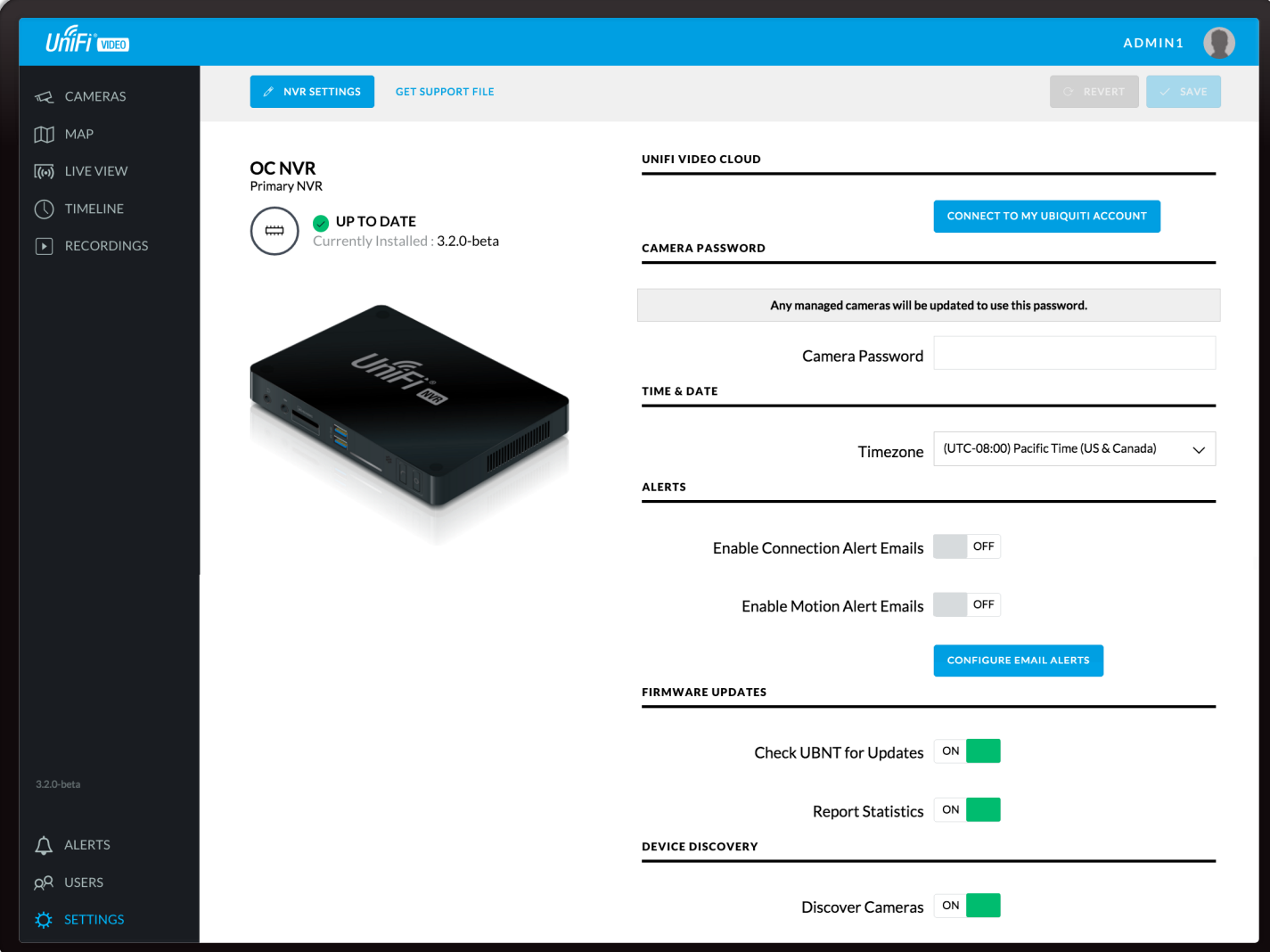

# <span id="page-34-1"></span>**Chapter 9: Settings**

(The *Settings* section is available to administrators only.) The *Settings* section provides you with important system information and configuration options for your NVR.

### <span id="page-34-2"></span>**UniFi Video Cloud**

#### **Connect To My Ubiquiti Account/Disconnect From My**

**Ubiquiti Account** To connect your Ubiquiti account with the NVR, click **Connect to My Ubiquiti Account** and enter your credentials (the button will change to *Disconnect From My Ubiquiti Account*). You will then be able to access the NVR from **video.ubnt.com** using your Ubiquiti account. To dissconnect your Ubiquiti account from the NVR, click **Disconnect From My Ubiquiti Account**.

#### **Camera Password**

**Camera Password** Enter a new password that will be used by all managed cameras.

#### **Time & Date**

**Timezone** Select the local time zone where the UniFi Video NVR is located.

#### **Alerts**

**Enable Connection Alert Emails** Whenever a device is connected or disconnected, an email alert will be sent out if set to *ON*. The default setting is *OFF*.

**Enable Motion Alert Emails** When a motion event occurs, an email will be sent out if set to *ON*. The default setting is *OFF*.

**Configure Email Alerts** Click **Configure Email Alerts** to customize the alert settings for each camera managed by the NVR. To receive email alerts, click to toggle *ON.*

#### **Firmware Updates**

**Check UBNT For Updates** UniFi Video automatically checks for system updates but doesn't install them unless initiated by an administrator. If you don't want the NVR to automatically check for updates, click to toggle *OFF*.

**Report Statistics** Statistics are gathered and provided to Ubiquiti Networks for reference, in an effort to continually improve performance. To opt out, click to toggle *OFF*.

#### <span id="page-35-0"></span>**Device Discovery**

**Discover Cameras** When set to *ON*, your NVR will automatically discover UniFi Video cameras as they become available on the network. To disable this feature, click to toggle *OFF.*

### **NVR Settings**

Click *A WR SETTINGS* to open the *NVR Settings* window. This will display the configuration details for the NVR.

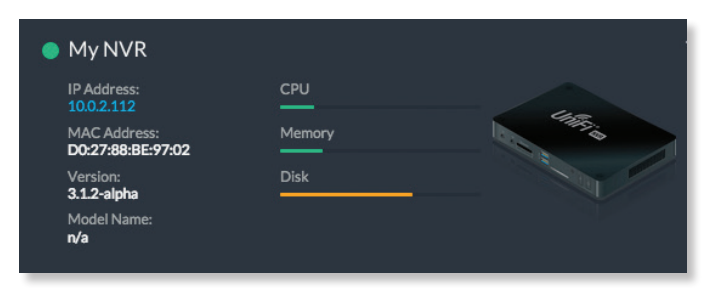

**IP Address** Displays the current IP address of the NVR.

**MAC Address** Displays the hardware MAC address.

**Version** Displays the firmware version currently installed on the NVR.

**Model Name** Displays the model name of the NVR.

**CPU** Indicates the percentage of the CPU being utilized by the NVR.

**Memory** Indicates the amount of memory used by the NVR (expressed in megabytes).

**Disk** Indicates the amount of disk space used on the NVR.

#### **Configure**

#### **Configuration**

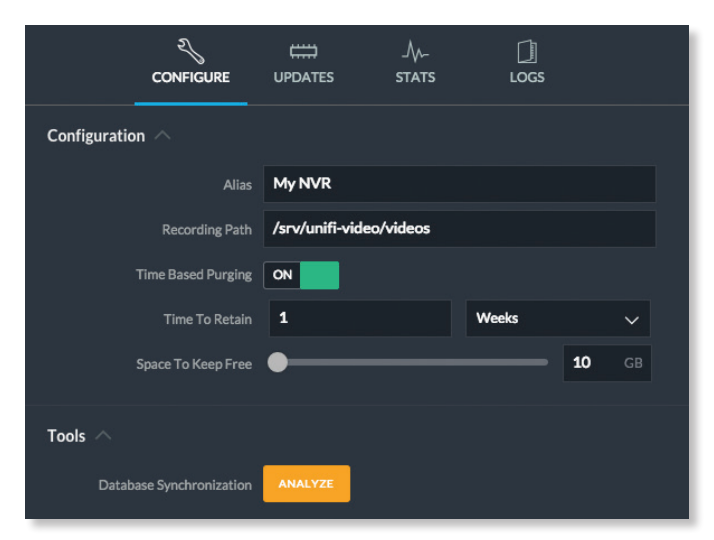

**Alias** Displays the current name of the NVR.

**Recording Path** Path to where video clip recordings are stored on the NVR.

**Time Based Purging** When enabled, recordings are deleted after the amount of time specified in the *Time To Retain* field.

**Time To Retain** Defines the number of *Hours*, *Days*, or *Weeks* to keep recordings before deleting them. This option is available when *Time Based Purging* is set to *ON*.

**Space to Keep Free** Use the slider to define how much space should be kept available on the NVR (expressed in gigabytes).

#### **Tools**

**Database Synchronization** Allows you to analyze the current NVR database.

#### **Updates**

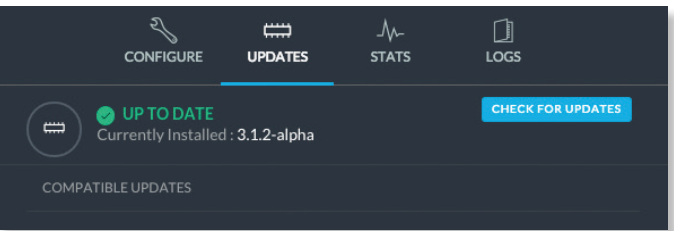

**Currently Installed** Displays the firmware currently installed on your NVR. If it is the most recent firmware, "Up to Date" is also displayed.

**Check for Updates** Click to check the website for the latest firmware update (requires Internet connection).

#### **Stats**

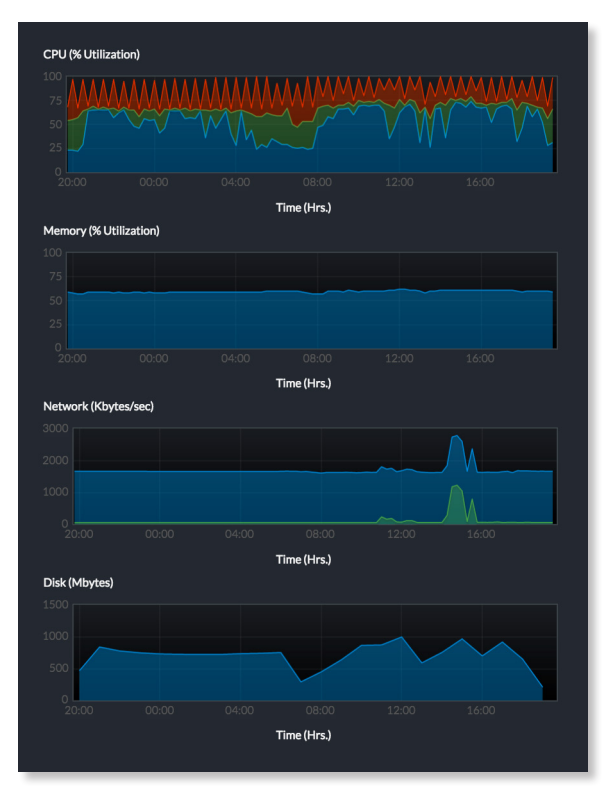

**CPU** Displays percentage utilization of the NVR's processor over a 24-hour period.

**Memory** Displays percentage utilization of the NVR's memory over a 24-hour period.

**Network** Displays the amount of network activity over a 24-hour period (expressed in kilobytes).

**Disk** Displays the amount of disk activity over a 24-hour period (expressed in megabytes).

#### **Logs**

The *Logs* tab provides you with four separate log files generated by the NVR in the UniFi Video management system. Click **Logs** to display the current log activity. The default log is the *Error* log.

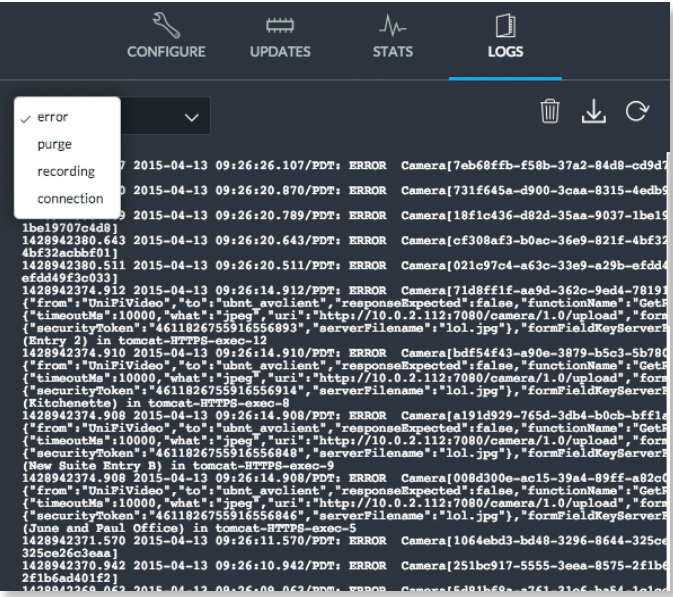

**Error** Displays a running log of all error messages.

**Purge** Displays a running log of all purge activity.

**Recording** Displays a running log of all recording activity.

**Connection** Displays a log of all connection activity, including loss of connection.

You can also delete, download, or refresh the view of any log activity by clicking one of the toolbar icons located in the upper right corner of the *Logs* screen.

**Delete II** Clears the log file currently displayed on your screen, without saving a copy to your computer.

**Download** Allows you to save a log file to your computer.

**Refresh**  $\mathbb{C}^{\vee}$  Updates the running log activity on your screen.

# <span id="page-38-1"></span><span id="page-38-0"></span>**Appendix A: Mobile App**

UniFi Video is now accessible from iOS and Android™ smartphones and tablets using the *UniFi Video* mobile app. This appendix describes how to use the app on your mobile device to communicate with an NVR over the internet (cloud access).

# **UniFi Video App for iOS**

- 1. If you have not connected your Ubiquiti account to the NVR, do so now as described in **["UniFi Video Cloud"](#page-34-2)  [on page 31](#page-34-2)**.
- 2. Using your smartphone or tablet, download the free mobile app from the iTunes® App Store for iOS users.

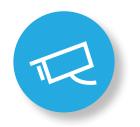

3. Open the *UniFi Video* mobile app. The sign-in screen will appear.

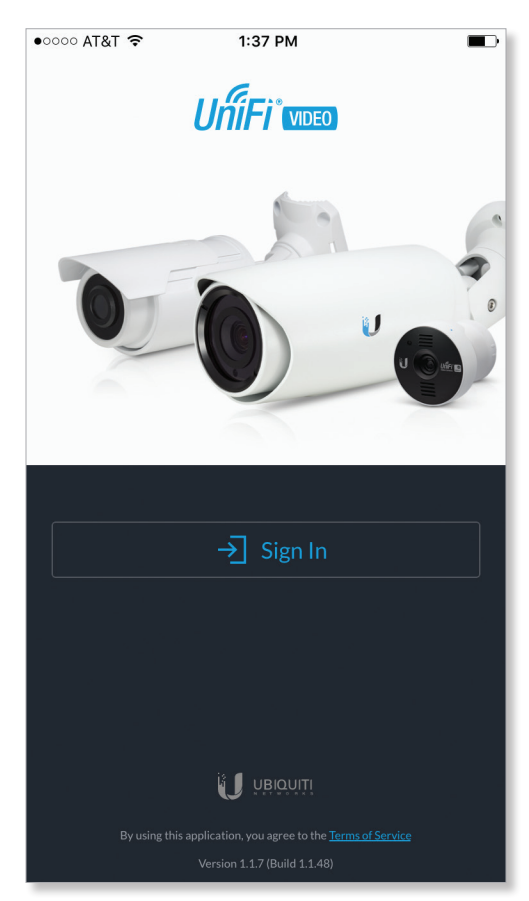

4. Tap **Sign In**. The *Select NVR* screen will appear.

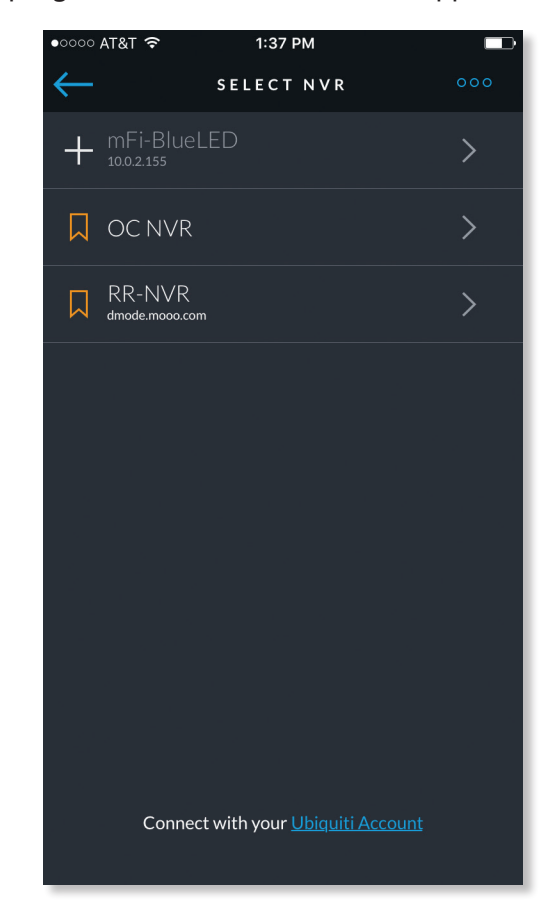

5. At the bottom of the screen, tap **Connect with your Ubiquiti Account**. A sign-in screen will appear.

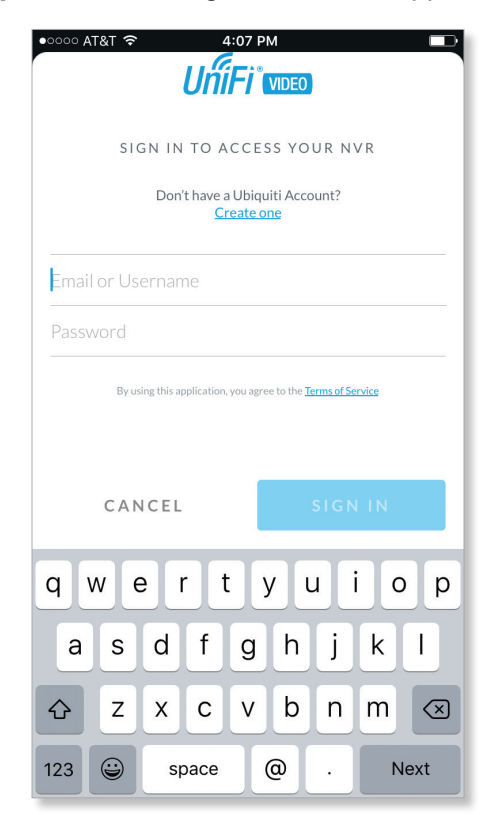

- 6. Enter your Ubiquiti account username and password and tap **Sign In**.
	- Note: If you do not have a Ubiquiti account yet, 眉 tap **Create One**, enter all requested info, and tap **Register**. Then connect the account to your NVR as described in **["UniFi Video Cloud" on page](#page-34-2)  [31](#page-34-2)** before continuing.
- 7. The *Select NVR* screen appears again. Select the desired NVR from the list.

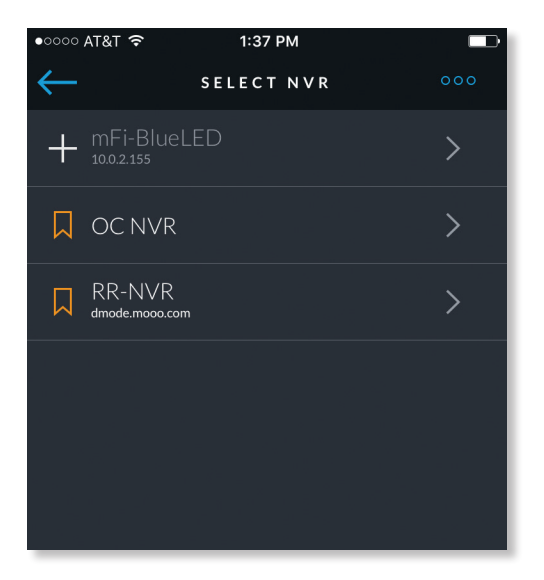

8. The app opens. By default, the *Cameras* screen appears:

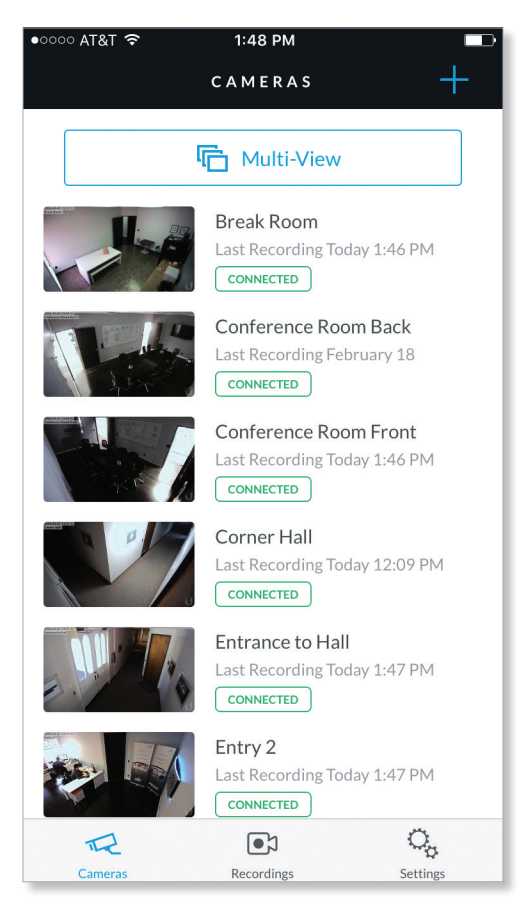

The menu bar at the bottom of the screen has icons used to navigate between the main screens:

- Tap  $\mathcal Q$  to display the *Cameras* screen (already selected by default).
- Tap **b** to display the *Recordings* screen.
- Tap <sup>Q</sup><sub>2</sub> to display the *Settings* screen.

#### **Cameras Screen**

The *Cameras* screen displays a list of cameras that are known to the UniFi controller. For each camera in the list, the following information is displayed:

- A thumbnail image of the camera's view (image is faded if the camera is offline.)
- The name of the camera.
- Date and time of two different events, depending on the connection status:
	- Connected: The date and time of the last recording, or N/A if no recordings are available.
	- Not connected: The date and time when the camera was last seen by the UniFi Video controller.
- The camera's connection status: *Connected* or *Disconnected*.

On the *Camera* screen, you have the following options:

- Select a camera from the list to open the *Camera Detail* screen which contains a live video feed from the camera as well as information on the camera.
- At the top right of the screen, tap **he Multi-View** to open the *Multi-View* screen, which displays live feeds from four cameras.

#### <span id="page-40-0"></span>**Camera Detail**

The *Camera Detail* screen displays a live video feed from the selected camera, as well as specific details on the camera, including its name, status, IP address, and software version.

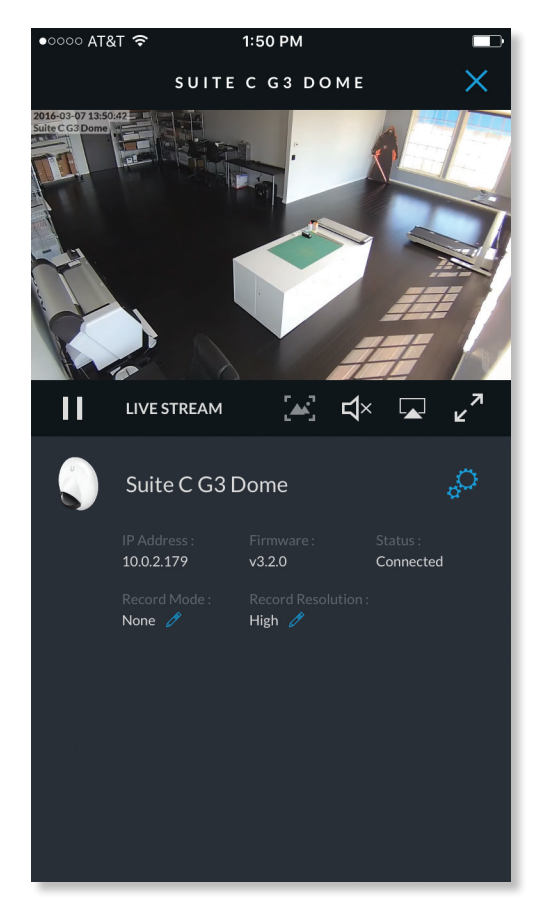

Icons located just below the *Camera Detail* screen provide the following controls:

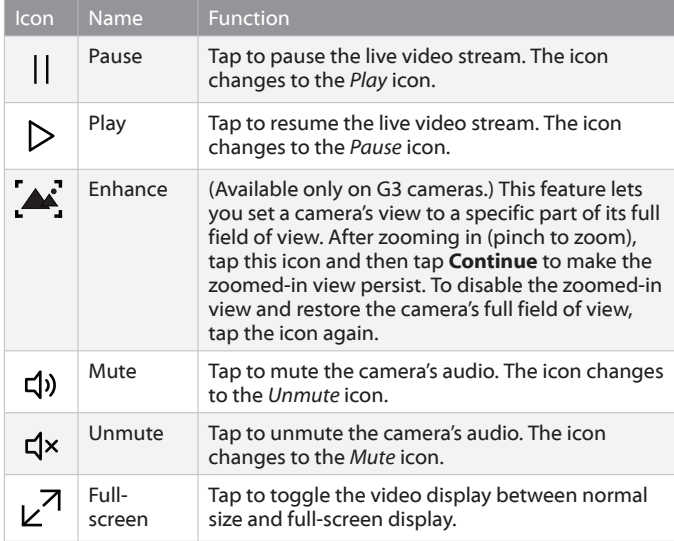

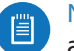

Note: When *Enhance* is selected, the new view will apply to the following:

- All live video from the camera.
- All recorded video from the camera.
- All motion zones for the camera.
- Note: Depending on your mobile device's setup, the 眉 icon bar may contain additional icons not related to the UniFi Video mobile app.

Below the icon bar, the following information is displayed:

**Camera Name** Displays the name of the camera.

**Camera Settings** Tap **Camera Settings** to access camera settings:

- **Motion Alert Sound** (Available on UVC-Micro and UVC-Pro only) Set to *On* to enable the camera's motion alert sound, or set to *Off* to disable the motion alert sound.
- **Camera LED** (Available on UVC-Micro only) Set to *On* to enable the camera's LED, or set to *Off* to disable the LED.
- **Image Settings** Tap **Image Settings** to access the *Image Settings* screen.

**IP Address** Displays the IP address of the camera on the local network.

**Firmware** Displays the firmware version installed on the camera.

**Status** Displays *Connected* or *Disconnected*.

**Record Mode** Displays the recording mode: *Off*,

*On Motion*, or *Always*. To change the setting, tap the icon and select the new setting.

**Record Resolution** Displays the recording resolution: *High*, *Medium*, or *Low*. To change the setting, tap the icon and select the new setting.

**Recent Recordings** Tap **Recent Recordings** to open a *Recordings* screen that lists recordings for the selected camera only.

#### **Image Settings**

The *Image Settings* screen lets you change the image settings for the live feed you are currently viewing. You can access this screen by tapping  $\mathcal{O}_{\mathcal{C}}$  to the right of the camera name.

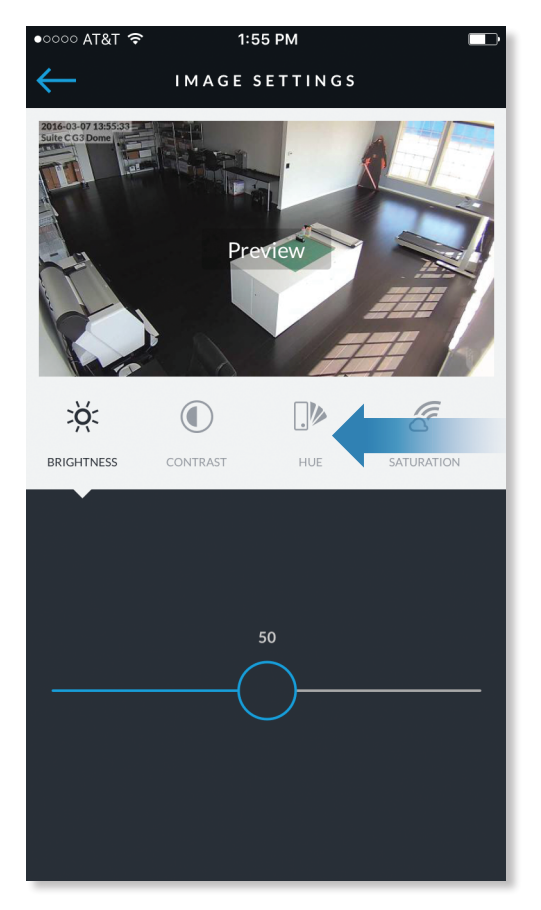

Use the adjustment slider to modify each image property. The *Image Settings* window includes a live preview that updates as adjustments are made. Swipe the *Image Settings* menu horizontally to see additional image settings.

The image settings include the following:

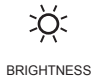

**Brightness** Change the image brightness by moving the slider control left or right, from 0 (darkest) to 100 (brightest).

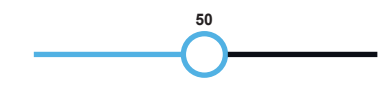

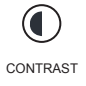

**Contrast** Change the image contrast by moving the slider control left or right, from 0 (least contrast) to 100 (greatest contrast).

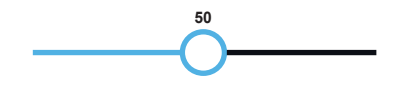

**Hue** Change the image hue by moving the  $\Box\triangleright$ slider control left or right, from 0 (red end of spectrum) to 100 (purple end of spectrum).

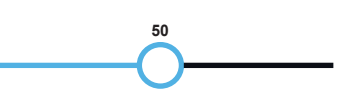

**Saturation** Change the image saturation by moving the slider control left or right, from 0

 $\widehat{\mathcal{K}}$ **SATURATION** 

HUE

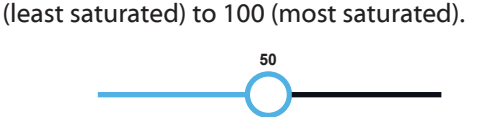

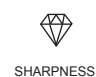

**Sharpness** Change the image sharpness by moving the slider control left or right, from 0 (least sharp) to 100 (sharpest).

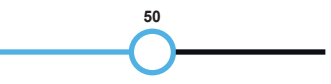

X, DENOISE

**Denoise** Change the amount of image noise ("graininess") by moving the slider control left or right, from 0 (most noise) to 100 (least noise).

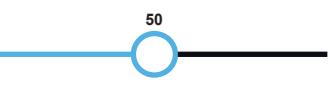

**Orientation** Change the orientation of ピ the live feed window by selecting **Flip**  ORIENTATION **Horizontally** for a mirror image of the display or **Flip Vertically P**. for an upsidedown image of the display. Select both options to flip the image horizontally and vertically at the same time.

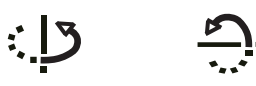

**Infrared** Adjust the infrared setting for the live feed image by selecting **Auto**, **On**, or **Off** on the menu bar.

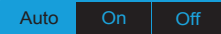

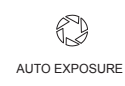

INFRARED

(L

**Auto Exposure** Adjust the exposure setting for your live feed image by selecting **Auto**, **50 Hz***,* or **60 Hz** on the menu bar.

#### Auto  $50$  Hz  $60$  Hz

**WDR** Adjust the WDR sensitivity level by O selecting **Lowest**, **Low**, **Mid**, or **High** on the WDR menu bar.

Lowest Low | Mid | High

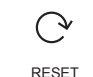

**Reset** Resets all of the *Image Settings* to their default values.

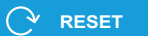

#### **Multi-View Screen**

The *Multi-View* screen displays live video feeds from four cameras. By default, the first four cameras listed in the *Cameras* screen are displayed.

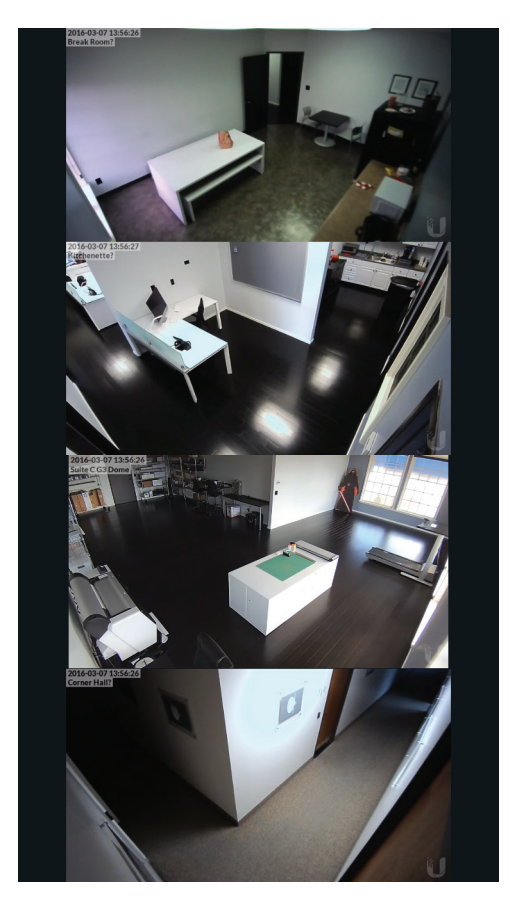

To access configuration options for a video feed, tap the video feed to display the following menu:

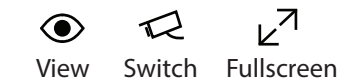

To view a camera's live stream:

- 1. Tap the video feed to display the menu.
- 2. Tap **View**.
- 3. The *Camera Detail* screen will appear. (For more information, refer to **["Camera Detail" on page 37](#page-40-0)**.)
- To change a video feed to display a different camera:
- 1. Tap the video feed to display the menu.
- 2. Tap **Switch**.
- 3. A list of cameras will be displayed. Tap a camera to select it.
- 4. The *Multi-View* screen will be displayed with the new camera in the video feed.

To enlarge a video feed to full-screen display:

- 1. Tap the video feed to display the menu.
- 2. Tap **Fullscreen**.

#### **Recordings Screen**

The *Recordings* screen displays a list of recently recorded video clips from all cameras that are known to the UniFi controller.

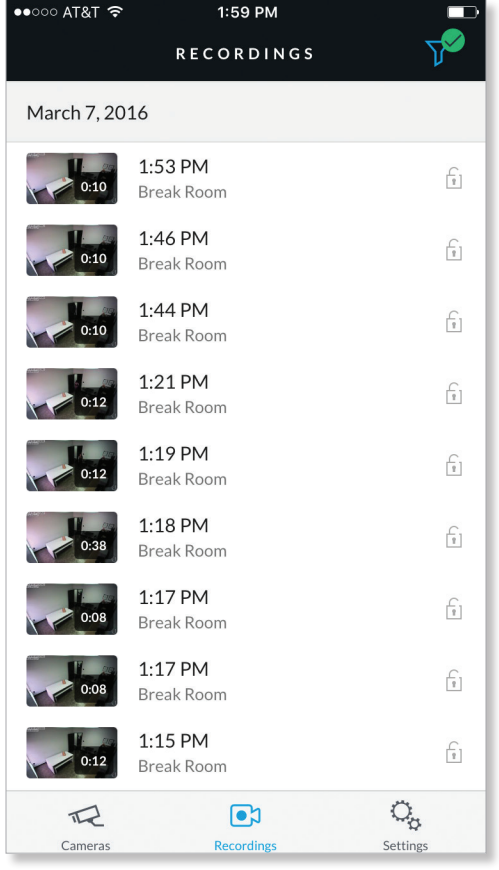

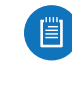

Note: The recording of video clips is controlled by the recording preferences defined on the *Cameras* page of the *UniFi Video* app (see **["Recording" on](#page-15-0)  [page 12](#page-15-0)**) and on the *Camera Detail* screen of the mobile app (see **["Camera Detail" on page 37](#page-40-0)**).

For each recording in the list, the following information is displayed:

- A thumbnail image of the recording, superimposed with the length of the recording in minutes and seconds
- The starting time of the recording
- The name of the camera which made the recording

To view a recording, tap the recording to display the *Recording Playback* screen.

Tap the filter  $\overline{V}$  icon in the top-right corner of the screen to display the filtering options: *Date Range*, *Cameras*, *Type*, and *Locked*.

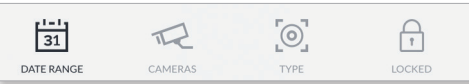

#### **Date Range**

Select a specific date or range of dates to filter when listing the recent video recordings.

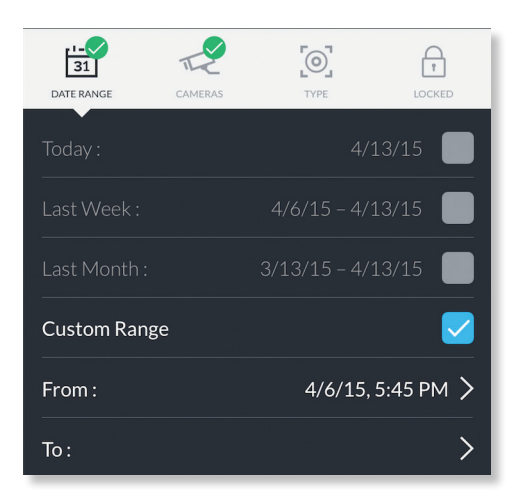

**Today** Displays a list of all recordings from today.

**Last Week** Displays a list of recordings from the last seven days.

**Last Month** Displays a list of recordings from the last month.

**Custom Range** Allows you to display a list of recordings based on a range of dates and times specified by the user.

- **From** Select the beginning date and time for your range.
- **To** Select the ending date and time for your range.

#### **Cameras**

Select specific cameras to view in the list of recent recordings. If no specific cameras are selected, then all cameras managed by the NVR will appear in the list.

#### **Type**

Allows you to select specific cameras based on their recording mode.

**Record on Motion** Include cameras that record on motion only.

**Always Record** Include cameras that record all the time, regardless of motion.

#### **Locked**

**Locked** Filters the view on recent recordings for video clips that are locked and cannot be deleted.

**Unlocked** Filters the view on recent recordings for video clips that are unlocked.

#### **Recording Playback Screen**

To begin playback of a recently recorded video clip, tap the clip in the *Recordings* screen list.

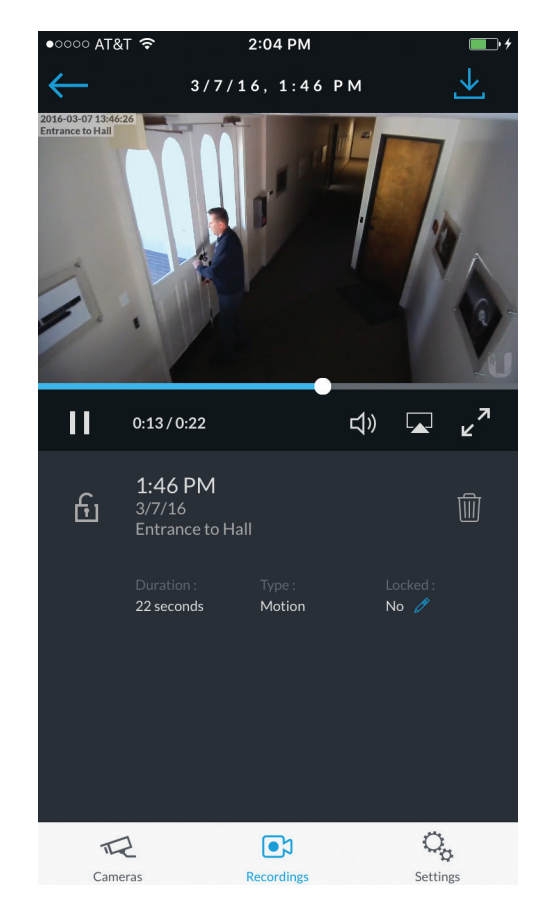

Tap  $\pm$  at the top-right corner of the screen to download the video clip to *Camera Roll* on your mobile device.

Icons below the recording playback screen provide the following controls:

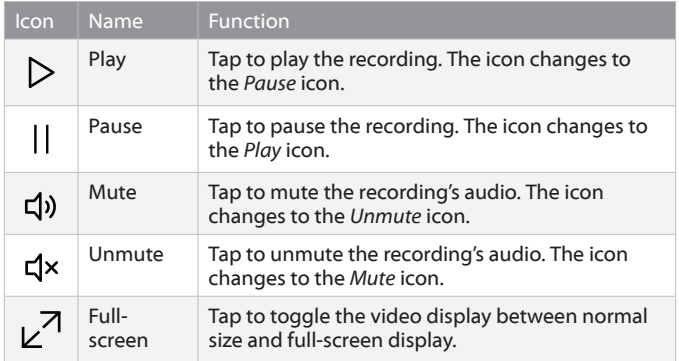

Icons at the bottom of the recording playback screen provide the following controls:

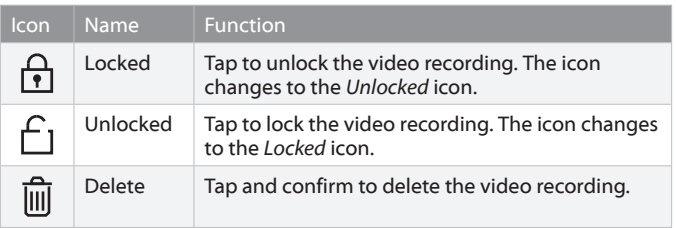

The following information is displayed below the screen: **Duration** The duration of the video clip.

**Camera** The name of the camera that recorded the video clip.

**Type** The recording criteria: *On Motion* or *Always*.

**Locked** The lock status: *Yes* (locked) or *No* (unlocked).

#### **Settings Screen**

To access the *Settings* screen, tap <sup>Q</sup><sub>2</sub> in the tab bar.

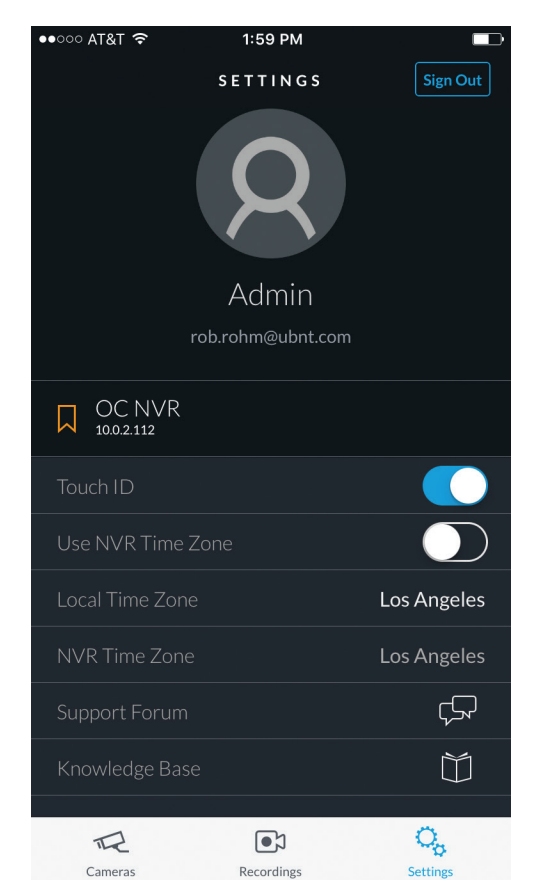

**Sign Out** Tap this option to sign out of the UniFi Video mobile app.

**Use NVR Time Zone** Select this option if you want the mobile app to use the NVR's time zone. This does not affect the NVR's time zone.

**Local Time Zone** This displays the local time zone of your mobile device.

**NVR Time Zone** This displays the time zone of the NVR.

**Support Forum** Tap this option to open the UniFi Video Support Forum in a web browser.

**Knowledge Base** Tap this option to open the UniFi Video Knowledge Base in a web browser.

# <span id="page-45-0"></span>**UniFi Video App for Android**

- 1. If you have not connected your Ubiquiti account to the NVR, do so now as described in **["UniFi Video Cloud"](#page-34-2)  [on page 31](#page-34-2)**.
- 2. Using your smartphone or tablet, download the free mobile app from Google Play™ Store for Android users.

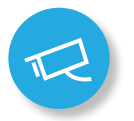

3. Open the *UniFi Video* mobile app.

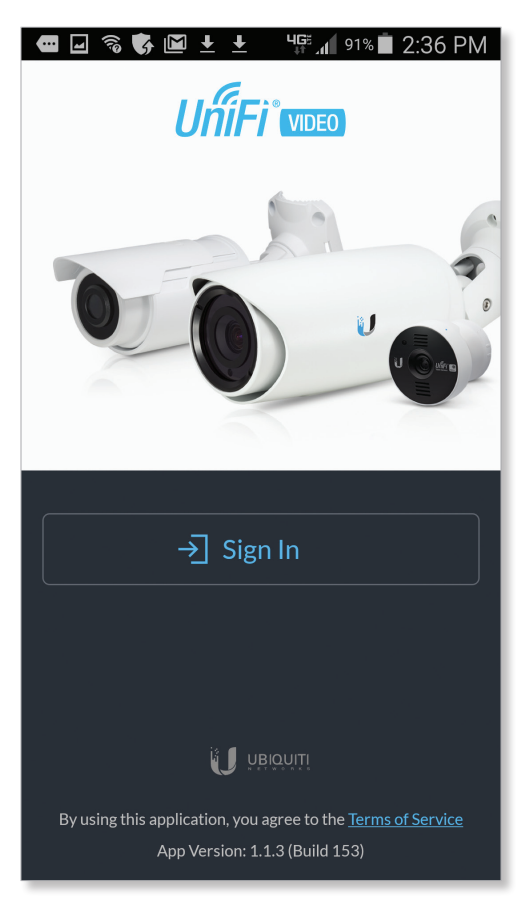

4. Tap **Sign In**. The *Select NVR* screen appears.

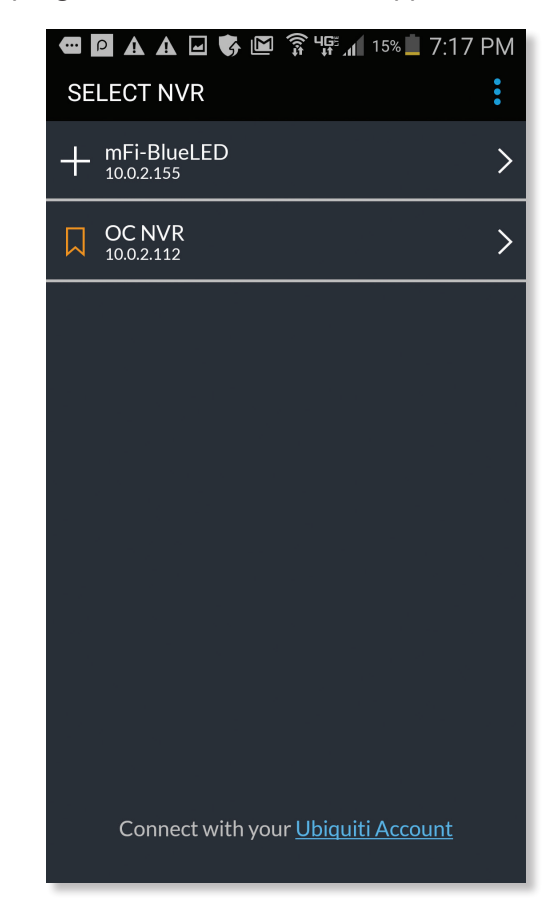

- 5. At the bottom of the screen, tap **Connect with your Ubiquiti Account**. A sign-in screen will appear.
- 6. Enter your Ubiquiti account username and password and tap **Sign In**.
	- Note: If you do not have a Ubiquiti account yet, 眉 tap **Create One**, enter all requested info, and tap **Register**. Then connect the account to your NVR as described in **["UniFi Video Cloud" on page](#page-34-2)  [31](#page-34-2)** before continuing.
- 7. The *Select NVR* screen will appear again. Select the desired NVR from the list.

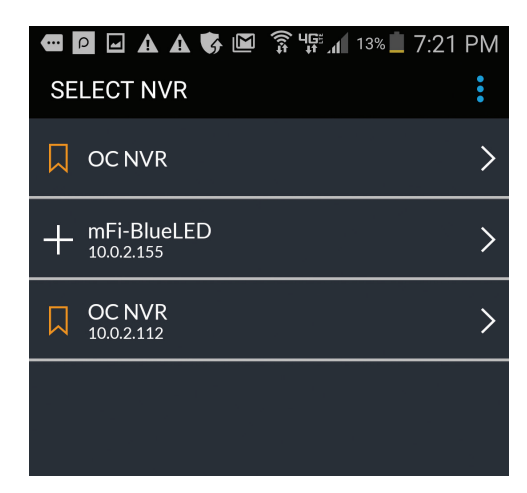

8. The app opens. By default, the *Cameras* screen appears:

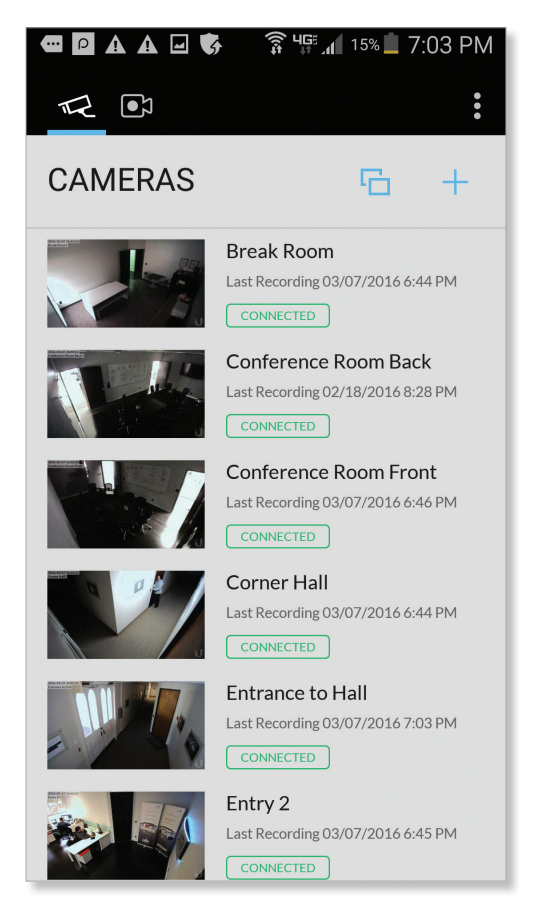

The menu bar at the top of the screen has icons used to navigate between the main screens:

- Tap  $\leq$  to display the *Cameras* screen (already selected by default).
- Tap  $\blacksquare$  to display the *Recordings* screen.

The overflow menu at the top right of the screen has the following options:

- **Settings** Tap **Settings** to display the *Settings* screen. Refer to **["Settings Screen" on page 47](#page-50-0)** for detailed information on the *Settings* screen.
- **Switch NVR** Tap **Switch NVR** to display the *Select NVR* screen and select a different NVR.
- **Sign Out** Tap **Sign Out** to sign out of the UniFi Video mobile app.

#### **Cameras Screen**

The *Cameras* screen displays a list of cameras that are known to the UniFi controller. For each camera in the list, the following information is displayed:

- A thumbnail image of the camera's view (image is faded if the camera is offline.)
- The name of the camera.
- Date and time of two different events, depending on the connection status:
	- Connected: The date and time of the last recording, or N/A if no recordings are available.
	- Not connected: The date and time when the camera was last seen by the UniFi Video controller.
- The camera's connection status: *Connected* or *Disconnected*.

On the *Camera* screen, you have the following options:

- Select a camera from the list to open the *Camera Detail* screen which contains a live video feed from the camera as well as information on the camera.
- At the top right of the screen, tap the  $\overline{\Box}$  icon to open the *Multi-View* screen, which displays live feeds from four cameras.

#### <span id="page-46-0"></span>**Camera Detail**

The *Camera Detail* screen displays a live video feed from the selected camera, as well as specific details on the camera, including its name, status, IP address, and software version.

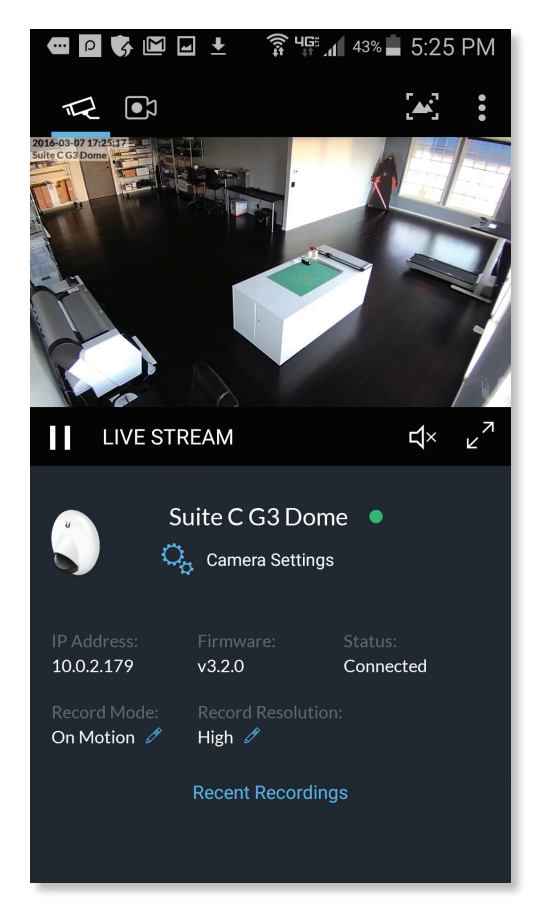

#### Icons below the *Camera Detail* screen provide the following controls:

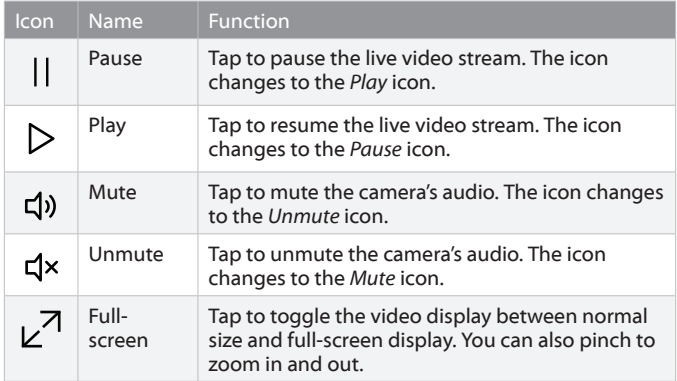

The following control is located above the video screen:

**Enhance <sup>(A)</sup>** (Available only on G3 cameras.) This feature lets you set a camera's view to a specific part of its full field of view. After zooming in (pinch to zoom), tap this icon and then tap **Continue** to make the zoomed-in view persist. To disable the zoomed-in view and restore the camera's full field of view, tap the icon again.

眉

Note: When *Enhance* is selected, the new view will apply to the following:

- All live video from the camera.
- All recorded video from the camera.
- All motion zones for the camera.

Below the icon bar, the following information is displayed:

**Camera Name** Displays the name of the camera.

**Camera Settings** Tap **Camera Settings** to access camera settings:

- **Motion Alert Sound** (Available on UVC-Micro and UVC-Pro only) Set to *On* to enable the camera's motion alert sound, or set to *Off* to disable the motion alert sound.
- **Camera LED** (Available on UVC-Micro only) Set to *On* to enable the camera's LED, or set to *Off* to disable the LED.
- **Image Settings** Tap **Image Settings** to access the *Image Settings* screen.

**IP Address** Displays the IP address of the camera on the local network.

**Firmware** Displays the firmware version installed on the camera.

**Status** Displays *Connected* or *Disconnected*.

**Record Mode** Displays the recording mode: *Off*,

*On Motion*, or *Always*. To change the setting, tap the icon and select the new setting.

**Record Resolution** Displays the recording resolution:

*High*, *Medium*, or *Low*. To change the setting, tap the icon and select the new setting.

**Recent Recordings** Tap **Recent Recordings** to open a *Recordings* screen that lists recordings for the selected camera only.

#### **Image Settings**

The *Image Settings* screen lets you change the image settings for the live feed you are currently viewing. To access this screen from the *Camera Detail* screen, tap **Camera Settings** and then tap **Image Settings**.

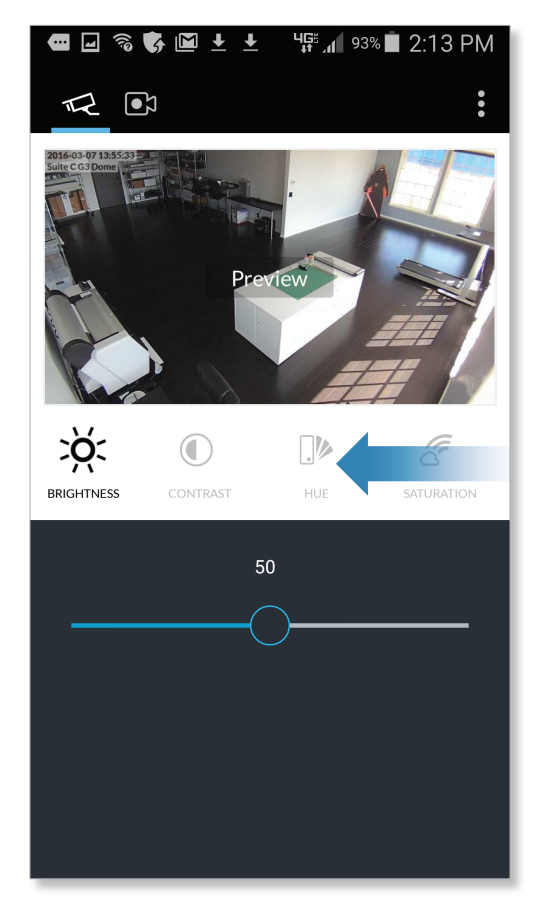

Use the adjustment slider to modify each image property. The *Image Settings* window includes a live preview that updates as adjustments are made. Swipe the *Image Settings* menu horizontally to see additional image settings. The image settings include the following:

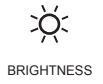

**Brightness** Change the image brightness by moving the slider control left or right, from 0 (darkest) to 100 (brightest).

**50**

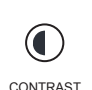

**Contrast** Change the image contrast by moving the slider control left or right, from 0 (least contrast) to 100 (greatest contrast).

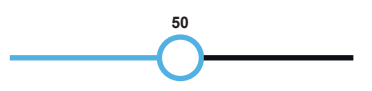

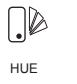

**Hue** Change the image hue by moving the slider control left or right, from 0 (red end of spectrum) to 100 (purple end of spectrum).

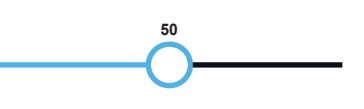

Ubiquiti Networks, Inc.

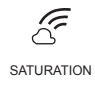

**Saturation** Change the image saturation by moving the slider control left or right, from 0 (least saturated) to 100 (most saturated).

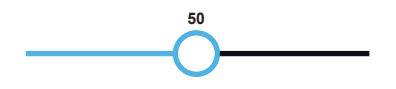

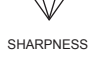

**Sharpness** Change the image sharpness by moving the slider control left or right, from 0 (least sharp) to 100 (sharpest).

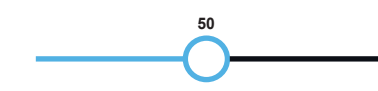

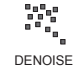

**Denoise** Change the amount of image noise ("graininess") by moving the slider control left or right, from 0 (most noise) to 100 (least noise).

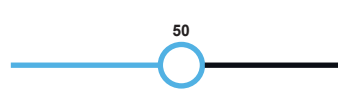

 $\overleftrightarrow{\zeta}$ ORIENTATION

the live feed window by selecting **Flip Horizontally** for a mirror image of the display or **Flip Vertically** <sup>p</sup>. for an upsidedown image of the display. Select both options to flip the image horizontally and vertically at the same time.

**Orientation** Change the orientation of

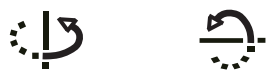

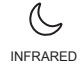

**Infrared** Adjust the infrared setting for the live feed image by selecting **Auto**, **On**, or **Off** on the menu bar.

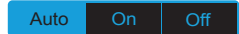

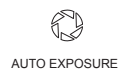

**Auto Exposure** Adjust the exposure setting for your live feed image by selecting **Auto**, **50 Hz***,* or **60 Hz** on the menu bar.

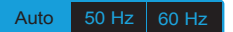

**WDR** Adjust the WDR sensitivity level by ் கொள் selecting **Lowest**, **Low**, **Mid**, or **High** on the WDR menu bar.

Lowest Low Mid High

RESET

**Reset** Resets all of the *Image Settings* to their default values.

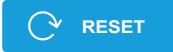

#### **Multi-View Screen**

The *Multi-View* screen displays live video feeds from four cameras. By default, the first four cameras listed in the *Cameras* screen are displayed.

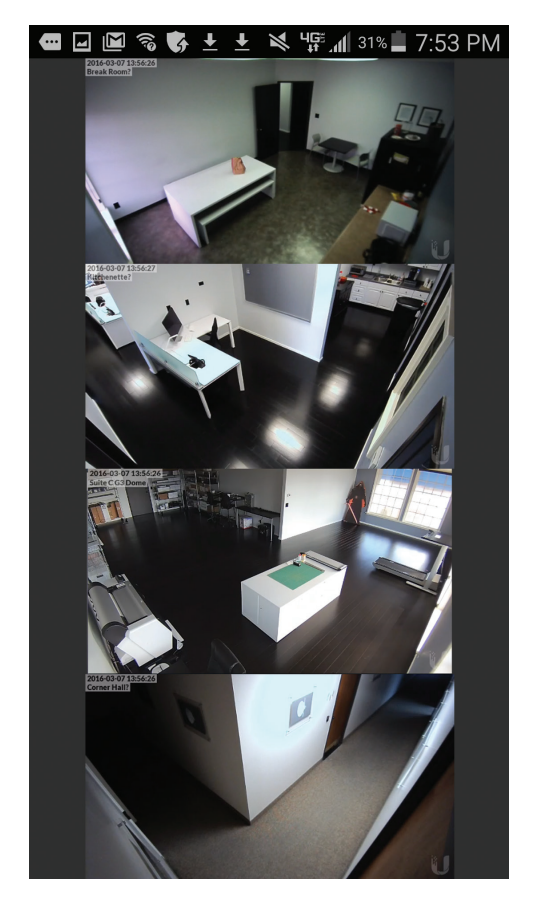

To access configuration options for a video feed, tap the video feed to display the following menu:

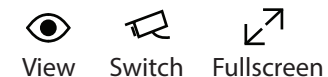

To view a camera's live stream:

- 1. Tap the video feed to display the menu.
- 2. Tap **View**.
- 3. The *Camera Detail* screen will appear. (For more information, refer to **["Camera Detail" on page 43](#page-46-0)**.)

To change a video feed to display a different camera:

- 1. Tap the video feed to display the menu.
- 2. Tap **Switch**.
- 3. A list of cameras will be displayed. Tap a camera to select it.
- 4. The *Multi-View* screen will be displayed with the new camera in the video feed.
- To enlarge a video feed to full-screen display:
- 1. Tap the video feed to display the menu.
- 2. Tap **Fullscreen**.

#### **Recordings Screen**

The *Recordings* screen displays a list of recently recorded video clips from all cameras that are known to the UniFi controller.

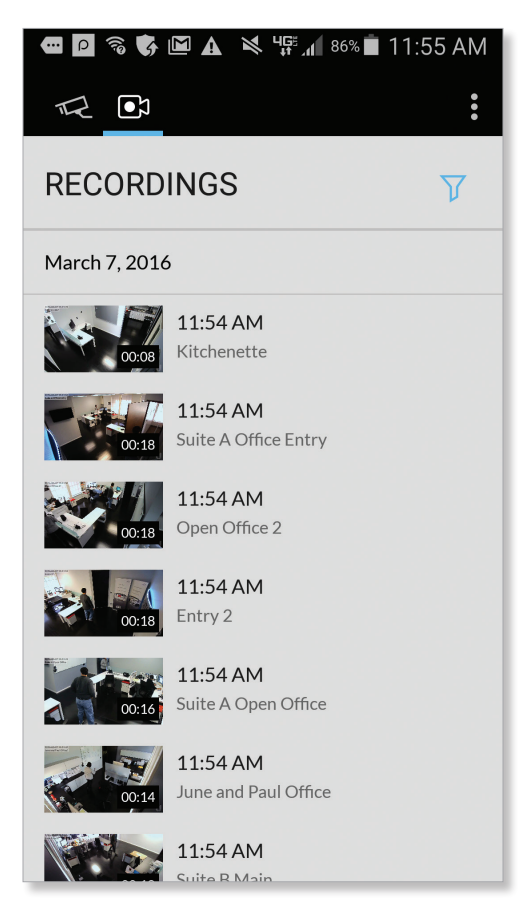

眉

Note: The recording of video clips is controlled by the recording preferences defined on the *Cameras* page of the *UniFi Video* app (see **["Recording" on](#page-15-0)  [page 12](#page-15-0)**) and on the *Camera Detail* screen of the mobile app (see **["Camera Detail" on page 43](#page-46-0)**).

For each recording in the list, the following information is displayed:

- A thumbnail image of the recording, superimposed with the length of the recording in minutes and seconds
- The starting time of the recording
- The name of the camera which made the recording

To view a recording, tap the recording to display the *Recording Playback* screen.

You can also filter the list of recent recordings by date range, camera, camera type, and recording status (locked or unlocked). Select the filter  $\overline{V}$  icon in the top-right corner of the screen to display the filtering options: *Date Range*, *Cameras*, *Type*, and *Locked*.

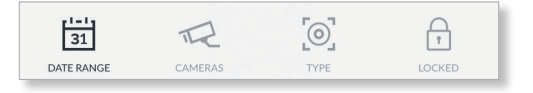

#### **Date Range**

Select a specific date or range of dates to filter when listing the recent video recordings.

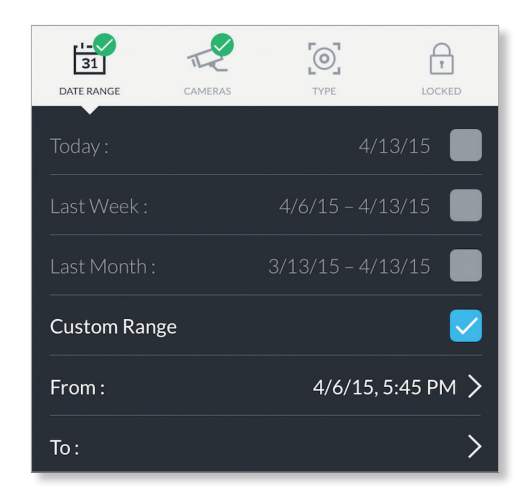

**Today** Displays a list of all recordings from today.

**Last Week** Displays a list of recordings from the last seven days.

**Last Month** Displays a list of recordings from the last month.

**Custom Range** Allows you to display a list of recordings based on a range of dates and times specified by the user.

- **From** Select the beginning date and time for your range.
- **To** Select the ending date and time for your range.

#### **Cameras**

Select specific cameras to view in the list of recent recordings. If no specific cameras are selected, then all cameras managed by the NVR will appear in the list.

#### **Type**

Allows you to select specific cameras based on their recording mode.

**Record on Motion** Include cameras that record on motion only.

**Always Record** Include cameras that record all the time, regardless of motion.

#### **Locked**

**Locked** Filters the view on recent recordings for video clips that are locked and cannot be deleted.

**Unlocked** Filters the view on recent recordings for video clips that are unlocked.

#### **Recording Playback Screen**

To begin playback of a recently recorded video clip, tap the clip in the *Recordings* screen list.

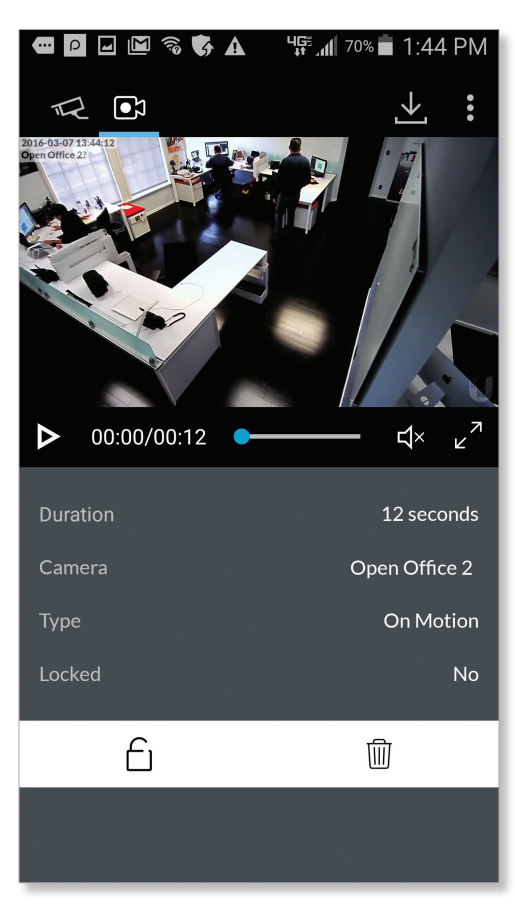

Tap  $\pm$  at the top-right corner of the screen to download the video clip to *Photos* on your mobile device.

Icons below the recording playback screen provide the following controls:

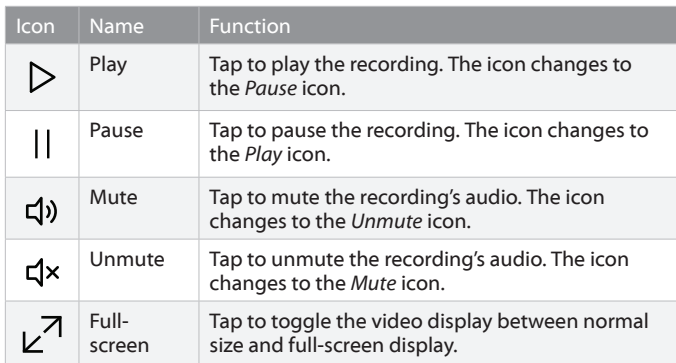

Icons at the bottom of the recording playback screen provide the following controls:

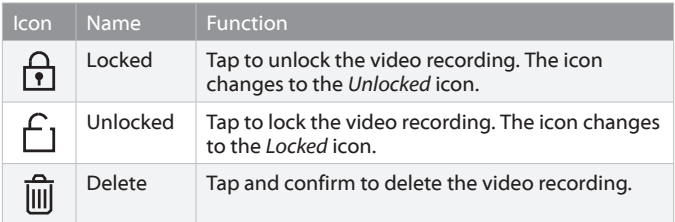

The following information is displayed below the screen:

**Duration** The duration of the video clip.

**Camera** The name of the camera that recorded the video clip.

**Type** The recording criteria: *On Motion* or *Always*.

**Locked** The lock status: *Yes* (locked) or *No* (unlocked).

#### <span id="page-50-0"></span>**Settings Screen**

To access the *Settings* screen, tap **Settings** in the overflow menu.

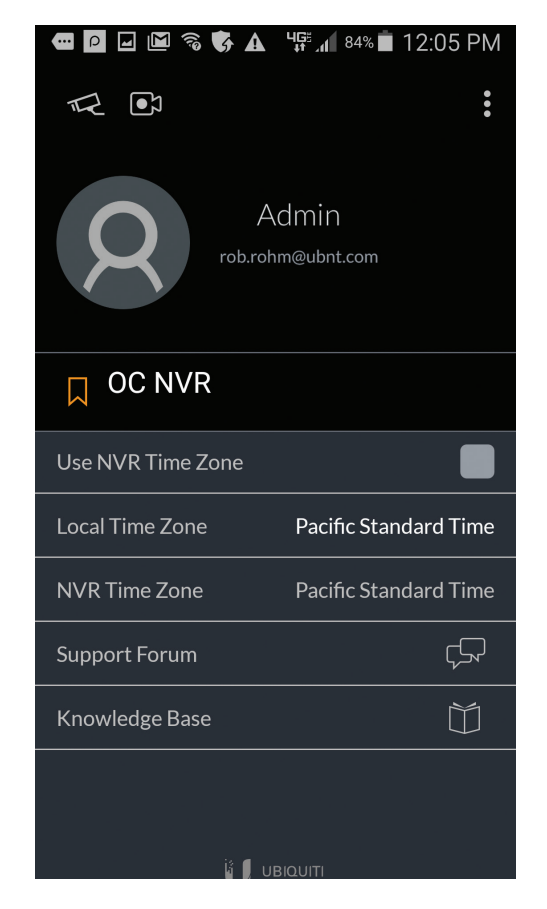

**Use NVR Time Zone** Select this option if you want the mobile app to use the NVR's time zone. This does not affect the NVR's time zone.

**Local Time Zone** This displays the local time zone of your mobile device.

**NVR Time Zone** This displays the time zone of the NVR.

**Support Forum** Tap this option to open the UniFi Video Support Forum in a web browser.

**Knowledge Base** Tap this option to open the UniFi Video Knowledge Base in a web browser.

Appendix A: Mobile App UniFi Video User Guide

# <span id="page-52-0"></span>**Appendix B: Standalone Mode**

Standalone mode is used to access a UniFi Video camera directly using your web browser, and without using the UniFi Video software. You can use standalone mode to set up a camera right of the box, and to view a live video feed via RTSP streaming.

## **Using Standalone Mode**

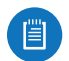

Note: In order to use standalone mode on a UniFi Video camera, the camera's firmware must be updated to version 3.2. To download the latest firmware for your UniFi Video camera, go to **[downloads.ubnt.com/](http://downloads.ubnt.com/)**

Follow these instructions to use standalone mode on a UniFi Video camera:

- 1. Enter **https://<camera\_IP>** in your browser's address field (where *camera\_IP* is the IP address of the camera you want to access. Press **Enter** (PC) or **Return** (Mac).
- 2. The camera's login screen will appear. Enter your *Username* and *Password* (**ubnt** for both if this is the initial login to the camera). Then click **Login**.

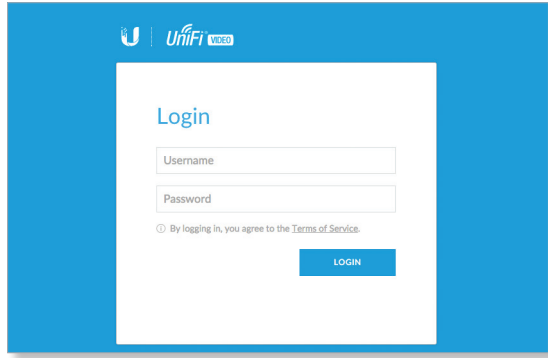

3. If you want to set up the camera, click **Continue** and follow the prompts. Otherwise, click **Skip**.

4. The camera's Standalone mode window will appear, displaying a live video feed and camera information.

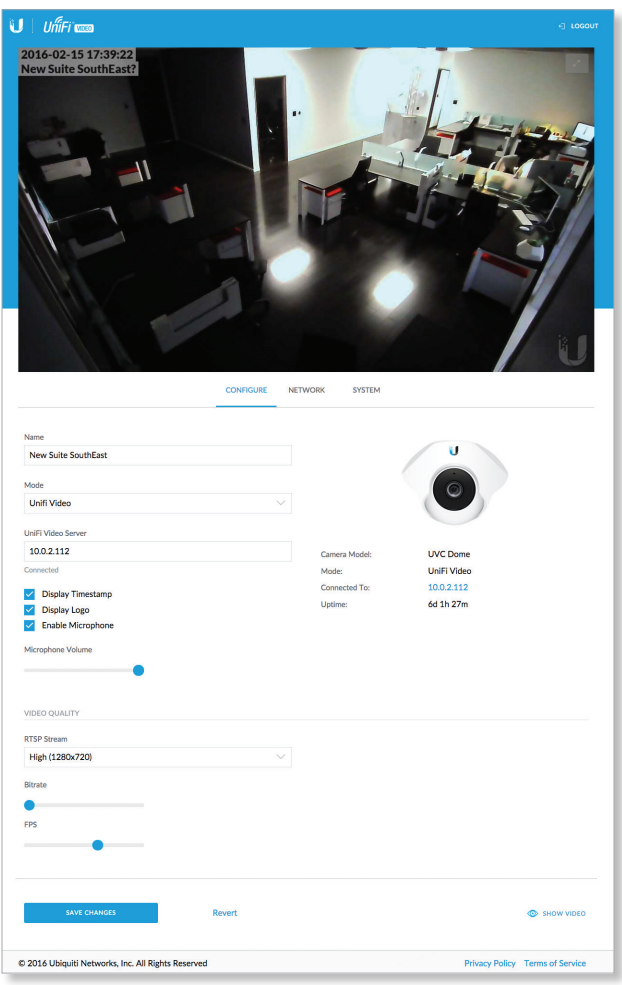

Below the live video display, the window has three tabs: *Configure*, *Network*, and *System*.

## **Configure Tab**

The *Configure* tab displays basic camera settings and allows you to configure certain settings. The top section of the *Configure* tab provides the following information:

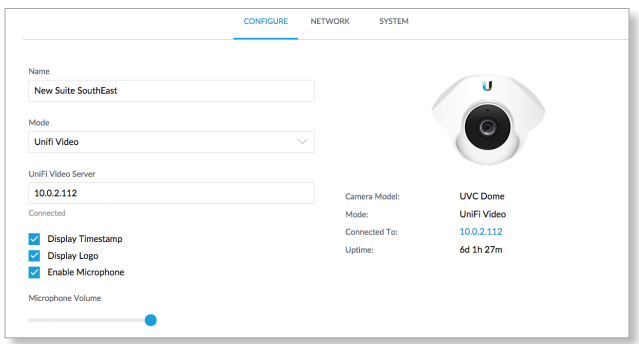

**Name** Displays the local device name and a thumbnail image of the camera.

**Mode** The mode of the camera: *UniFi Video* or *Standalone*. The *UniFi Video* setting indicates that the camera is being managed by UniFi Video, To go into Standalone mode, select *Standalone* and click **Save Changes**. (If you are prompted to unmanage the camera, do so as described in **["Unmanaging a Camera" on page 53](#page-56-0)**.)

**UniFi Video Server** (Available in UniFi Video mode only.) Displays the IP address of the UniFi video server.

**Display Timestamp** Used to enable or disable the timestamp in the video feed. Default is *Enabled*.

**Display Logo** Used to enable or disable the logo display in the video feed. Default is *Enabled*.

**Enable Microphone** Used to enable or disable the microphone. Default is *Enabled*.

**Enable RTSP Authentication** Use this option to require a user to authenticate before allowing them to view an RTSP live stream from the camera. Check the box to enable this option, then enter the *Username* and *Password* that will be used for authentication.

**Microphone Volume** (Available only if *Enable Microphone* is enabled.) Drag the slider control left or right to adjust the microphone input level.

**Camera Model** Displays the model of the camera.

**Mode** Displays the camera mode: *UniFi Video* or *Standalone*.

**Connected To** Displays the IP address of the server to which the camera is connected.

**Uptime** Displays the camera's total uptime in days, hours, and minutes.

#### **Video Quality**

The *Video Quality* section of the *Configure* tab provides the following information:

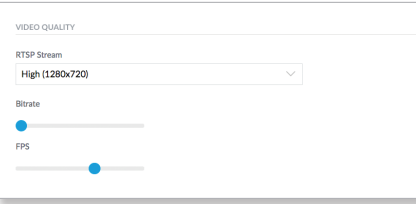

**RTSP Stream** Displays the current video resolution of the RTSP stream: *High (1280x720)*, *Medium (720x400)*, or *Low (640-x360)*.

**Bitrate** Drag the slider control left or right to adjust the RTSP streaming bitrate.

**FPS** Drag the slider control left or right to adjust the frames per second.

In Standalone mode, the following are also displayed:

**RTSP URL** Displays the current URL for RTSP streaming.

**Width** Displays the current width of the RTSP video feed.

**Height** Displays the current height of the RTSP video feed.

**Bitrate** Displays the current bitrate of the RTSP video feed.

**FPS** Displays the current frame rate of the RTSP video feed.

**Save Changes** Click this button to save changes you have made.

**Revert** Click this button to cancel any changes you have made and restore the original settings.

**Show Video** Click this to scroll the window up to the live video feed.

#### **Network Tab**

The *Network* tab displays network-related settings for the camera.

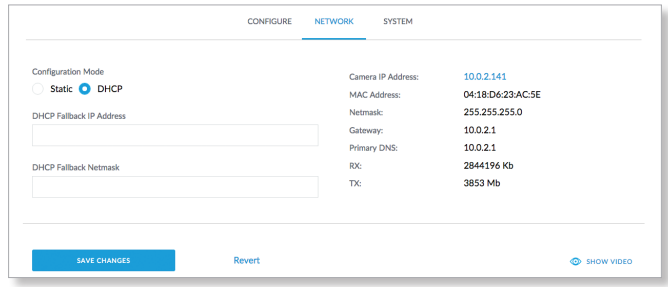

**Configuration Mode** Used to set the camera's IP address configuration mode to *Static* or *DHCP*.

**DHCP Fallback IP Address** Use this to specify the IP address to fall back to if *Configuration Mode* is set to *DHCP* and no DHCP server is available.

**DHCP Fallback Netmask** Use this to specify the IP net mask if *Configuration Mode* is set to *DHCP* and no DHCP server is available.

**Camera IP Address** Displays the camera's IP address.

**MAC Address** Displays the camera's MAC address.

**Netmask** Displays the camera's IP net mask.

**Gateway** Displays the gateway IP address.

**Primary DNS** Displays the DNS server IP address.

**RX** Displays how much data (in Kb) the camera has received.

**TX** Displays how much data (in Mb) the camera has sent.

**Save Changes** Click this button to save changes you have made.

**Revert** Click this button to cancel any changes you have made and restore the original settings.

**Show Video** Click this to scroll the window up to the live video feed.

### **System Tab**

The *System* tab displays system-related information for the camera.

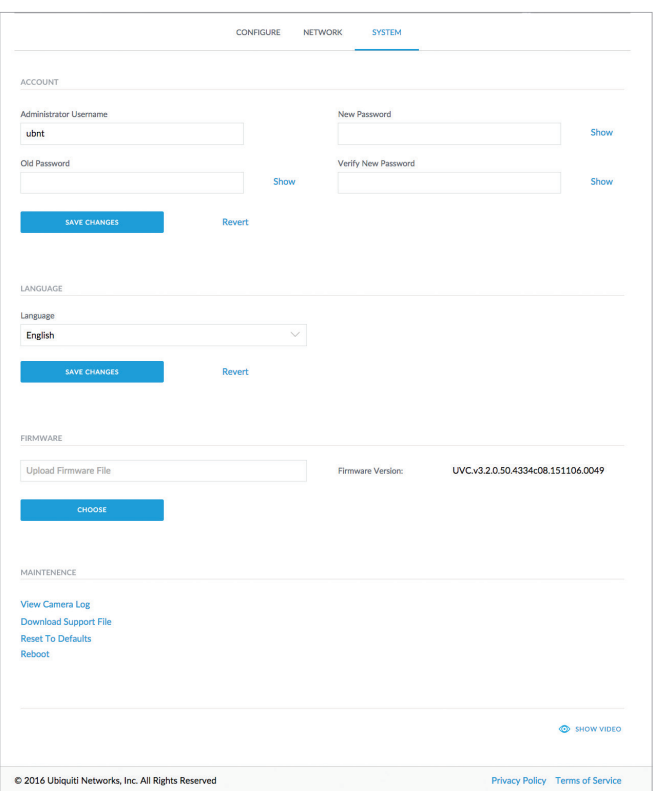

#### **Account**

The *Account* section of the *System* tab provides the following information:

**Administrator Username** Displays the username for the current user.

**Old Password** Displays the current password.

**New Password** To change the password, enter the new password in this field.

**Verify New Password** Re-enter the new password in this field to verify it.

**Save Changes** Click this button to save changes you have made.

**Revert** Click this button to cancel any changes you have made and restore the original settings.

#### **Language**

The *Language* section of the *System* tab provides the following information:

**Language** To change the language used by the UI, click the drop-down menu and select an available language: *English*, *Français*, *Español*, *Español (América Latina)*, *Português Brasileiro*, *Русскй*, فارسى, 中文 (简体), or 繁體中文. The default is *English*.

**Save Changes** Click this button to save any changes you have made.

**Revert** Click this button to cancel any changes you have made and restore the original settings.

#### **Firmware**

The *Firmware* section of the *System* tab contains the following options and information:

**Upload Firmware File** Displays the name of the firmware file that you have selected for upload.

**Choose** Click this button to select a firmware file for upload to the camera.

**Firmware Version** Displays the version of the firmware that is currently installed in the camera.

#### **Maintenance**

The *Maintenance* section of the *System* tab provides the following information:

**View Camera Log** Click this to display the camera log. When you are finished viewing, click **Cancel** to close the window or **Save** to save a local copy.

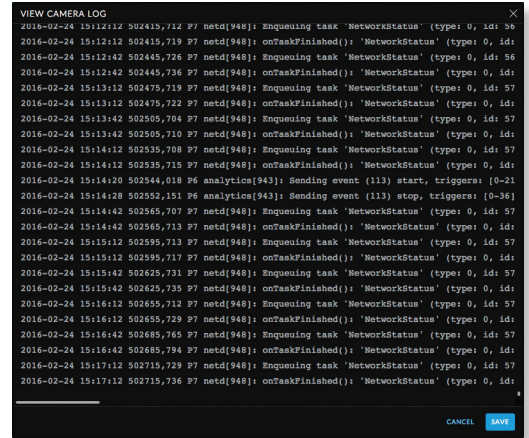

**Download Support File** Click this to download the support file.

**Reset To Defaults** Click this to reset the camera to its factory default settings.

**Reboot** Click this to reboot the camera.

**Show Video** Click this to scroll back up to the top the window to display the live video feed.

# <span id="page-55-0"></span>**Configuring the Camera**

When the camera is in standalone mode, the top right corner of the live video feed display has two icons:

- $2^7$  Click this icon to toggle the live video screen between normal size and full-screen display.
- $\Omega$  Click this icon to display the drop-down menu that allows you to perform the following functions on the camera:
	- **Brightness <sup>20</sup>** Adjust the brightness of the live view image by dragging the slider control to the left or right.
	-

 $\sqrt{11}$  $\bar{\pi}$ 

<u>: 13</u>

- **Contrast**  $\mathbf{O}$  Adjust the contrast of the live view image by dragging the slider control to the left or right.
- **Hue** Adjust the hue of the live view image by dragging the slider control to the left or right.
- **Saturation A** Adjust the saturation of  $\overline{\phantom{a}}$ the live view image by dragging the slider control to the left or right.
	- **Denoise** Adjust the noise level of the live view image by dragging the slider control to the left or right.
	- **Sharpness**  $\mathbf{\hat{\nabla}}$  Adjust the sharpness of the live view image by dragging the slider control to the left or right.
	- **WDR<sup>%</sup>** Adjust the WDR (Wide Dynamic Range) sensitivity of the live view image by dragging the slider control to the left or right. WDR helps create better image and video detail in frames that contain both light and dark areas that would otherwise be over- or underexposed.
	- **AE Mode** Choose AE (*Auto Exposure*) mode for the live view images by selecting **Normal**, **Anti-Flicker for 60 Hz light**, or **Anti‑Flicker for 50 Hz light** from the dropdown menu. The default is *Normal*.

• **Flip Reverse the image vertically (flip upside down)** by selecting **Flip** from the drop-down menu, or restore the normal view by selecting **Normal** from the dropdown menu. The default is *Normal*.

- **Mirror**<sup>: **D**</sup> Reverse the image horizontally (mirror image) by selecting **Mirror** from the drop-down menu, or restore the normal view by selecting **Normal** from the drop-down menu. The default is *Normal*.
- **IR Mode**  $\ddot{\ddot{\sigma}}$  The infrared filter can be changed for the live view image by selecting *On* or *Off* from the dropdown menu. The default setting is *Auto*.

# **Standalone Mode from UniFi Video**

You can also enter standalone mode on a camera from within the UniFi Video software.

## **Entering Standalone Mode**

To enter standalone mode on a camera within UniFi Video:

1. On the *Cameras* tab, click the camera's IP address in the *Host* column.

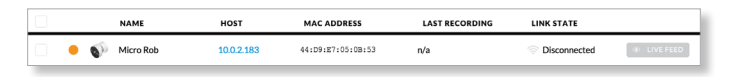

2. The camera's login screen wil appear. Enter your *Username* and *Password*. Then click **Login**.

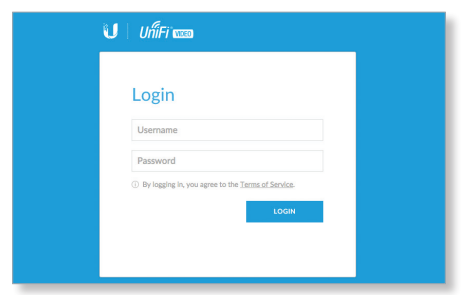

- 3. If you want to set up the camera, click **Continue** and follow the prompts. Otherwise, click **Skip**.
- 4. The camera's Standalone mode window will appear, displaying a live video feed and camera information.

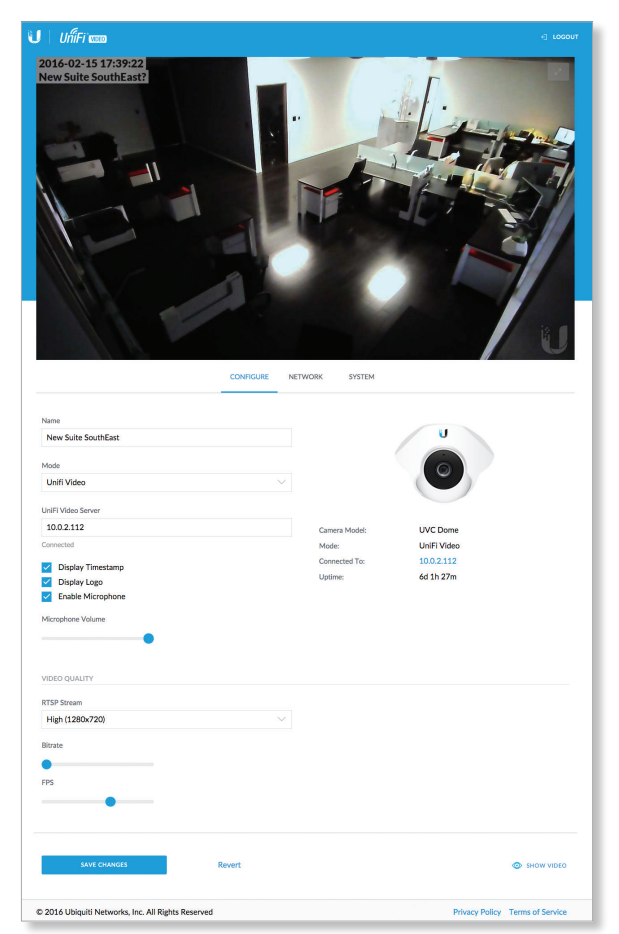

5. If the *Mode* field is set to *UniFi Video*, click **Standalone** and click **Save Changes**. (If you are prompted to unmanage the camera, do so as described in **["Unmanaging a Camera" on page 53](#page-56-0)**.)

You will now have direct access to the camera through standalone mode.

#### <span id="page-56-0"></span>**Unmanaging a Camera**

To access a camera from UniFi Video using standalone mode, the camera must be unmanaged.

To check if a camera is managed or unmanaged:

- 1. Go to the *Cameras* tab.
- 2. Click *Managed* to display the list of managed cameras.
- 3. If the camera appears in the list, the camera is managed. If not, the camera is unmanaged.
- To unmanage a managed camera:
- 1. Go to the *Cameras* tab.
- 2. Click *Managed* to display the list of managed cameras.
- 3. Select the camera from the list to display its details window.
- 4. Select the **Manage** tab on the details window.
- 5. Click **Unmanage**.
- 6. If you want to keep the camera's recordings, click **Keep My Recordings**. To delete the camera's recordings (except locked recordings), click **Remove Everything**.

# <span id="page-58-0"></span>**Appendix C: Contact Information**

# **Ubiquiti Networks Support**

Ubiquiti Support Engineers are located around the world and are dedicated to helping customers resolve software, hardware compatibility, or field issues as quickly as possible. We strive to respond to support inquiries within a 24-hour period.

Ubiquiti Networks, Inc. 2580 Orchard Parkway San Jose, CA 95131 **[www.ubnt.com](http://www.ubnt.com)**

**Online Resources**

Support: **[ubnt.link/UniFi-Video-Support](http://ubnt.link/UniFi-Video-Support)** Community: **[community.ubnt.com](http://community.ubnt.com)** Downloads: **[downloads.ubnt.com](http://downloads.ubnt.com)**

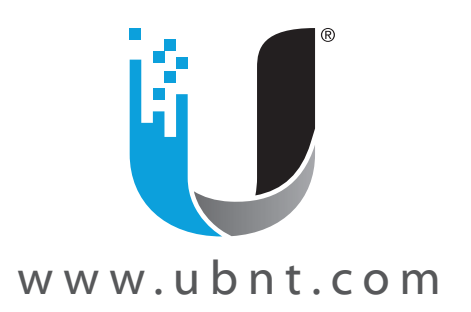

©2015-2016 Ubiquiti Networks, Inc. All rights reserved. Ubiquiti, Ubiquiti Networks, the Ubiquiti U logo, the Ubiquiti beam logo, and UniFi are trademarks or registered trademarks of Ubiquiti Networks, Inc. in the United States and in other countries. Google Maps™ is a trademark of Google, Inc. WPA and WPA2 are trademarks of the Wi-Fi Alliance. All other trademarks are the property of their respective owners.